# Universal Probe

Software Users Manual

# **Boundary-Scan Tool**

Copyright © 2014-2017 Sohwa & Sophia Technologies Inc.

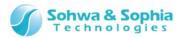

## Table of Contents

| Notes                                                          | 9  |
|----------------------------------------------------------------|----|
| Operating Precautions                                          | 10 |
|                                                                |    |
| Abbreviations, Terms and Conventions                           | 12 |
| 1. Overview of This Software                                   | 14 |
| 1.1. System Requirements                                       | 14 |
| 1.2. Characteristics                                           | 14 |
| 1.3. Turning on or off the Power                               | 15 |
| 1.3.1. Connecting to the Target and Turning on the Power       | 15 |
| 1.3.2. Turning off the Power and Disconnecting from the Target | 15 |
| 2 How to Operate                                               | 16 |
| 2. How to Operate                                              |    |
| 2.1. Workflow                                                  | 16 |
| 2.1.1. Starting the Boundary-Scan Tool                         | 17 |
| 2.1.2. Operation procedures in the Project view                | 18 |
| 2.1.3. Operation procedures in the Waveform Display window     | 19 |
| 2.1.4. Operation procedures in the Pin Status List window      | 20 |
| 2.1.5. Operation procedures in the Connection Test window      | 21 |
| 2.1.6. Operation procedures in the Script pane                 | 22 |
| 2.2. Project View                                              | 23 |
| 2.2.1. Create a new project                                    | 23 |
| 2.2.2. Open a project                                          | 23 |
| 2.2.3. Save a project                                          | 24 |
| 2.2.4. Close a project                                         | 24 |
| 2.2.5. Add a device                                            |    |
| 2.2.6. Edit a device                                           | 27 |
| 2.2.7. Delete a device                                         |    |
| 2.2.8. Move a device upward                                    |    |
| 2.2.9. Move a device downward                                  |    |
| 2.2.10. Device properties                                      |    |
| 2.2.11. Connect a probe                                        |    |
| 2.2.12. Select a probe                                         | 31 |
| 2.2.13. Probe communication (automatic device recognition)     | 32 |
| 2.2.14. Disconnect a probe                                     |    |
| 2.2.15. Set a JTAG clock                                       | 35 |
| 2.2.16. Select a JTAG clock                                    | 36 |

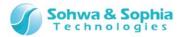

|     | 2.2.17. Set a JTAG clock (low speed)                                                           | .37 |
|-----|------------------------------------------------------------------------------------------------|-----|
|     | 2.2.18. Consistency test                                                                       | .37 |
|     | 2.2.19. Add a port group                                                                       | .38 |
|     | 2.2.20. Edit a port group.                                                                     | .39 |
|     | 2.2.21. Delete a port group                                                                    | .39 |
|     | 2.2.22. Set a device reference name                                                            | .39 |
|     | 2.2.23. Reset a device reference name                                                          | .40 |
|     | 2.2.24. Change a port name (per device)                                                        | .41 |
|     | 2.2.25. Change a Port Name (per port)                                                          | .41 |
|     | 2.2.26. Reset a port name (per device)                                                         | .42 |
|     | 2.2.27. Reset a port name (per port)                                                           | .42 |
|     | 2.2.28. Save a changed port name                                                               | .42 |
| 2.3 | 3. Waveform Display window                                                                     | .43 |
|     | 2.3.1. Create a new waveform window                                                            | .43 |
|     | 2.3.2. Open a waveform in viewer                                                               | .43 |
|     | 2.3.3. Rename a waveform                                                                       | .44 |
|     | 2.3.4. Delete a waveform                                                                       | .45 |
|     | 2.3.5. Add a port (signal)                                                                     | .46 |
|     | 2.3.6. Create a port group (signal)                                                            | .47 |
|     | 2.3.7. Switch the port group (signal) display between binary and hexadecimal notation $\ldots$ | .48 |
|     | 2.3.8. Change the display order of ports/port groups (signal)                                  | .48 |
|     | 2.3.9. Delete the ports/port groups (signal)                                                   | .49 |
|     | 2.3.10. Select a sampling period                                                               | .49 |
|     | 2.3.11. Start sampling (start measurement)                                                     | .50 |
|     | 2.3.12. Stop sampling (stop measurement)                                                       | .50 |
|     | 2.3.13. Zoom in                                                                                | .50 |
|     | 2.3.14. Zoom out                                                                               | .50 |
|     | 2.3.15. Set a cursor                                                                           | .51 |
|     | 2.3.16. Move a cursor                                                                          | .52 |
|     | 2.3.17. Display cursor at center                                                               | .52 |
|     | 2.3.18. Set a marker                                                                           | .52 |
|     | 2.3.19. Move cursor to marker position                                                         |     |
|     | 2.3.20. Display marker at the center                                                           |     |
|     | 2.3.21. Print a waveform                                                                       |     |
|     | 2.3.22. Save a waveform                                                                        |     |
| 2.4 | 1. Pin Status List window                                                                      |     |
|     | 2.4.1. Create/open a new pin status list                                                       |     |
|     | 2.4.2. Change a list name                                                                      |     |
|     | 2.4.3. Delete a list                                                                           |     |
|     | 2.4.4. Add a port                                                                              | .57 |

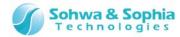

|    | 2.4.5. Create a port group                                                   | 58   |
|----|------------------------------------------------------------------------------|------|
|    | 2.4.6. Switch the port group display between binary and hexadecimal notation | 58   |
|    | 2.4.7. Change the display order of ports/port groups                         | 59   |
|    | 2.4.8. Delete a port/port group                                              | 59   |
|    | 2.4.9. Execute the SAMPLE command                                            | 61   |
|    | 2.4.10. Execute the EXTEST command                                           | 61   |
|    | 2.4.11. Save to a CSV file                                                   | 65   |
|    | 2.5. Connection Test window                                                  | 66   |
|    | 2.5.1. Create a new Connection Test window/open a Connection Test window     | 66   |
|    | 2.5.2. Rename a test (list)                                                  | 67   |
|    | 2.5.3. Delete a test (list)                                                  | 67   |
|    | 2.5.4. Add a net                                                             | 68   |
|    | 2.5.5. Edit a pin list                                                       | 69   |
|    | 2.5.6. Delete a net                                                          | 70   |
|    | 2.5.7. Change the order in which a net is listed                             | 71   |
|    | 2.5.8. Open a net list                                                       | 71   |
|    | 2.5.9. Create/edit/delete a group                                            | 72   |
|    | 2.5.10. Switch whether to show pin names or port names                       | 74   |
|    | 2.5.11. Set output values                                                    | 74   |
|    | 2.5.12. Set expected values                                                  | 75   |
|    | 2.5.13. Execute a test                                                       | 76   |
|    | 2.5.14. Switch between binary and hexadecimal notation                       | 77   |
|    | 2.5.15. Save a net list                                                      | 78   |
|    | 2.5.16. Save the connection text results                                     | 79   |
|    | 2.6. Script pane                                                             | 81   |
|    | 2.6.1 Select a file                                                          | 82   |
|    | 2.6.2. Execute (file)                                                        | 83   |
|    | 2.6.3. Execute (command line)                                                | 84   |
|    | 2.6.4. Save (in text format)                                                 | 85   |
|    | 2.6.5. Save (in script format)                                               | 85   |
|    | 2.6.6. Clear the display                                                     | 85   |
| 3. | Menu                                                                         | . 86 |
| ٠. |                                                                              |      |
|    | 3.1. File                                                                    |      |
|    | 3.1.1. Create a new project                                                  | 86   |
|    | 3.1.2. Open a project                                                        |      |
|    | 3.1.3. Save a project                                                        |      |
|    | 3.1.4. Close a project                                                       |      |
|    | 3.1.5. Create a new Waveform window                                          |      |
|    | 3.1.6. Save a waveform                                                       | 89   |

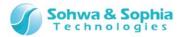

| 3.1.7. Open a waveform in Viewer           | 89       |
|--------------------------------------------|----------|
| 3.1.8. Create/open a new pin status list.  | 89       |
| 3.1.9. Save a pin status list in CSV forma | t89      |
| 3.1.10. Create a new Connection Test wi    | ndow90   |
| 3.1.11. Open a net list                    | 90       |
| 3.1.12. Save a net list                    | 90       |
| 3.1.13. Save connection test results       | 90       |
| 3.1.14. Preview Print                      | 90       |
| 3.1.15. Set a Printer                      | 91       |
| 3.1.16. Print                              | 91       |
| 3.1.17. Exit application                   | 92       |
| 3.2. View                                  | 93       |
| 3.2.1. Toolbar and docking window          | 93       |
| 3.2.2. Status bar                          | 94       |
| 3.2.3. Script                              | 94       |
| 3.3. Project                               | 95       |
| 3.3.1. Connect                             | 95       |
| 3.3.2. Disconnect                          | 95       |
| 3.3.3. Add a device                        | 95       |
| 3.3.4. Consistency test                    | 95       |
| 3.3.5. Add a script file                   | 95       |
| 3.3.6. Add a port group                    | 96       |
| 3.3.7. Set a JTAG clock                    | 96       |
| 3.3.8. Forced output of JTAG signal        | 96       |
|                                            | 97       |
| 3.4.1. Start sampling (start measuremen    | t)97     |
| 3.4.2. Stop sampling (stop measurement     | )97      |
| 3.5. Pin Status List                       | 98       |
| 3.5.1. SAMPLE Command                      | 98       |
| 3.5.2. Execute the EXTEST command          | 98       |
| 3.5.3. Display warning when executing E    | XTEST98  |
|                                            | 99       |
| 3.6.1. Learn expected values               | 99       |
| 3.6.2. Connection test                     | 99       |
|                                            | signal99 |
| 3.7. Tools                                 | 100      |
|                                            | 100      |
|                                            | 101      |
|                                            | 102      |
| 3.8. Help                                  |          |

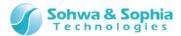

|    | 3.8.1. Display help                           | 103 |
|----|-----------------------------------------------|-----|
|    | 3.8.2. Version Information                    | 103 |
| 4. | . Windows                                     | 104 |
|    | 4.1. Project View window                      | 104 |
|    | 4.1.1. Toolbar                                | 105 |
|    | 4.1.2. Project name                           | 105 |
|    | 4.1.3. Probe information                      | 105 |
|    | 4.1.4. Waveform display tree                  | 106 |
|    | 4.1.5. Pin status list tree                   | 106 |
|    | 4.1.6. Connection test tree                   | 106 |
|    | 4.1.7. Script tree                            | 107 |
|    | 4.1.8. Port group tree                        | 107 |
|    | 4.1.9. Board tree                             | 107 |
|    | 4.2. Waveform Display window                  | 109 |
|    | 4.2.1. Port group name list column            | 109 |
|    | 4.2.2. Cursor (green solid line)              | 109 |
|    | 4.2.3. Markers (blue and orange dashed lines) | 109 |
|    | 4.3. Pin Status List window                   | 110 |
|    | 4.3.1. Toolbar                                | 110 |
|    | 4.3.2. Checkbox column                        | 110 |
|    | 4.3.3. Pin column                             | 111 |
|    | 4.3.4. Device Port Name column                | 111 |
|    | 4.3.5. Type column                            | 111 |
|    | 4.3.6. I/O column                             | 112 |
|    | 4.3.7. Output column                          | 112 |
|    | 4.3.8. Input column                           | 112 |
|    | 4.3.9. C-Cell (Control Cell) column           | 112 |
|    | 4.4. Connection Test window                   | 113 |
|    | 4.4.1. Toolbar                                | 113 |
|    | 4.4.2. Net No. column                         | 113 |
|    | 4.4.3. Output Pin List column                 |     |
|    | 4.4.4. Input Pin List column                  |     |
|    | 4.4.5. Output Value column                    | 114 |
|    | 4.4.6. Expected Value column                  |     |
|    | 4.4.7. Input Value column                     | 114 |
|    | 4.4.8. Result column                          | 114 |
|    | 4.5. Edit Device/Manage BSDL dialog box       | 115 |
|    | 4.5.1. Manufacturer list                      | 115 |
|    | 4.5.2. Device list                            | 115 |

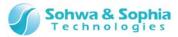

|    | 4.5.3. BSDL file edit                                                | 116 |
|----|----------------------------------------------------------------------|-----|
|    | 4.5.4. OK and Cancel                                                 | 116 |
|    | 4.6. Set JTAG Clock dialog box                                       | 117 |
|    | 4.6.1 Select Clock                                                   | 117 |
|    | 4.6.2 Low-speed Clock edit box                                       | 118 |
|    | 4.7. Script pane window                                              | 119 |
|    | 4.7.1. Toolbar                                                       | 119 |
|    | 4.7.2. File Name edit box                                            | 119 |
|    | 4.7.3. Standard I/O edit box                                         | 120 |
|    | 4.8. Status bar                                                      | 121 |
| 5. | Script                                                               | 122 |
|    | 5.1. List of Interface Functions                                     | 122 |
|    | 5.1.1. Functions related to device setting                           | 122 |
|    | 5.1.2. Functions related to value setting                            | 125 |
|    | 5.1.3. Functions related to connection test setting                  | 128 |
|    | 5.1.4. Functions related to EXTEST setting                           | 132 |
|    | 5.1.5. Functions related to execution of boundary scan test          | 134 |
|    | 5.1.6. Functions related to operation of the Waveform Display window | 136 |
|    | 5.1.7. Functions related to operation in the Pin Status List window  | 138 |
|    | 5.1.8. Functions related to the Connection Test window               | 141 |
|    | 5.1.9. Functions related to environment setting                      |     |
|    | 5.1.10. Others                                                       | 148 |
|    | 5.2. Precautions for Use of Interface Functions                      | 149 |
|    | 5.2.1. Calling of functions                                          | 149 |
|    | 5.2.2. Specification of a pin name                                   | 149 |
|    | 5.2.3. Pin value (data format)                                       | 149 |
|    | 5.2.4. Pin value (setting/acquisition by type)                       |     |
|    | 5.2.5. Pin value (drive/update timing)                               | 150 |
|    | 5.2.6. Device name                                                   |     |
|    | 5.2.7. Clock setting                                                 |     |
| A. | . Appendix                                                           | 152 |
|    | A.1. Connection and Handling Method of Devices                       |     |
|    | A.1.1. Target not connected with Vref signal                         | 152 |
|    | A.1.2. When a device not contained in BSDL information is recognized | 155 |
|    | A.2. List of Messages                                                |     |
|    | A.2.1. [ERROR]                                                       | 159 |
|    | A.2.2. [WARNING]                                                     |     |
|    | A.3. Troubleshooting                                                 | 162 |

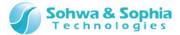

| Manufacturer Information                | 164 |
|-----------------------------------------|-----|
| Revision History                        | 163 |
| A.3.2. When Project view is used        | 162 |
| A.3.1. Troubles related to installation | 162 |

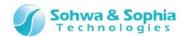

## Notes

Thank you for purchasing the "Universal Probe" from Sohwa & Sophia Technologies. Correctly understand notes and other information in this document before using this product.

- 1. Permission from the Japanese government is required when exporting the product and technologies described in this document to which the "Foreign Exchange and Foreign Trade Act" applies or bringing them out of Japan.
- 2. The product described in this document is intended to be used for general electronics such as business equipment, communication equipment, measuring instruments and home electric appliances. Do not use this product in special-purpose equipment such as automobile, railway, marine, or aerospace equipment, transportation equipment, combustion equipment, safety devices, medical equipment, infrastructure equipment, or nuclear power that requires special quality and reliability and of which failure or malfunction may directly threaten human lives or injure human bodies. The customer should be responsible for using this product in such equipment.
- 3. It is strictly prohibited to reprint this document in whole or in part without our written permission.
- 4. The contents of this document are subject to change without notice.
- 5. The specifications in this document may lead to different results depending on your environment or measurement conditions.
- 6. Note that we bear no responsibility for consequence of operating this product.
- 7. "Operating Precautions" in this document are important notes to prevent damage on users and third parties as well as assets and to use the product safely and correctly. Be sure to read these precautions before using this product.
- 8. The product names and trade names in this document are trademarks or registered trademarks of respective owners.

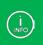

Contact information can be obtained on the website of **Sohwa & Sophia Technologies Inc.** URL > <a href="http://www.ss-technologies.co.jp/en/index.html">http://www.ss-technologies.co.jp/en/index.html</a>

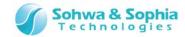

# **Operating Precautions**

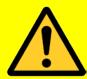

Failure to observe the following precautions may lead to human death or severe injury.

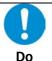

Avoid supplying voltage out of the range specified in the specifications of this product. Supplying the voltage out of the range may cause damage or fire.

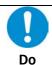

When using the target equipped with the ground terminal, ensure that the ground terminals of the target and peripheral equipment are connected. Failure to do so may cause an equipment failure or electric shock.

Avoid connecting the ground terminal to the gas pipe. This causes a fire or explosion.

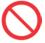

Don't

Do not transport this product with equipment connected.

In particular, hold the plug when removing or inserting the cable. Failure to do so may damage the cable, causing a fire or electric shock.

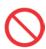

Observe the following points when handling the cable. Do not damage, process, forcibly bend, twist, pull, putting any object on or heat the cable, moving the cable close to the heating device, or touch the cable with a wet hand.

Failure to observe these precautions may cause a fire or electric shock.

Don't Failure to observe these precautions n
If the cable is damaged, stop using it.

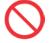

Don't

When you hear thunders, do not touch the power plug. This causes an electric shock. If the product seems to be damaged by lightning strike, stop using it.

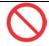

Don't

Do not let a staple, clip or other metal items enter into the product. This may cause a fire or failure.

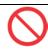

Don't

Do not use or leave the product in direct sunlight, near heating devices, in an extremely hot or cold environment, under hard vibrations, in dusty area with a large amount of metal dust or oily dust, or noisy area full of spike noise.

Do not give strong impact to the product.

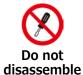

Do not disassemble, alter or repair the product. This may cause a fire or electric shock.

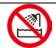

Do not use the product at a place where there is liquid or at a humid place such as bathroom or in vicinity to glasses.

This may cause an electric shock.

**No wetting** If liquid enters into this product, immediately turn it off and stop using it.

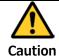

Touching the energized product for a long time may cause low-temperature burns. Do not use this product covering with comforter or other cloth.

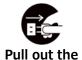

plug.

Immediately turn the power off if unusual smell, noise, smoke or fire is detected or if the product is or may be damaged due to a fall or strong shock. Continuing to use it may lead to a serious accident. Stop using the product.

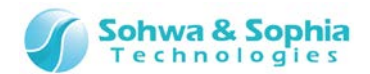

- This software runs using the BSDL file disclosed by each device manufacturer as the information source.
  - Note that this software recognizes the device and conducts a boundary scan test assuming that the contents of the BSDL file are correct.
- This software uses the BSDL file Sohwa & Sophia Technologies Inc. obtained in October 2011. Use the latest BSDL file.
- This software does not support the devices of which BSDL file is not disclosed.
- The device may be overloaded and **damaged** depending on the settings during the boundary scan test. Take extreme care when conducting the test.
  - Note that Sohwa & Sophia Technologies Inc. bears no responsibility if the device is damaged due to inappropriate settings.

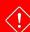

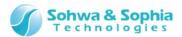

# Abbreviations, Terms and Conventions

This section describes the abbreviations, terms and conventions used in this document.

- About numeric values ... All the numeric values are positive unless otherwise specified.
- K (capital letter) ... Represents 2<sup>10</sup>=1024. (Example: 16K=16384)
- k (small letter) ... Represents 1000. (Example: 1kHz=1000Hz)
- [xxxxx] ... Represents the window title.

The annotations and notes used in this document are as shown in Figure 1.

| <b>→</b>   | Information reference.         |
|------------|--------------------------------|
| (INFO)     | Supplementary information.     |
| <u>(!)</u> | Caution. Be sure to read this. |

Figure 1

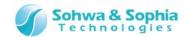

#### Abbreviations and terms are listed in Table 1.

Table 1

| Abbreviations and | Description                                                                      |
|-------------------|----------------------------------------------------------------------------------|
| terms             |                                                                                  |
| This product      | Universal Probe including accessories.                                           |
| Probe             | Universal Probe itself.                                                          |
| This software     | Boundary-scan tool.                                                              |
| Serial No.        | Stands for the serial number. Means the Probe ID.                                |
| Software Code     | License required to issue the License Code for each software. Not required for   |
| Software Code     | the free edition.                                                                |
| License Code      | Code to add the functions that can be used in this device.                       |
| Host PC           | This means the PC used for controlling the Universal Probe.                      |
| Target            | Object to be controlled or measured with the Universal Probe.                    |
| (N/A)             | Stands for Not Assigned. Indicates that no information is assigned.              |
| TCK               | Stands for Test Clock. This is a clock for JTAG interface.                       |
| TMS               | Stands for Test Mode Select. This controls the state of the connected JTAG TAP   |
| IMS               | controller.                                                                      |
| TDI               | Stands for Test Data In. This is a data input to the JTAG interface. This is an  |
| 101               | output from this device.                                                         |
| TDO               | Abbreviation of Test Data Out. This is a data output from the JTAG interface.    |
|                   | This is an input to this device.                                                 |
| TRST(nTRST)       | Stands for Test Reset. This is a signal that resets the JTAG TAP controller.     |
| TK31(IITK31)      | (optional)                                                                       |
| SDST(nSDST)       | Stands for System Reset. This is usually connected to the main reset of a target |
| SRST(nSRST)       | board. (optional)                                                                |
| RTCK              | Clock output from the connection destination. The debug probe aligns the TCK     |
| - KICK            | to this frequency. (optional)                                                    |
| DBGRQ             | Stands for Debug Request. This request stops the target from the debug probe     |
| ульич             | and activates the debug status. (optional)                                       |
| DBGACK            | Stands for Debug Acknowledge. This is changed when a target board is stopped     |
| DUACK             | by DBGRQ. (optional)                                                             |
| BSDL file         | Stands for Boundary Scan Description Language. The BSDL file is usually          |
| DODE THE          | obtained from the device manufacturer.                                           |

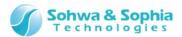

# 1. Overview of This Software

## 1.1. System Requirements

- PC running Microsoft Windows 7 or later
- CPU: 1GHz or faster (depending on the requirements of the used OS)
- Memory: 1GB or larger (depending on the requirements of the used OS)
- HDD: 500MB or larger free hard disk space
- OS: Windows 7 or later (32bit or 64bit versions are supported)
- One or more empty USB 2.0 ports

#### 1.2. Characteristics

The Boundary-Scan Tool is a tool to check the status of and operate the device pins that use the JTAG mechanism running on Windows 7 or later.

The Boundary-Scan Tool has the following characteristics and functions.

#### Waveform display

- Displays the transition of status of the specified pin in the form of waveform.
- Samples signals at the minimum interval of 10ms.
- Saves measured waveforms to a file. Displays saved waveforms in the waveform viewer.
- Prints measured waveforms.
- Saves each setting to a file.

#### Pin status list

- Checks the status of the specified pin by using the SAMPLE command in the boundary scan test.
- Tests relationships between pins by using the EXTEST command in the boundary scan test.
- Saves the statuses of displayed pins to a CSV file.
- Saves each setting to a file.

#### Connection test

- Displays the transition of status of the specified pin in the form of waveform.
- Tests relationships between pins by using the EXTEST command in the boundary scan test.
   This is the function more specialized for relationships between pins than the pin status list.
- Saves the pin connection settings to a file.
- Saves the values output for connection test and their expected values to a file.

#### Script execution

- Displays the transition of status of the specified pin in the form of waveform.
- Executes a variety of functions in this software by using Python scripts and interface functions.
- Executes scripts from the command line or from a script file in batch.
- Saves execution results to two types (text file and Python script file) of log files.
- Saves the information on the used script file to a file.

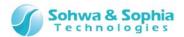

# 1.3. Turning on or off the Power

#### 1.3.1. Connecting to the Target and Turning on the Power

Connect the probe and the target with the following procedure:

- 1) Confirm that the target is turned off.
- 2) Connect the USB cable of the probe.
- 3) Connect the target and the probe.
- 4) Turn on the target.
- 5) Start this software and perform functions such as writing data.

#### 1.3.2. Turning off the Power and Disconnecting from the Target

Disconnect the probe from the target with the following procedure:

- 1) Exit this software.
- 2) Turn off the target.
- 3) Remove the probe from the target.

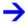

For details on the hardware specifications of probe, target restrictions, connection and other items, refer to the "Hardware Users Manual."

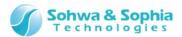

# 2. How to Operate

#### 2.1. Workflow

The main process from starting the Boundary-Scan Tool, writing the user module, through saving the project file is shown below.

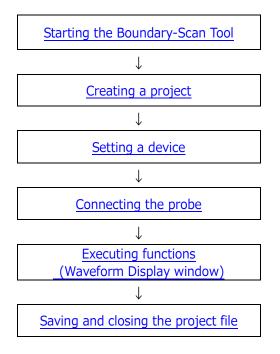

Figure 2

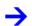

Executing functions has <u>"Project View"</u>, <u>"Waveform Display window"</u>, <u>"Pin Status List window"</u> and <u>"Connection Test window"</u>. As an example, shows "Waveform Display window" in the above flow.

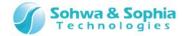

#### 2.1.1. Starting the Boundary-Scan Tool

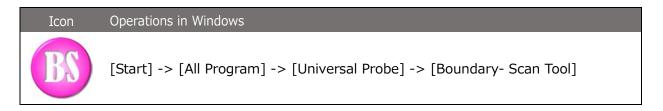

The window shown in the figure below opens immediately after this software starts up.

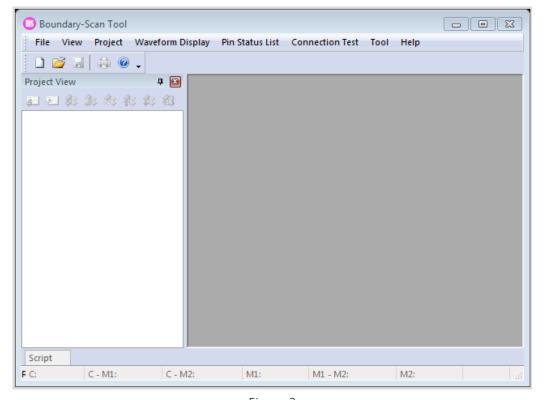

Figure 3

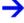

For detailed operation procedures of each function, refer to <u>"Project View," "Waveform Display window," "Pin Status List window," "Connection Test window"</u> and <u>"Script Pane."</u>

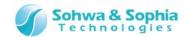

#### 2.1.2. Operation procedures in the Project view

The main operation procedures in the Project view are listed below.

#### Table 2

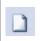

#### (1) Creating or opening a project

Create an empty project and specify a variety of settings. Or, open the already setup project.

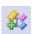

#### ((2) Manual setting of a device (optional))

Configure the JTAG chain by using Add Device, Delete Device, Move Device Upward, Move Device Downward or Device Properties.

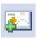

#### (3) Connecting the probe (automatic device recognition)

Start the probe and make it ready for operation. The software also tries to automatically recognize the device at the same time.

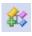

#### ((4) Manual setting of a device (optional))

Configure the JTAG chain if automatic recognition failed, the BSDL information was incorrect, or due to other reasons.

#### (5) Setting the JTAG clock

Set the clock frequency to conduct a boundary scan test.

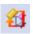

#### (6) Consistency test

Conduct a test to see if the configured chain is proper, if the JTAG chain has been changed after the probe was connected.

#### (7) Grouping ports (optional)

Group multiple ports.

#### (8) Opening other windows

Open the Waveform Display window or the Pin Status List window and conduct a boundary scan test.

Waveform Display window

Pin Status List window

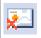

# (9) Disconnecting the probe Disconnect the probe.

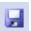

#### (10) Saving and closing a project

Save a variety of settings in a project. Close the project for which test is complete.

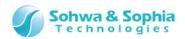

#### 2.1.3. Operation procedures in the Waveform Display window

The main operation procedures in the Waveform Display window are listed below.

Table 3

# (1) Displaying the Waveform Display window Create a new waveform display pattern or select an existing waveform display pattern and open the Waveform Display window. Saved waveforms can be also opened and displayed. (2) Setting measurement conditions Set the following sampling conditions before starting measurement. Port group operations Sampling period selection (3) Waveform measurement Sample data at the specified period and display the waveform. (4) Verifying the waveform Stop sampling or open a saved waveform and verify the waveform. (5) Saving the waveform Save the waveform to a file for later verification.

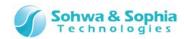

#### 2.1.4. Operation procedures in the Pin Status List window

The main operation procedures in the Pin Status List window are listed below.

#### Table 4

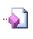

#### (1) Opening the Pin Status List window

Create an empty pin status list and specify a variety of settings. Or, open the already setup list.

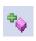

#### (2) Setting a port group

Configure the listed ports by using Add Port/Group, Delete Port/Group, Move Port/Group Upward, or Move Port/Group Downward.

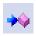

#### (3) Conducting a boundary scan test

Conduct a boundary scan test by using the SAMPLE and EXTEST commands.

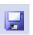

#### (4) Saving the current status to a CSV file

Save the current status displayed in the Pin Status List window to a CSV file.

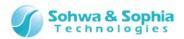

#### 2.1.5. Operation procedures in the Connection Test window

The main operation procedures in the Connection Test window are listed below.

#### Table 5

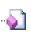

#### (1) Opening the Connection Test window

Create an empty connection test list and specify a variety of settings. Or, open the already setup list.

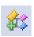

#### (2) Setting a pin connection (net)

Set output and input ports to create a "net list." A new net list can also be created from a previously created net list file.

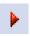

#### (3) Conducting a connection test

Create a test pattern and conduct a connection test by using the EXTEST command in the boundary scan test.

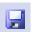

#### (4) Saving connection settings and result

Save the net list and connection test result to a file.

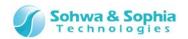

#### 2.1.6. Operation procedures in the Script pane

The main operation procedures in the Script pane are listed below.

#### Table 6

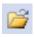

#### (1) Selecting a script file

Select the Python script file to be executed in batch.

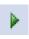

#### (2) Executing a script file

Execute the script file selected at (1) to execute a variety of functions in this software in batch.

#### (3) Using the command line for execution

Enter a Python command line in the Standard I/O edit box for execution.

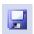

#### (4) Saving and clearing the history

Save the batch execution and command line execution history to a text file or Python script file, or clear the history.

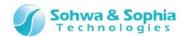

# 2.2. Project View

#### 2.2.1. Create a new project

Creates a new project.

When using the product for the first time, select the following tool button or menu item to create a project.

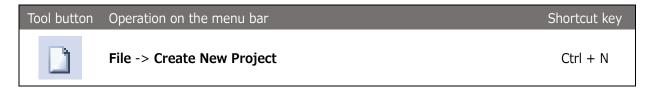

Executing the above menu item creates an untitled project in the Project view.

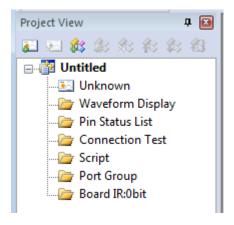

Figure 4

#### 2.2.2. Open a project

Opens a previously created project file. The settings when you stopped the work lastly are restored.

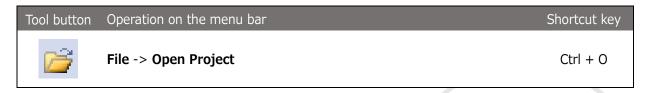

Executing the above menu item displays the **Select File** dialog box. Select the project file you want to open and select **OK**. Information recorded in the project file is restored in the Project view.

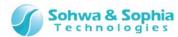

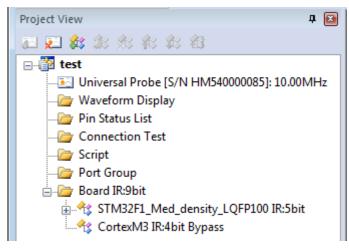

Figure 5

#### 2.2.3. Save a project

Saves a variety of information currently set to the project file.

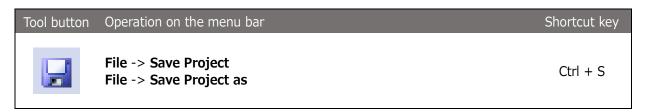

Executing the above menu item saves a variety of project settings to a file. If "Save" or "Save as" is selected when there is no file for the project to be saved, the **Select File** dialog box is displayed. Specify the saving destination and file name and select **Save** to save project settings to a file.

The extension of a project file is .bss.

The project file contains the following information:

- Individual ID of probe to be connected and clock frequency for boundary scan test (JTAG clock)
- Target device configuration for boundary scan test
- Port information registered in the Waveform Display window (waveform display pattern)
- Port information registered in the Pin Status List window (pin status list pattern) and the check status of each port
- Check status of "Project >> Forced Output of JTAG Signal" menu item

#### 2.2.4. Close a project

Closes the currently open project.

| Tool button | Operation on the menu bar | Shortcut key |
|-------------|---------------------------|--------------|
|             | File -> Close Project     |              |

Executing the above menu item closes the currently open project and removes it from the Project view. The project is disconnected from the probe at this time if connected.

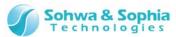

When the Create, Open or Close menu item is executed if a change is made to the already created project (project having an asterisk (\*) at the right of its name), a message appears to ask if the currently open project is to be saved or not. Select "Yes," "No" or "Cancel" as needed and proceed to the next step.

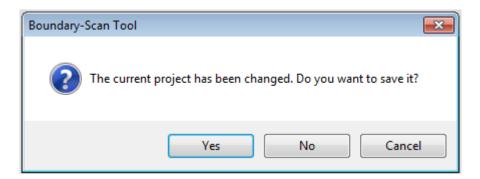

If sampling is being performed in the Waveform Display window when the Create, Open or Close menu item is executed for a project, messages appear to ask **whether to stop measurement** and **whether to save the waveform**. Select "Yes," "No" or "Cancel" as needed and proceed to the next step.

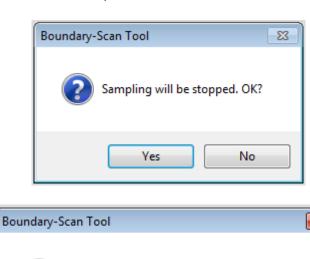

Save changes to Waveform Display - wave 1?

No

Cancel

Yes

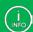

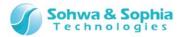

#### 2.2.5. Add a device

Set a device to the project and configure the boundary scan chain.

Use this menu item if automatic recognition cannot be performed because there is no target at hand, BSDL contains errors, or for other reasons.

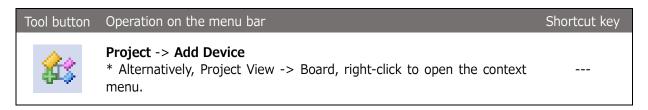

The device is added under the **board** tree in the Project view. **Unknown** device is added as the initial value.

Every time this menu item is selected, one device is added to the end of the board tree.

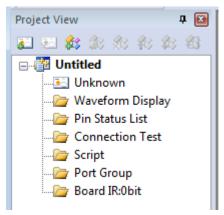

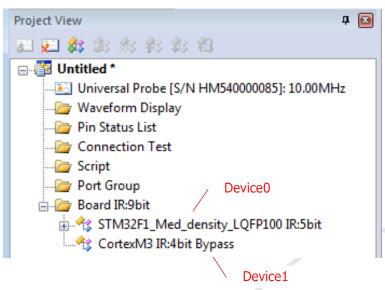

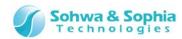

The device at the top of the board tree will become the closest one to the TDI of the probe. The chain number of the device at the top of the board tree is always "0" and the device is displayed as "Dev0" in the Waveform Display window or the Pin Status List window. Devices are sequentially numbered from the one closest to the TDI as shown in the figure below. TDI Device0 Device1 TDO INFO When registering devices in the Project view, register the closest one to the TDI first, and the

farthest one last.

If the display order of devices in the Project view is different from the actual connection order, adjust the device positions with "Move Upward" or "Move Downward."

#### 2.2.6. Edit a device

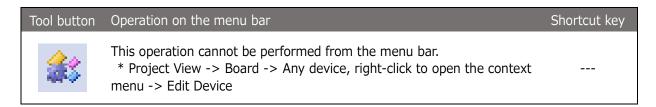

The **Edit Device** dialog box is displayed.

When you select a manufacturer in the manufacturer list, the devices registered in this software are listed. Select a device suitable for your target board.

If the suitable device is not included in the list, you can add the device to the list by loading the BSDL file.

Directly enter the path to the BSDL file in the **BSDL edit box** or click the [...] button and select the file. Clicking the [Read] button loads the specified BSDL file and adds the device to the list.

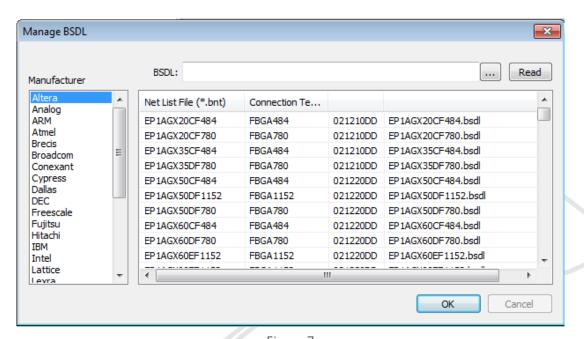

Figure 7

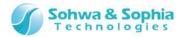

#### 2.2.7. Delete a device

| Tool button | Operation on the menu bar                                                                                                    | Shortcut key |
|-------------|----------------------------------------------------------------------------------------------------|--------------|
| <b>£</b> \$ | This operation cannot be performed from the menu bar.  * Project View -> Board -> Any device, right-click to open the context menu -> Delete Device |              |

The selected device is deleted from the tree in the Project view.

#### 2.2.8. Move a device upward

| Tool button | Operation on the menu bar                                                                                                    | Shortcut key |
|-------------|----------------------------------------------------------------------------------------------------|--------------|
| ***         | This operation cannot be performed from the menu bar.  * Project View -> Board -> Any device, right-click to open the context menu -> Move Device Upward |              |

The selected device is switched with the device above it. Note that the chain number of each device is also switched.

#### 2.2.9. Move a device downward

| Tool button | Operation on the menu bar                                                                                                    | Shortcut key |
|-------------|----------------------------------------------------------------------------------------------------|--------------|
| \$3         | This operation cannot be performed from the menu bar.  * Project View -> Board -> Any device, right-click to open the context menu -> Move Device Downward |              |

The selected device is switched with the device below it. Note that the chain number of each device is also switched.

#### 2.2.10. Device properties

| Tool button | Operation on the menu bar                                                                                                    | Shortcut key |
|-------------|----------------------------------------------------------------------------------------------------|--------------|
|             | This operation cannot be performed from the menu bar.  * Project View -> Board -> Any device, right-click to open the context menu -> Device Properties |              |

Displays the properties of the selected device.

The bit length and bypass setting of the IR register in the device can also be edited.

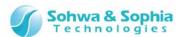

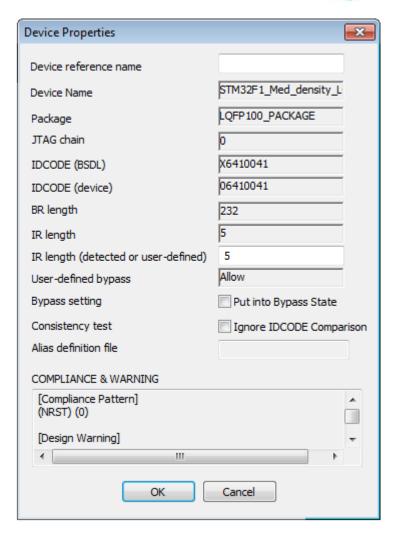

Figure 8

Table 7

| Device<br>reference<br>name | Device name that the user can independently set. The initial value is "."                                                                                                    |
|-----------------------------|----------------------------------------------------------------------------------------------------|
| Device name                 | Device name. The initial value is "Unknown." This is acquired from the BSDL.                                                                                                    |
| Package                     | Device package information. The initial value is "." This is acquired from the BSDL.                                                                                                    |
| JTAG chain                  | Indicates the position (order) of the device in the boundary scan chain.  The upper in the Project view tree is the device, the smaller is the number.  The minimum value is "0."                                                                                                    |
| IDCODE(BSDL)                | Device-specific ID that can be acquired by using the boundary scan IDCODE command. The initial value is "."  This is acquired from the BSDL.                                                                                                    |
| IDCODE<br>(device)          | Device-specific ID that can be acquired by using the boundary scan IDCODE command. The initial value is "00000000."  This is acquired by issuing the IDCODE command to the actual device.  If the device implements the IDCODE command, it is updated when the consistency test is successful. |
| BR length                   | Bit length of device boundary scan register. The initial value is "0." This is acquired from the BSDL.                                                                                                    |

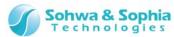

| IR length<br>(BSDL)                        | Bit length of device IR register. The initial value is "0." This is acquired from the BSDL.                                                                                                    |
|--------------------------------------------|----------------------------------------------------------------------------------------------------|
| IR length<br>(detected or<br>user-defined) | Bit length of device IR register. The initial value is "0."  Any value can be set. This value is updated when the automatic device recognition is successful.  If the consistency test fails even though the boundary scan device configuration is appropriate, the device may pass the test after this item is changed. |
| User-defined bypass setting                | Indicates whether the bypass setting check described below is enabled or disabled. This is "Prohibited" if the BSDL does not contain port information.  When this is "Prohibited," the device is forcibly set to the bypass status.                                                                                      |
| Bypass setting                             | When this checkbox is checked, the BYPASS command makes the device skip the boundary scan test.                                                                                                    |
| Consistency<br>test                        | When this checkbox is checkmarked, the consistency test is conducted without comparing the IDCODE read out of the device by using the IDCODE command and the IDCODE in the BSDL. Checkmark this checkbox if the information in the BSDL is different from the value read by using the IDCODE command.                    |
| Alias definition file                      | File name selected in the "Change Port Name" menu item.                                                                                                    |
| COMPLIANCE<br>& WORNING                    | The COMPLIANCE and WARNING information in the BSDL is displayed. Device-specific rule such as "Port N must output Low" is displayed.                                                                                                    |

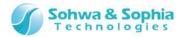

#### 2.2.11. Connect a probe

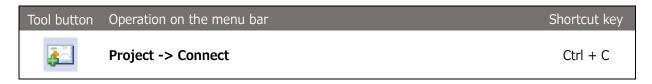

Connect between this software and the probe. The software tries to automatically recognize the target boundary scan chain at connection time.

#### 2.2.12. Select a probe

When a single probe is connected to the PC when you connect a probe, that probe is connected. When two or more probes are connected, the Select Probe dialog box is displayed. Select the probe to use.

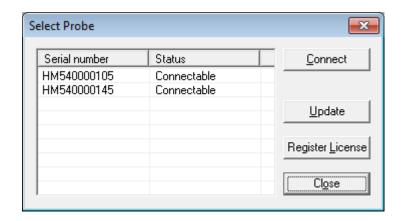

Figure 9

Click the probe to be used and click the Connect button.

Table 8

| Serial number | Displays the serial number                                                                                                | r registered for the probe.                                                                                   |  |
|---------------|----------------------------------------------------------------------------------------------------|----------------------------------------------------------------------------------------------------|--|
| Status        | Displays the status of probe.                                                                                             |                                                                                                    |  |
|               | Connectable :                                                                                                    | The probe can be connected to this software and used.                                                         |  |
|               | Currently used :                                                                                                    | The probe is already used in another application. This software cannot use this probe.                        |  |
|               | License not registered:                                                                                                   | The license is not registered.  To use this probe, click the Register License button to register the license. |  |
| Connect       | Connects to the selected probe.  This button is enabled only when the probe of which status is "Connectable" is selected. |                                                                                                    |  |
| Update        | Searches for the currently                                                                                                | connected probes again and updates the probe list.                                                            |  |

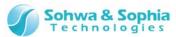

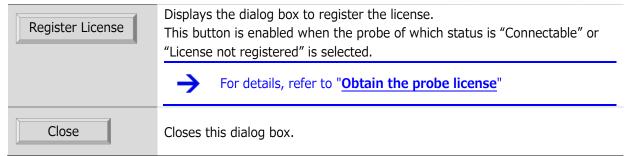

#### 2.2.13. Probe communication (automatic device recognition)

After connecting to the probe, this software tries to automatically recognize the target boundary scan chain.

When the target is connected, the software recognizes the number of devices and tries to acquire the BSDL information on each device.

If there are multiple candidate packages for a recognized device, the Select Device Package dialog box is displayed. Select the appropriate package.

If automatic recognition is successful, the device is registered under the "Board" tree in the Project view. If automatic recognition fails, configure the boundary scan chain with "2.2.5. Add a device".

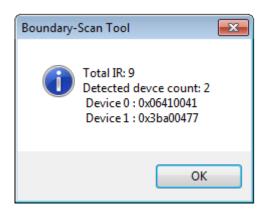

Figure 10

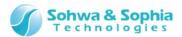

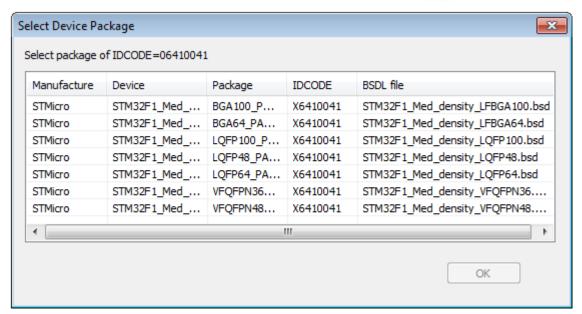

Figure 11

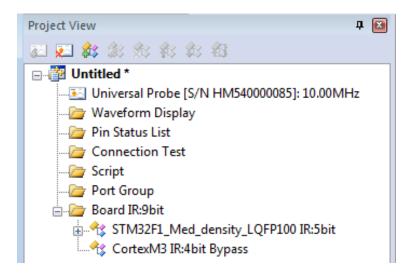

Figure 12

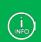

If device configuration is already completed with "Manual setting of a device" or "Open Project File", the consistency test is conducted first. If the test fails, the software tries to automatically recognize the device again.

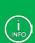

If automatic recognition fails because the target power supply cannot be detected, a message box appears which indicates that **the device cannot be detected** and asks **whether to output the JTAG signal by ignoring the target power supply detection**. If the target which the power supply reference is not wired to is connected to the probe, checkmark and click Retry. If the target is not connected, connect the target and retry the operation or cancel the connection process with the Cancel button.

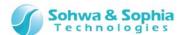

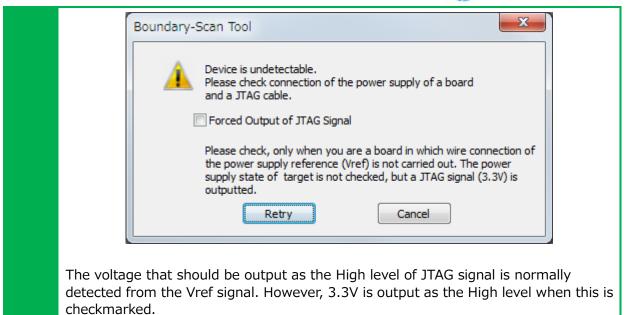

#### 2.2.14. Disconnect a probe

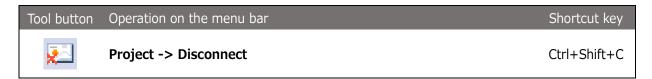

Disconnect the probe from this software. A message asking whether to clear probe information from the project is displayed. Select "Yes," "No" or "Cancel" as needed.

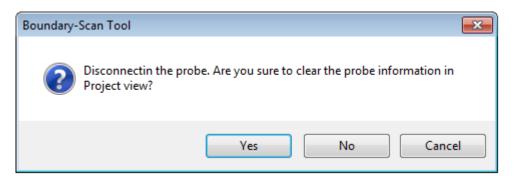

Figure 13

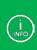

If sampling is being performed in the Waveform Display window when the Disconnect menu item is executed for a probe, messages appear to ask **whether to stop measurement** and **whether to save the waveform**. Select "Yes," "No" or "Cancel" as needed and proceed to the next step.

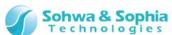

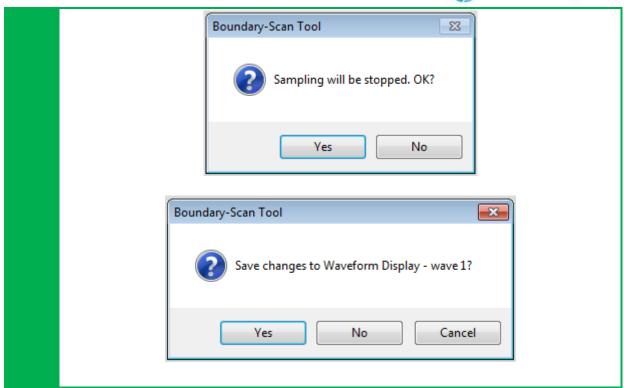

#### 2.2.15. Set a JTAG clock

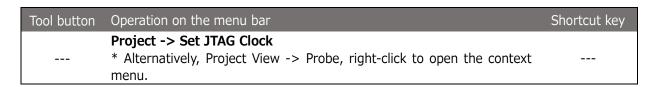

Set a clock frequency between the probe and the target device when executing a boundary scan test. Selecting the above menu item displays the "Set JTAG Clock" dialog box. Set the clock frequency suitable for the target.

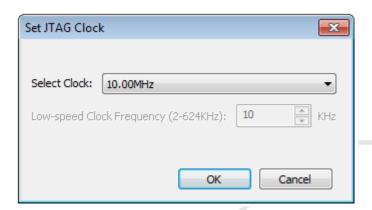

Figure 14

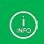

This software automatically recognizes the device and executes the consistency test at "Low-speed Clock" and "10kHz". Then, increase the JTAG clock with Auto Setting.

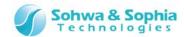

#### 2.2.16. Select a JTAG clock

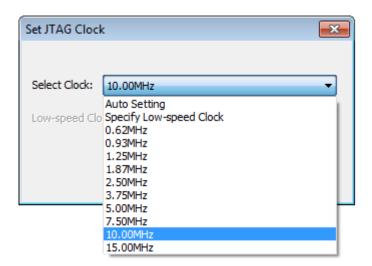

Figure 15

The frequencies that can be set for the probe are displayed in the pull-down list.

The initial value for project is "Specify Low-speed Clock."

Details of each item are as shown below.

Table 9

|                      | lable 9            |                                                                                                    |  |
|----------------------|--------------------|----------------------------------------------------------------------------------------------------|--|
| Au                   | Auto Setting       | Automatically sets the clock frequency.  If the target that can be automatically recognized is connected or the device is set to the project, select the lowest frequency from the BSDL information on each device and set the highest frequency that is slower than that value and can be selected from the pull-down list. |  |
|                      | naco Setting       | For example, assume that there are devices A and B and 12MHz and 20MHz are included in the BSDL for each of them. In this case, 10MHz, which is the maximum clock frequency slower than 12MHz, is selected from the pull-down list in the above figure.                                                                      |  |
|                      |                    |                                                                                                    |  |
| Low-                 | Specify a          | Set a frequency slower than 625kHz in the Low-Speed Clock Frequency edit box below the pull-down list.                                                                                                    |  |
|                      | Low-speed<br>Clock | The initial value for the project is "Specify Low-speed Clock" and "10kHz."                                                                                                    |  |
| Other<br>frequencies |                    | Internally conducts the communication test with the target at the selected frequency. If it works, set to that frequency. Otherwise, decrease the frequency until it works.                                                                                                    |  |

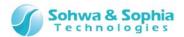

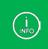

Because this value is set depending on whether it works or not regardless of BSDL information, a frequency faster than the operating frequency specified in the BSDL may be set.

#### 2.2.17. Set a JTAG clock (low speed)

Perform JTAG communication with the probe and target device at a lower frequency. **"Specify Low-speed Clock"** from the Select Clock pull-down list enables this edit box. The value range is from 2 to 624 (unit: kHz).

#### 2.2.18. Consistency test

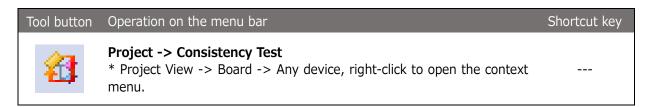

Conduct a test to check whether the boundary scan test can be performed by using the boundary scan chain configured in the Project view.

When the test is successful, the above menu item is grayed out and the following functions become usable.

- Waveform Display window
- Pin Status List window
- · Connection Test window

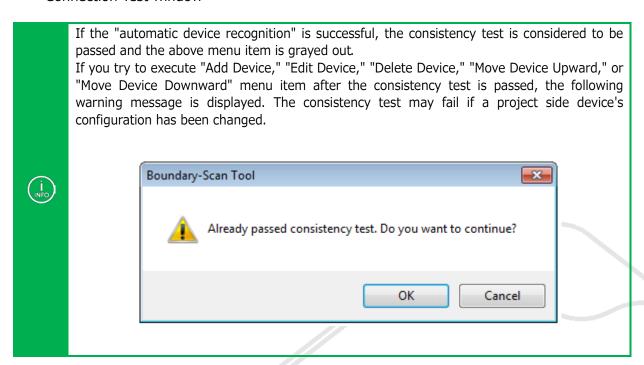

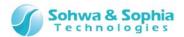

#### 2.2.19. Add a port group

You can create groups in the "port group" tree in the Project view. Created groups can be used in the Waveform Display window, Pin Status List window or other windows.

| Tool button | Operation on the menu bar                                                                                                    | Shortcut key |
|-------------|----------------------------------------------------------------------------------------------------|--------------|
|             | <ul><li>Project -&gt; Add Port Group</li><li>* Alternatively, Project View -&gt; Port group, right-click to open the context menu.</li></ul> | Ctrl + G     |

The group can be created by specifying a combination from all the ports on the board. Once created, the group can be used in the Waveform Display window or the Pin Status List window.

#### Create Group dialog box

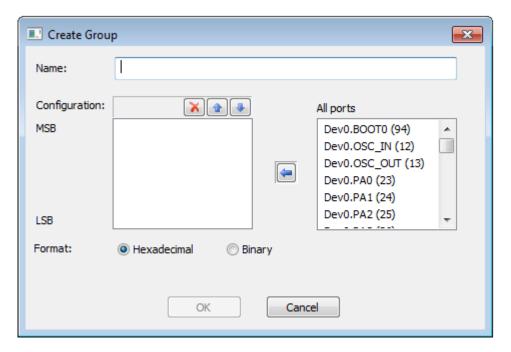

Figure 16

#### Specifying a name

Specify a group name in "Name."

#### Specifying a port to be configured

All the ports on the board are listed in the "All ports" list. Select the port you want to add to the group from the list and click the  $[\leftarrow]$  button. The group is added to the end of the "Configuration" list.

#### Changing the order of ports to be configured

To change the order of a port in the "Configuration" list, select it from the list and change the order by clicking the  $\lceil \uparrow \rceil$  or  $\lceil \downarrow \rceil$  button.

#### Deleting a port to be configured

To delete a port from the "Configuration" list, select it and click the [X] button.

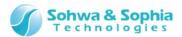

#### Specifying a format in which values are displayed

The format to display the values in the group can be specified by clicking "Hexadecimal" or "Binary." This is used as the default display format to display values in the Waveform Display window or the Pin Status List window.

## Adding a Group

Click the [OK] button to add a group. The group is added to the end.

#### 2.2.20. Edit a port group

| Tool button | Operation on the menu bar                                                                                                    | Shortcut key |
|-------------|----------------------------------------------------------------------------------------------------|--------------|
|             | This operation cannot be performed from the menu bar.  * Project View -> Port group -> Added port group, right-click to open the context menu -> Edit Group |              |

The name, port configuration, and display format of the group added with "Add Group" can be changed. Selecting the above menu item opens the create group menu. Edit the group with the same procedure as "Add Group."

#### 2.2.21. Delete a port group

| Tool button | Operation on the menu bar                                                                                                    | Shortcut key |
|-------------|----------------------------------------------------------------------------------------------------|--------------|
|             | This operation cannot be performed from the menu bar.  * Project View -> Port group -> Added port group, right-click to open the context menu -> Delete |              |

The group selected from the Project view can be deleted.

#### 2.2.22. Set a device reference name

A device reference name can be set to a device. The set name can be used in the Connection Test window.

| Tool button | Operation on the menu bar                                                                                                    | Shortcut key |
|-------------|----------------------------------------------------------------------------------------------------|--------------|
|             | This operation cannot be performed from the menu bar.  * Project View -> Board -> Added device, right-click to open the context menu -> Set Device Reference Name |              |

The Set Device Reference Name dialog box opens. Enter a device reference name and click the [OK] button.

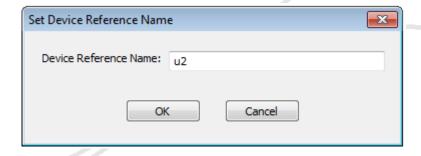

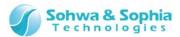

Figure 17

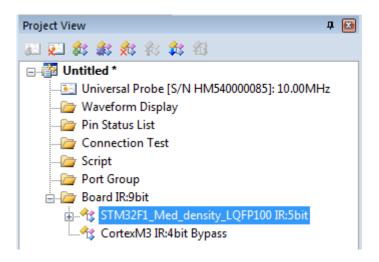

Figure 18

The device reference name can also be changed with the procedure below.

Project View -> Board → Added device, right-click to open the context menu. →Device Properties

The Device Properties dialog box opens. Edit the device reference name and click the [OK] button.

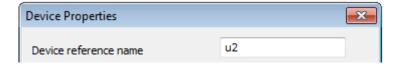

Figure 19

#### 2.2.23. Reset a device reference name

| Tool button | Operation on the menu bar                                                                                                    | Shortcut key |
|-------------|----------------------------------------------------------------------------------------------------|--------------|
|             | This operation cannot be performed from the menu bar.  * Project View -> Board -> Added device, right-click to open the context menu -> Reset Device Reference Name |              |

The set device reference name is cleared.

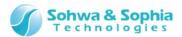

# 2.2.24. Change a port name (per device)

The port name can be changed per device or per port to facilitate port identification. In addition, the changed port name can be saved.

| Tool button | Operation on the menu bar                                                                                                    | Shortcut key |
|-------------|----------------------------------------------------------------------------------------------------|--------------|
|             | This operation cannot be performed from the menu bar.  * Project View -> Board -> Added device, right-click to open the context menu -> Change Port Name |              |

The Change Port Name dialog box opens. Enter the name of the file where the port name is defined in the definition file field and click the [OK] button.

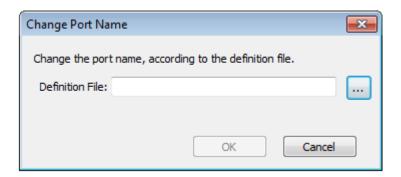

Figure 20

The port name definition file has the following format.

#### Table 10

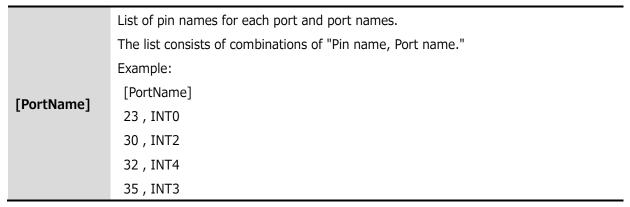

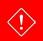

Note that all the device port names you have tried to change are reset if the port name definition file contains errors.

# 2.2.25. Change a Port Name (per port)

| Tool button | Operation on the menu bar                                                                                                    | Shortcut key |
|-------------|----------------------------------------------------------------------------------------------------|--------------|
|             | This operation cannot be performed from the menu bar.  * Project View -> Board -> Added device -> Port, right-click to open the context menu -> Change Port Name |              |

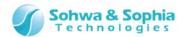

The Change Port Name dialog box opens. Enter a port name in the port name field and click the [OK] button.

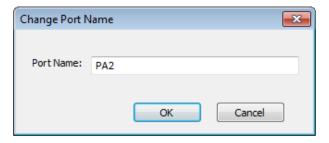

Figure 21

# 2.2.26. Reset a port name (per device)

| Tool button | Operation on the menu bar                                                                                                    | Shortcut key |
|-------------|----------------------------------------------------------------------------------------------------|--------------|
|             | This operation cannot be performed from the menu bar.  * Project View -> Board -> Added device, right-click to open the context menu -> Reset Port Name |              |

Changed port names are cleared per device. The port name is defined in the BSDL file.

# 2.2.27. Reset a port name (per port)

| Tool button | Operation on the menu bar                                                                                                    | Shortcut key |
|-------------|----------------------------------------------------------------------------------------------------|--------------|
|             | This operation cannot be performed from the menu bar.  * Project View -> Board -> Added device -> Port, right-click to open the context menu -> Reset Port Name |              |

Changed port names are cleared. The port name is defined in the BSDL file.

# 2.2.28. Save a changed port name

| Tool button | Operation on the menu bar                                                                                                    | Shortcut key |
|-------------|----------------------------------------------------------------------------------------------------|--------------|
|             | This operation cannot be performed from the menu bar.  * Project View -> Board -> Added device, right-click to open the context menu -> Save Changed Port Name |              |

The Save Changed Port Name dialog box opens. Enter a file name in the definition file field and click the [OK] button.

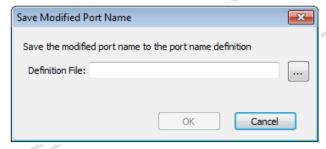

Figure 22

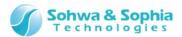

# 2.3. Waveform Display window

#### 2.3.1. Create a new waveform window

| Tool button | Operation on the menu bar                                                                                                    | Shortcut key |
|-------------|----------------------------------------------------------------------------------------------------|--------------|
|             | File -> Create New Waveform window  *Project View -> Waveform Display -> Right-click to open the context menu -> Waveform Display | Ctrl + W     |

Executing the above menu item adds **"wave n"** to the Project view and opens the Waveform Display window ("n" represents a serial number starting with "1" ). Every time the above menu item is executed, a new empty waveform named "wave n" is added and displayed in the window. However, if the above menu item is executed with "wave n" selected in the Project view, no new waveform is created but the selected waveform is displayed in the window. The name of the current list appears on the title bar of the Waveform Display window.

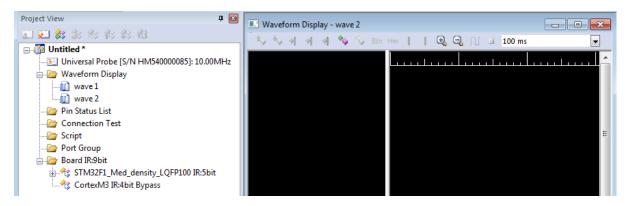

Figure 23

#### 2.3.2. Open a waveform in viewer

| Tool button | Operation on the menu bar       | Shortcut key |
|-------------|---------------------------------|--------------|
|             | File -> Open Waveform in Viewer |              |

Executing the above menu item displays the Select File dialog box. When you select the saved waveform file (with an extension of .bsw), that waveform is opened in the Waveform window. When a waveform is opened, the following function cannot be used.

- Add a Port
- · Create a Group
- Delete a Port Group
- Start Sampling
- Stop Sampling
- Specify a Sampling Interval

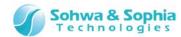

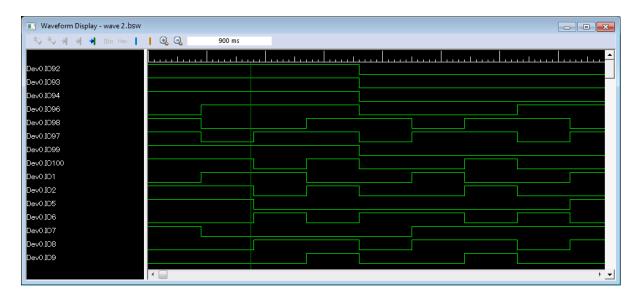

Figure 24

#### 2.3.3. Rename a waveform

| Tool button | Operation on the menu bar                                                                                                    | Shortcut key |
|-------------|----------------------------------------------------------------------------------------------------|--------------|
|             | This operation cannot be performed from the menu bar.  * Project View -> Board -> Added [wave n] Right-click to open the context menu -> Rename  *Click the mouse or press the F2 key while selecting [wave n]. |              |

Selecting the above menu item makes the relevant items editable in the Project View. Change the name according to the purpose.

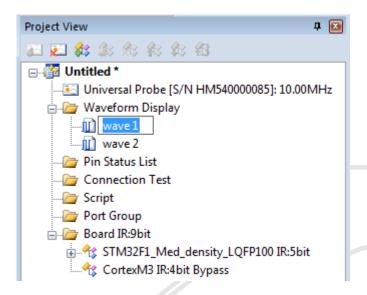

Figure 25

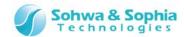

#### 2.3.4. Delete a waveform

| Tool button | Operation on the menu bar                                                                                                    | Shortcut key |
|-------------|----------------------------------------------------------------------------------------------------|--------------|
|             | This operation cannot be performed from the menu bar.  * Project View -> Board -> Added [wave n], right-click to open the context menu -> Delete |              |

Selecting the above menu item deletes the relevant items from the Project view.

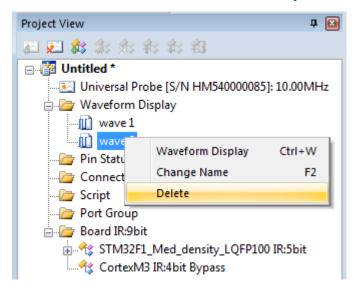

Figure 26

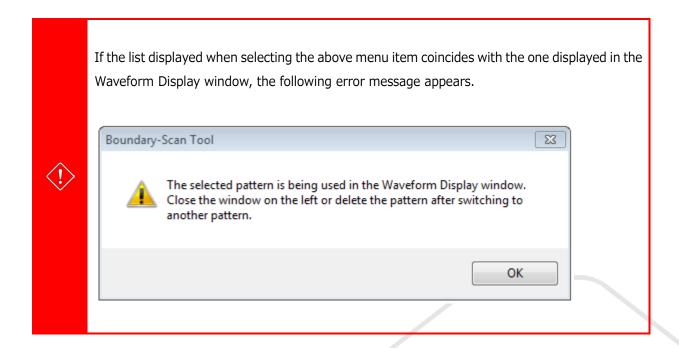

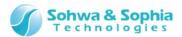

# 2.3.5. Add a port (signal)

| Tool button | Operation on the menu bar                                                                                                    | Shortcut key |
|-------------|----------------------------------------------------------------------------------------------------|--------------|
| 0           | This operation cannot be performed from the menu bar.  *Waveform Display window -> Port/port group name display area -> Right-click to open the context menu -> Add |              |

Selecting the above menu item displays the "Add Port" dialog box. In the dialog box, all the ports of all the devices registered in the project are listed. Checkmark the desired port(s) to check the status and click the "OK" button. Multiple ports can be selected.

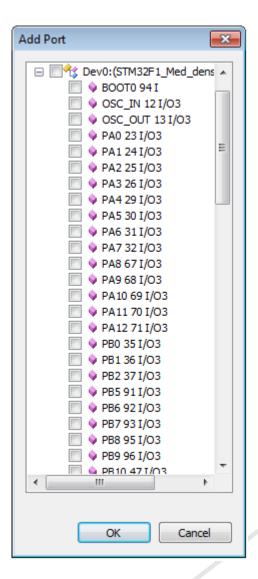

Figure 27

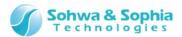

Clicking the checkbox for the **"Board"** tag switches all the ports of all the devices between selected and deselected. Clicking the checkbox for the **"Dev n"** tag ("n" represents a serial number in the boundary scan chain) switches all the ports of that device between selected and deselected.

Some ports share the control cell.

(Cells whose numbers' BSDL "function" is "control" are shared among two or more ports so that the I/O direction and whether to permit output are collectively managed).

When one of these ports is checkmarked, other ports that share the same cell are also checkmarked.

A port can also be added by dragging and dropping it in the Pin Status List window from the Project view. Multiple items can be selected in the Project view by **left-clicking the mouse while holding down the CTRL or SHIFT key**. If a port that shares the control cell is added, other ports that share the control cell are also added.

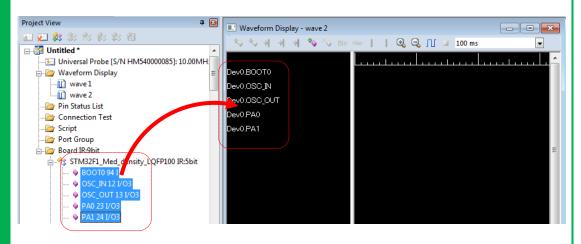

#### 2.3.6. Create a port group (signal)

| Tool button | Operation on the menu bar                                                                                                    | Shortcut key |
|-------------|----------------------------------------------------------------------------------------------------|--------------|
|             | This operation cannot be performed from the menu bar.  *Waveform Display window -> Port/port group name display area -> Right-click to open the context menu -> Create Group |              |

The group can be created by specifying a combination of added ports.

Once a group is created, values can be specified and displayed in binary or hexadecimal notation.

The group created with this menu item is not added to the Project view.

For how to create a port group in the Create Group dialog box, refer to **2.2.19. Add a port** group.

The port group name display area displays the device reference name and port name for each port as shown in the figure below. Only the group name is displayed for the group.

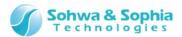

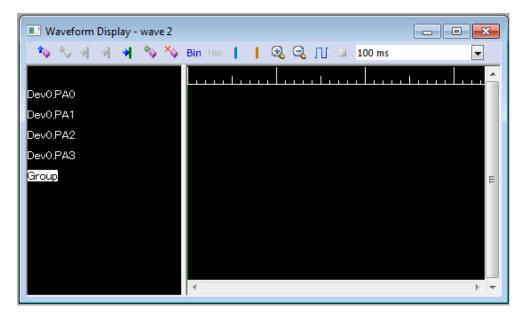

Figure 28

# 2.3.7. Switch the port group (signal) display between binary and hexadecimal notation

| Tool button | Operation on the menu bar                                                                                                    | Shortcut key |
|-------------|----------------------------------------------------------------------------------------------------|--------------|
| Bin         | This operation cannot be performed from the menu bar.  *Waveform Display window -> Select a port group -> Right-click to open the context menu -> "Display in Binary Notation" |              |

| Tool button | Operation on the menu bar                                                                                                    | Shortcut key |
|-------------|----------------------------------------------------------------------------------------------------|--------------|
| Hex         | This operation cannot be performed from the menu bar.  *Waveform Display window -> Select a port group -> Right-click to open the context menu -> "Display in Hexadecimal Notation" |              |

Selecting the above menu item switches whether to display the values in the selected group between binary and hexadecimal notations.

# 2.3.8. Change the display order of ports/port groups (signal)

| Tool button | Operation on the menu bar                                                                                                    | Shortcut key |
|-------------|----------------------------------------------------------------------------------------------------|--------------|
|             | This operation cannot be performed from the menu bar.  *Waveform Display window -> Select a port/port group -> Right-click to open the context menu -> "Up" |              |

| Tool button | Operation on the menu bar                                                                                                    | Shortcut key |
|-------------|----------------------------------------------------------------------------------------------------|--------------|
| -           | This operation cannot be performed from the menu bar.  *Waveform Display window -> Select a port/port group -> Right-click to open the context menu -> "Down" |              |

A port or group can be moved by selecting it in the port group name display area.

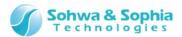

# 2.3.9. Delete the ports/port groups (signal)

| Tool button | Operation on the menu bar                                                                                                    | Shortcut key |
|-------------|----------------------------------------------------------------------------------------------------|--------------|
| ×           | This operation cannot be performed from the menu bar.  *Waveform Display window -> Select a port/port group -> Right-click to open the context menu -> Delete |              |

A port or group can be deleted by selecting it in the port group name display area.

# 2.3.10. Select a sampling period

| Tool button | Operation on the menu bar                                                                                                    | Shortcut key |
|-------------|----------------------------------------------------------------------------------------------------|--------------|
|             | This operation cannot be performed from the menu bar.  *Waveform Display window -> Toolbar -> Sampling period specification combo box |              |

Sampling is performed in the Waveform Display window per each selected sampling period.

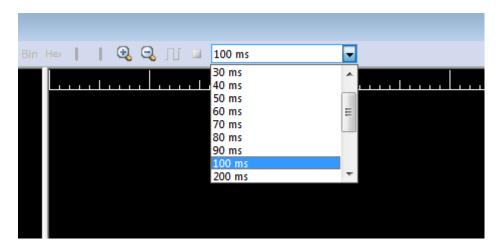

Figure 29

The following sampling periods can be selected:

- 10ms
- 20ms
- 30ms
- 40ms
- 50ms
- 60ms
- 70ms
- 80ms
- 90ms
- 100ms
- 200ms
- 300ms
- 400ms
- 500ms
- 600ms
- 700ms800ms
- 900ms

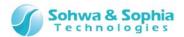

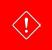

The sampling periods that can be selected differ depending on the JTAG clock speed.

# 2.3.11. Start sampling (start measurement)

Starts sampling (measurement).

| Tool button | Operation on the menu bar          | Shortcut key |
|-------------|------------------------------------|--------------|
|             | Waveform Display -> Start Sampling | F7           |

# 2.3.12. Stop sampling (stop measurement)

Stops sampling (measurement).

| Tool button | Operation on the menu bar         | Shortcut key |
|-------------|-----------------------------------|--------------|
|             | Waveform Display -> Stop Sampling | Ctrl + F7    |

#### 2.3.13. Zoom in

| Tool button | Operation on the menu bar                                                                                                    | Shortcut key |
|-------------|----------------------------------------------------------------------------------------------------|--------------|
| 0           | This operation cannot be performed from the menu bar. *Waveform Display window -> Waveform display area -> Right-click to open the context menu |              |

Expands the waveform displayed in the waveform display area.

When the cursor is in the waveform display area, the waveform is expanded around the cursor; otherwise around the center of current display range.

#### 2.3.14. Zoom out

| Tool button | Operation on the menu bar                                                                                                    | Shortcut key |
|-------------|----------------------------------------------------------------------------------------------------|--------------|
| $\Theta$    | This operation cannot be performed from the menu bar. *Waveform Display window -> Waveform display area -> Right-click to open the context menu |              |

Reduces the waveform displayed in the waveform display area.

When the cursor is in the waveform display area, the waveform is reduced around the cursor; otherwise around the center of current display range.

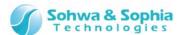

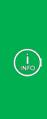

The zooming ratios are 2, 5, 10... (1/2, 1/5, 1/10...).

There is no function to minimize or maximize the display at once.

In addition, the status bar displays the length of time per one graduation. The default value is 100msec.

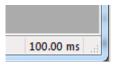

#### 2.3.15. Set a cursor

The cursor can be set by left-clicking in the waveform display area in the Waveform Display window. The **green** solid line indicates the cursor.

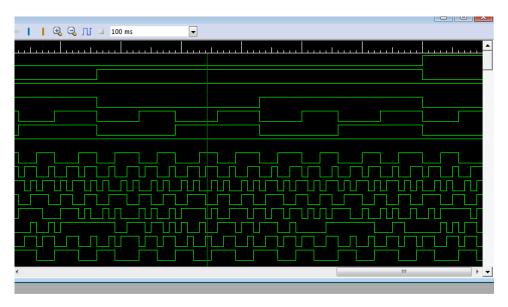

Figure 30

The status bar also displays the cursor position (C).

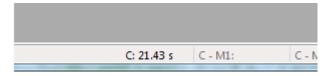

Figure 31

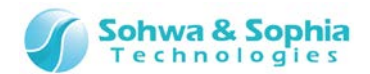

#### 2.3.16. Move a cursor

The cursor can be moved by left-clicking or dragging.

# 2.3.17. Display cursor at center

| Tool button | Operation on the menu bar                             | Shortcut key |
|-------------|-------------------------------------------------------|--------------|
| -           | This operation cannot be performed from the menu bar. |              |

The cursor is displayed so that it is located at the center of the waveform display range.

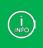

Using with markers makes it possible to verify the time between the cursor and the marker.

#### 2.3.18. Set a marker

Two positions can be marked in the waveform display area. (Markers 1 and 2)

| Tool button | Operation on the menu bar                                                                                                    | Shortcut key |
|-------------|----------------------------------------------------------------------------------------------------|--------------|
|             | This operation cannot be performed from the menu bar.  *Waveform Display window -> Waveform display area -> Ctrl + Left-click |              |

| Tool button | Operation on the menu bar                                                                                                    | Shortcut key |
|-------------|----------------------------------------------------------------------------------------------------|--------------|
| 1           | This operation cannot be performed from the menu bar.  *Waveform Display window -> Waveform display area -> Ctrl + Shift + Left-click |              |

Reduces the waveform displayed in the waveform display area.

When the cursor is in the waveform display area, the waveform is reduced around the cursor; otherwise around the center of current display range.

The toolbar button can be used to set a marker to the cursor position. In addition, a marker can be set to any position in the waveform range by left-clicking the position while holding down the Ctrl key or the Ctrl and Shift keys.

Markers 1 and 2 are displayed by **blue** and **orange** broken lines, respectively.

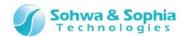

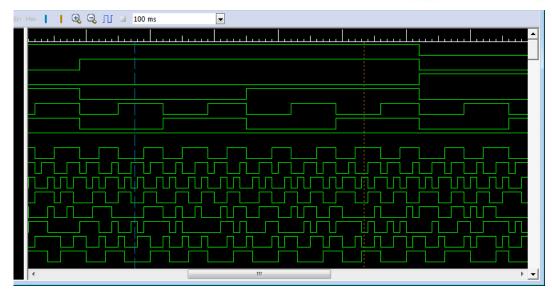

Figure 32

The status bar displays each marker position (M1 or M2). The status bar also displays difference between cursor and markers and between markers.

C-M1 : Difference between the cursor and Marker 1
 C-M2 : Difference between the cursor and Marker 2
 M1-M2 : Difference between Marker 1 and Marker 2

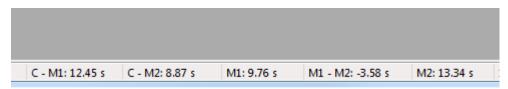

Figure 33

# 2.3.19. Move cursor to marker position

| Tool button | Operation on the menu bar                                                                                                    | Shortcut key |
|-------------|----------------------------------------------------------------------------------------------------|--------------|
|             | This operation cannot be performed from the menu bar.  *Waveform Display window -> Waveform display area -> Right-click to open the context menu -> Move Cursor to Marker 1 |              |

| Tool button | Operation on the menu bar                                                                                                    | Shortcut key |
|-------------|----------------------------------------------------------------------------------------------------|--------------|
|             | This operation cannot be performed from the menu bar.  *Waveform Display window -> Waveform display area -> Right-click to open the context menu -> Move Cursor to Marker 2 |              |

# 2.3.20. Display marker at the center

| Tool button | Operation on the menu bar                             | Shortcut key |
|-------------|-------------------------------------------------------|--------------|
| *           | This operation cannot be performed from the menu bar. |              |

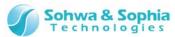

| Tool button | Operation on the menu bar                             | Shortcut key |
|-------------|-------------------------------------------------------|--------------|
| •           | This operation cannot be performed from the menu bar. |              |

The marker is displayed so that it is located at the center of the waveform display range.

#### 2.3.21. Print a waveform

The current display range in the Waveform Display window can be printed. For details, refer to "3.1.14. Preview Print," "3.1.15. Set a Printer" and "3.1.16. Print."

#### 2.3.22. Save a waveform

| Tool button | Operation on the menu bar | Shortcut key |
|-------------|---------------------------|--------------|
|             | File -> Save Waveform     |              |

The measured waveform data can be saved to a file. The extension of file is .bsw.

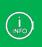

The saved file can be loaded by selecting **File** -> **Open Waveform in Viewer** in the menu.

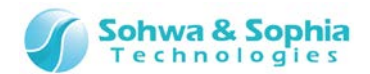

# 2.4. Pin Status List window

#### 2.4.1. Create/open a new pin status list

Creates an empty pin status list and displays it in the Pin Status List window.

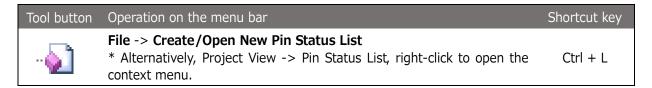

Executing the above menu item adds "list n" to Project view and opens the Pin Status List window ("n" represents a serial number starting with "1"). Every time the above menu item is executed, a new empty list named "list n" is added and displayed in the window. However, if the above menu item is selected with "list n" selected in Project view, no new list is created, but the selected list is displayed in the window. The name of the current list appears on the title bar of the Pin Status List window.

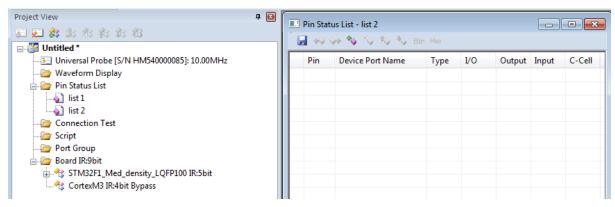

Figure 34

#### 2.4.2. Change a list name

| Tool button | Operation on the menu bar                                                                                                    | Shortcut key |
|-------------|----------------------------------------------------------------------------------------------------|--------------|
|             | This operation cannot be performed from the menu bar.  * Project View -> Pin Status List -> Added [list n], right-click to open the context menu -> Rename  *Click the mouse or press the F2 key while selecting [list n]. |              |

Selecting the above menu item makes the relevant items editable in the Project view. Change the name according to the purpose.

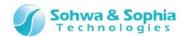

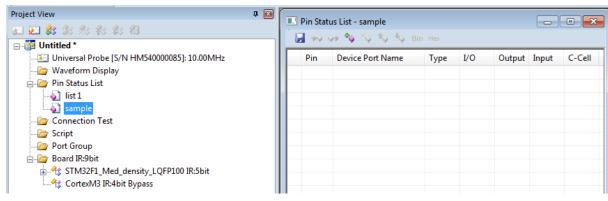

Figure 35

#### 2.4.3. Delete a list

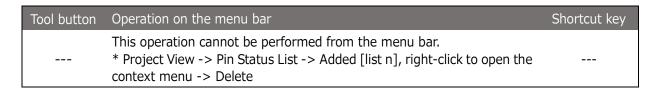

Selecting the above menu item deletes the relevant items from the Project view.

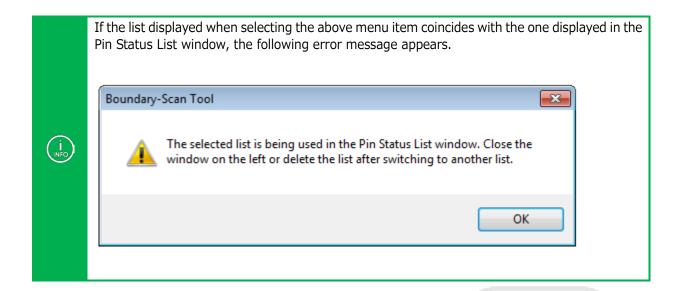

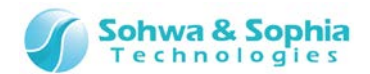

# 2.4.4. Add a port

| Tool button | Operation on the menu bar                                                                                                    | Shortcut key |
|-------------|----------------------------------------------------------------------------------------------------|--------------|
| ₽           | This operation cannot be performed from the menu bar.  * Pin Status List window -> Right-click to open the context menu> Add Port |              |

Selecting the above menu item displays the "Add Port" dialog box. In the dialog box, all the ports of all the devices and the groups registered in the project are listed. Checkmark the desired port(s) or group(s) and click the "OK" button. Multiple ports can be selected.

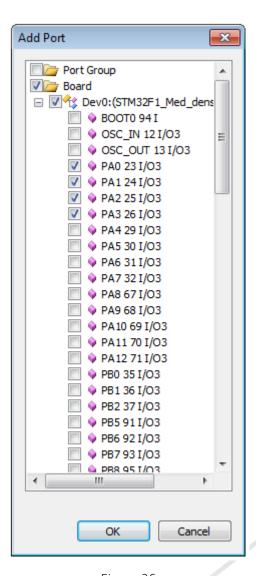

Figure 36

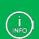

Clicking the checkbox for the **"Board"** tag switches all the ports of all the devices between selected and deselected. Clicking the checkbox for the **"Dev n"** tag ("n" represents a serial number in the boundary scan chain) switches all the ports of that device between selected and deselected.

Some ports share the control cell.

(Cells whose numbers' BSDL "function" is "control" are shared among two or more ports so that the I/O direction and whether to permit output are collectively managed).

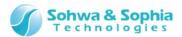

When one of these ports is checkmarked, other ports that share the same cell are also checkmarked.

Clicking the checkbox for the Port Group tag switches all the groups between selected and deselected. When a group is added by clicking the OK button, the ports that constitute the group as well as the ports that share the control cell with them are added.

A port or group can also be added by dragging and dropping it in the Pin Status List window from the Project view. Multiple items can be selected in the Project view by **left-clicking the mouse while holding down the CTRL or SHIFT key**. If a port that shares the control cell is added, other ports that share the control cell are also added.

Dragging and dropping a group adds the ports that constitute the group as well as the ports that share the control cell with them.

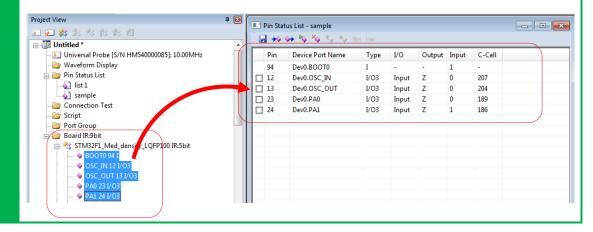

## 2.4.5. Create a port group

| Tool button | Operation on the menu bar                                                                                                    | Shortcut key |
|-------------|----------------------------------------------------------------------------------------------------|--------------|
|             | This operation cannot be performed from the menu bar.  * Pin Status List window -> Right-click to open the context menu -> Create Group |              |

The group can be created by specifying a combination of added ports.

Once a group is created, values can be specified and displayed in binary or hexadecimal notation.

The group created with this menu item is not added to the Project view.

For how to create a port group in the Create Group dialog box, refer to 2.2.19. Add a port group.

#### 2.4.6. Switch the port group display between binary and hexadecimal notation

| Tool button | Operation on the menu bar                                                                                                    | Shortcut key |
|-------------|----------------------------------------------------------------------------------------------------|--------------|
| Bin         | This operation cannot be performed from the menu bar.  * Pin Status List window -> Select a port group> Right-click to open the context menu -> "Display in Binary Notation" |              |

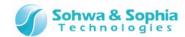

| Tool button | Operation on the menu bar                                                                                                    | Shortcut key |
|-------------|----------------------------------------------------------------------------------------------------|--------------|
| Hex         | This operation cannot be performed from the menu bar.  * Pin Status List window -> Select a port group> Right-click to open the context menu -> "Display in Hexadecimal Notation" |              |

Selecting the above menu item switches whether to display the values in the selected group between binary and hexadecimal notations.

# 2.4.7. Change the display order of ports/port groups

| Tool button | Operation on the menu bar                                                                                                    | Shortcut key |
|-------------|----------------------------------------------------------------------------------------------------|--------------|
|             | This operation cannot be performed from the menu bar.  * Pin Status List window -> Select a port/port group> Right-click to open the context menu -> "Up" |              |

| Tool button | Operation on the menu bar                                                                                                    | Shortcut key |
|-------------|----------------------------------------------------------------------------------------------------|--------------|
| *           | This operation cannot be performed from the menu bar.  * Pin Status List window -> Select a port/port group> Right-click to open the context menu -> "Down" |              |

A port or group can be moved by selecting it in the port group name display area.

# 2.4.8. Delete a port/port group

| Tool button | Operation on the menu bar                                                                                                    | Shortcut key |
|-------------|----------------------------------------------------------------------------------------------------|--------------|
| ×.          | This operation cannot be performed from the menu bar.  * Pin Status List window -> Select a port/port group> Right-click to open the context menu -> "Delete Port" |              |

Selecting the above menu item displays the "Delete Port" dialog box. In the dialog box, all the ports and groups registered in the Pin Status List window are listed. Checkmark the port(s) and group(s) to be deleted and click the "OK" button. Multiple ports can be selected.

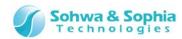

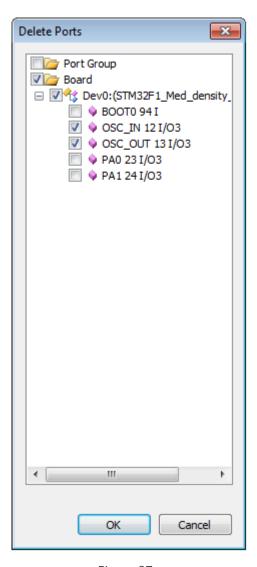

Figure 37

)

In the same way as for "Add Port," clicking the checkbox for the "Board" tag switches all the ports of all the devices between selected and deselected. Clicking the checkbox for the "Dev n" tag ("n" represents a serial number in the boundary scan chain) switches all the ports of that device between selected and deselected.

In the same way as for "Add Port," the ports that share the control cell with these ports are also switched between selected and deselected.

If a port that constitutes a group is deleted, that group is deleted regardless of whether it is checkmarked or not.

If a group is checkmarked but the ports that constitute it are not, the ports are not deleted.

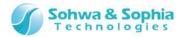

#### 2.4.9. Execute the SAMPLE command

| Tool button | Operation on the menu bar                                                                                           | Shortcut key |
|-------------|----------------------------------------------------------------------------------------------------|--------------|
| **          | Pin Status List -> SAMPLE Command  * Alternatively, Pin Status List window -> Right-click to open the context menu. | F5           |

The SAMPLE command is issued to the devices in the boundary scan chain and allows them to load the device I/O data to the boundary scan register. This software reads the loaded values and updates the list in the Pin Status List window accordingly. The rows containing a value changed by this update are displayed in a different color.

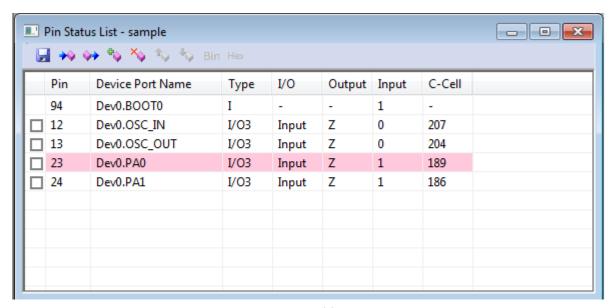

Figure 38

#### 2.4.10. Execute the EXTEST command

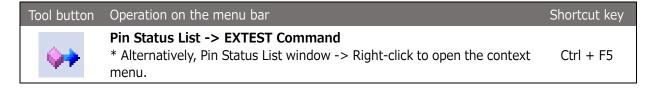

The EXTEST command is issued to the devices in the boundary scan chain and checks the connection status of the I/O pins of these devices. After the EXTEST command is executed, this software reads the status of the I/O pins of these devices and updates the list in the Pin Status List window. The rows containing a values changed by this update are displayed in a different color. The detailed procedure is as follows:

- 1) Checkmark the port or group for which values are to be set.
  - No checkbox appears for input ports (the Type column is "I").
     An output value can be set for output ports (the Type column is "O") by checkmarking the corresponding checkbox.
     An I/O direction and output value can be set for I/O ports (the Type column is "I/O") by checkmarking the corresponding checkbox.

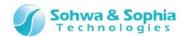

• When a port is selected or deselected, other ports that share the same C-Cell value with that port are also selected or deselected.

A checkbox appears for a group that contains one or more output or I/O ports.

If a group is selected or deselected, all the ports that constitute the group are also selected or deselected.

Other ports that share the same C-Cell value with these ports are also selected or deselected.

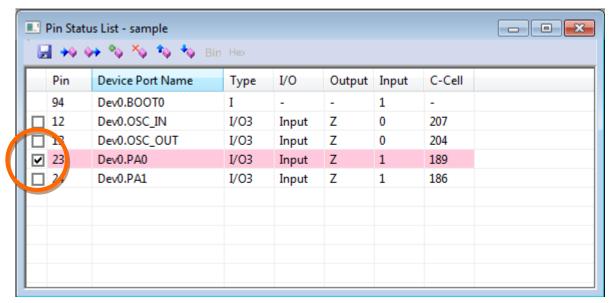

Figure 39

- 2) Click the I/O column and select an I/O direction (only for I/O ports).
  - If Input is selected, that port is used as an input port. In this case, the output value is not changed. If Output is selected, set an output value in step 3.
  - When the I/O direction of a port is changed, the I/O directions of other ports that share the same C-Cell value with that port are also changed.

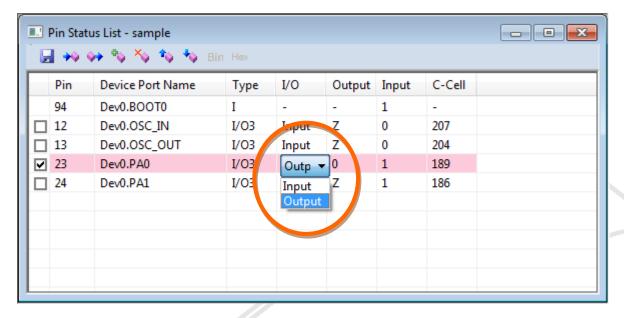

Figure 40

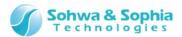

- 3) Click the Output column and select an output value.
  - For an output only port with a control cell, "Z" can be selected to prohibit output. Select 0 (Low output) or 1 (High output) for other ports.
  - When the output value for a port is changed from "0" or "1" to "Z" or from "Z" to another value, the output values for other ports that share the same C-Cell value are also changed.
  - For a group, set a group value in the edit box. However, values in some bits may be ignored, depending on the type or I/O status of the port that constitutes the group.
    - Whether a group value should be set in binary or hexadecimal notation depends on the current display format for the group.

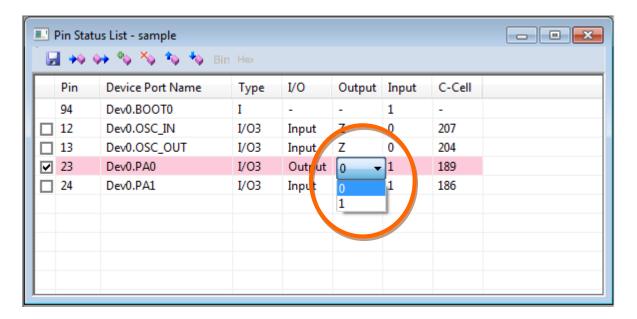

Figure 41

- 4) Repeat steps 1 to 3 for all ports for which values are to be specified.
  - Deselected ports function as follows:
    - I/O ports >> Used as input ports.
    - Output ports (with a C-Cell value) >> Used with output prohibited.
    - Output ports (without C-Cell value) >> Output 0 (Low).

#### 5) Execute EXTEST.

When executing EXTEST, a warning message that asks you whether you really want to execute
EXTEST with these settings appears. To execute the command, select "OK." To check the
settings again, select "Cancel." If you do not want this warning message to appear again,
checkmark the "Do not show this message again" checkbox. This check can also be set from
the "Pin Status List" menu.

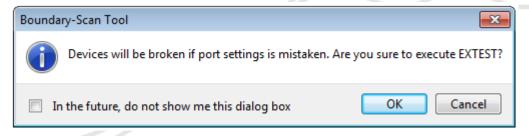

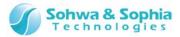

#### Figure 42

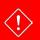

Depending on the I/O direction or output values of ports, the target board may be damaged under unexpected load. Check the settings carefully before executing this command.

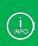

The value of the port of devices set to bypass in "Device Properties" are not changed by executing a command, since they are skipped by the BYPASS command of boundary scan when the command is executed.

Those ports are displayed on gray-colored background.

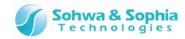

#### 2.4.11. Save to a CSV file

# Tool button Operation on the menu bar Shortcut key File -> Save Pin Status List in CSV File \* Pin Status List window -> Toolbar -> "Save in CSV"

Selecting the above menu item displays the Save File dialog box. Specify where to save the file and a file name. The initial file name is the name of the pin status list. Clicking Save creates a file as shown below:

|   | Α       | В  | С            | D    | E     | F | G | Н   |
|---|---------|----|--------------|------|-------|---|---|-----|
| 1 | DISABLE | 94 | Dev0.BOOT0   | I    | _     | _ | 1 | _   |
| 2 | FALSE   | 12 | Dev0.OSC_IN  | I/O3 | Input | Z | 0 | 207 |
| 3 | FALSE   | 13 | Dev0.OSC_OUT | I/O3 | Input | Z | 0 | 204 |
| 4 | TRUE    | 23 | Dev0.PA0     | I/O3 | Input | Z | 1 | 189 |
| 5 | FALSE   | 24 | Dev0.PA1     | I/O3 | Input | Z | 1 | 186 |
| 6 |         |    |              |      |       |   |   |     |
| 7 |         |    |              |      |       |   |   |     |

Figure 43

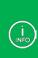

- The items in the CSV file correspond to "Checkbox," "Pin," "Device Port Name," "Type," "I/O," "Output," "Input," and "C-Cell" from left to right.
- For a row for a group, the pin numbers for the port that constitutes the group are output next to the "C-Cell" column.
- The checkbox status has the following meanings:
  - No Checkbox: DISABLE
  - ON: TRUE - OFF: FALSE

The current values in the Pin Status List window are displayed in other columns.

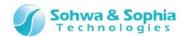

# 2.5. Connection Test window

This section explains how to use the Connection Test window of this software.

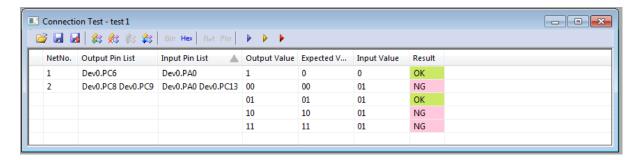

Figure 44

#### 2.5.1. Create a new Connection Test window/open a Connection Test window

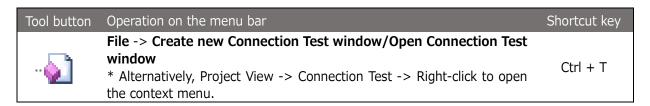

Executing the above menu item adds "test n" to Project view and opens the Connection Test window ("n" represents a serial number starting with "1" ). Every time the above menu item is selected, a new empty list named "test n" is added and displayed in the window. However, if the above menu item is selected with "test n" selected in Project view, no new list is created but the selected list is displayed in the window. The name of the current list appears on the title bar of the Connection Test window.

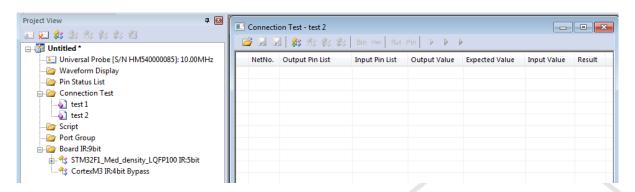

Figure 45

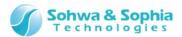

# 2.5.2. Rename a test (list)

| Tool button | Operation on the menu bar                                                                                                    | Shortcut key |
|-------------|----------------------------------------------------------------------------------------------------|--------------|
|             | This operation cannot be performed from the menu bar.  * Project View -> Connection Test -> Added [test n], right-click to open the context menu -> Rename  * Click the mouse or press the F2 key while selecting [test n]. |              |

Selecting the above menu item makes the relevant items editable in the Project view. Change the name according to the purpose.

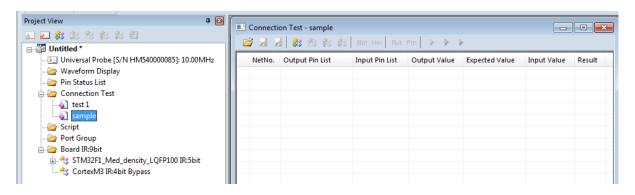

Figure 46

# 2.5.3. Delete a test (list)

| Tool button | Operation on the menu bar                                                                                                    | Shortcut key |
|-------------|----------------------------------------------------------------------------------------------------|--------------|
|             | This operation cannot be performed from the menu bar.  * Project View -> Connection Test -> Added [test n] Right-click to open the context menu -> Delete |              |

Selecting the above menu item deletes the relevant items from the Project view.

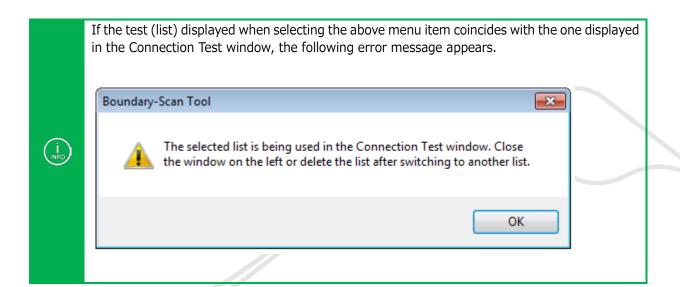

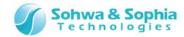

#### 2.5.4. Add a net

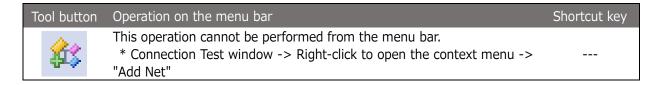

Selecting the above menu item adds an empty "net n" row to the Connection Test window ("n" represents a serial number starting with "1").

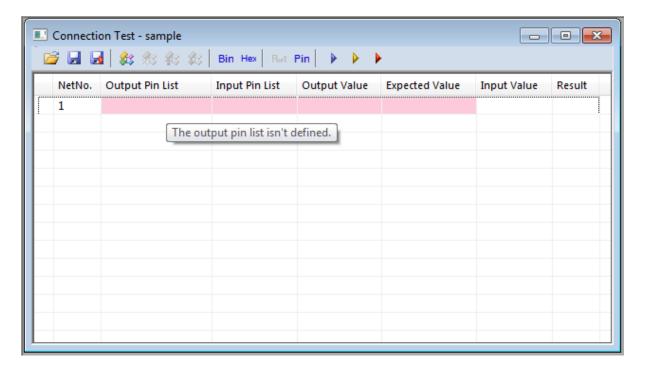

Figure 47

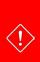

Columns with pink-colored background indicate that incorrect values are set in them. Placing the mouse cursor on these columns displays a pop-up that describes why they are incorrect. When the columns no longer have incorrect settings, the background color changes to blue-violet.

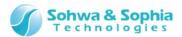

#### 2.5.5. Edit a pin list

| Tool button | Operation on the menu bar                                                                                                    | Shortcut key |
|-------------|----------------------------------------------------------------------------------------------------|--------------|
|             | This operation cannot be performed from the menu bar.  * Connection Test window -> Input/Output Pin List -> Right-click to open the context menu -> "Edit Input/Output Pin List" |              |

Selecting the above menu item opens the **"Edit Pin List"** dialog box. Configure a list of pins on which a connection test is to be executed.

#### • Edit Pin List dialog box

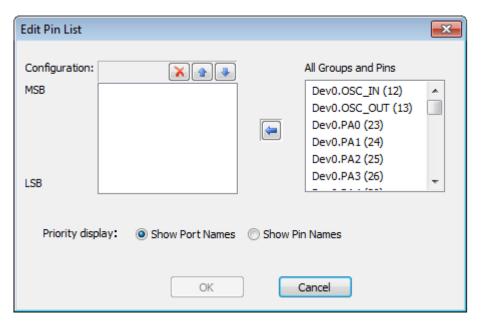

Figure 48

#### Specifying a port to be configured

All the pins on the board and groups added are listed in the "All Groups and Pins" list. Select the pin or group you want to add to the group from the list and click the  $[\leftarrow]$  button. The group is added to the end of the "Configuration" list.

#### · Changing the order of ports to be configured

To change the order of a pin/group in the "Configuration" list, select it from the list and change the order by clicking the  $[\uparrow]$  or  $[\downarrow]$  button.

#### Deleting a port to be configured

To delete a pin/group from the "Configuration" list, select it and click the [X] button.

#### Switching whether to show port names or pin names

Clicking "Show Port Names" or "Show Pin Names" switches whether to show port names or pin names in the Input/Output Pin List column.

#### Reflecting the edit

Click the [OK] button to reflect the edited pin list.

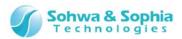

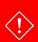

If an output pin list contains an input only pin, the background color of the Output Pin List column changes to pink to indicate that there is an incorrect setting.

Similarly, if an input pin list contains an output only pin, the background color of the Input Pin List column changes to pink to indicate that there is an incorrect setting.

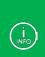

A pin list can also be edited by the following methods.

- By dragging and dropping a pin or group in Project view on the Output/Input Pin List column, it is registered.
- By left-clicking on the Output/Input Pin List column, a dialog box for editing opens. Then, edit the list directly. Delimit pin names with space characters.

If the settings of the list are correct, the background color of the edited column changes to blue-violet. Placing the mouse cursor on the Input/Output Pin List column displays all the constituent elements in a pop-up.

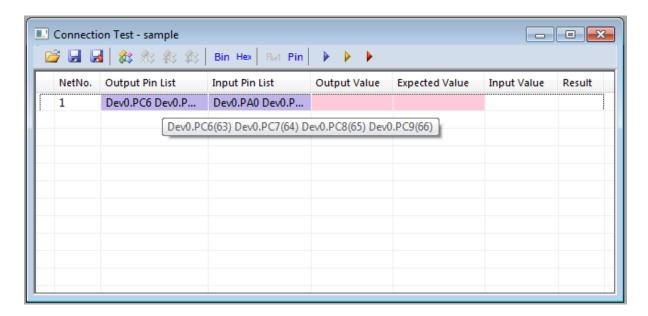

Figure 49

#### 2.5.6. Delete a net

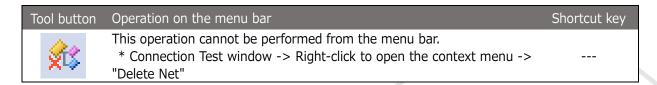

Selecting the above menu item deletes the "**net n**" row. If two or more output value patterns have been registered, the corresponding rows are also deleted.

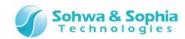

# 2.5.7. Change the order in which a net is listed

| Tool button  | Operation on the menu bar                                                                                                    | Shortcut key |
|--------------|----------------------------------------------------------------------------------------------------|--------------|
| <b>\$</b> \$ | This operation cannot be performed from the menu bar.  * Connection Test window -> Right-click to open the context menu -> "Move Net Upward" |              |

| Tool button | Operation on the menu bar                                                                                                    | Shortcut key |
|-------------|----------------------------------------------------------------------------------------------------|--------------|
| #3          | This operation cannot be performed from the menu bar.  * Connection Test window -> Right-click to open the context menu -> "Move Net Downward" |              |

Selecting **"Move Net Upward"** allows the selected "net n" to move upward and replace the next net above in the connection test list.

Selecting **"Move Net Downward"** allows the selected "net n" to move downward and replace the next net below in the connection test list.

#### 2.5.8. Open a net list

| Tool button | Operation on the menu bar | Shortcut key |
|-------------|---------------------------|--------------|
| <i>=</i>    | File -> Open Net List     | Ctrl+Shift+T |

Selecting the above menu item opens the Select File dialog box. Select a net list file (bnt file). Create a net list file in the specified format in advance or use a file created in this window and saved in advance.

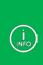

- If a file with the same name as a test name registered under the "Connection Test" tag in Project view is opened, a net is reconfigured in that test.

  If a file with a new name is opened, the test name in Project view changes to the test name of the file, and a net described in the file is reconfigured.
- If the net list file has an error, an error list file (ber file) is created in the folder of the net list file. Make use of the error list file to correct the net list file.

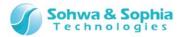

# 2.5.9. Create/edit/delete a group

| Tool button | Operation on the menu bar                                                                                                    | Shortcut key |
|-------------|----------------------------------------------------------------------------------------------------|--------------|
|             | This operation cannot be performed from the menu bar.  * Connection Test window -> Right-click to open the context menu -> "Create/Edit/Delete Group" |              |

Selecting the above menu item opens the Manage Group dialog box. In this dialog box, a group that can be used in the Connection Test window can be created, edited or deleted.

#### Manage Group dialog box

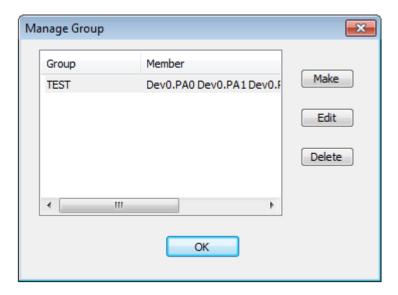

Figure 50

Clicking the Create button and Edit button also opens the Create Group dialog box. Create a group by specifying a combination from all the ports on the board.

The group created with this menu item is not added to the Project view.

Groups created in Project view also appear on the Manage Group dialog box. If the group is edited, the changes take effect only in the **Connection Test window**. They are not reflected in Project view. In addition, **these groups cannot be deleted**.

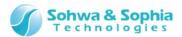

#### Create Group dialog box

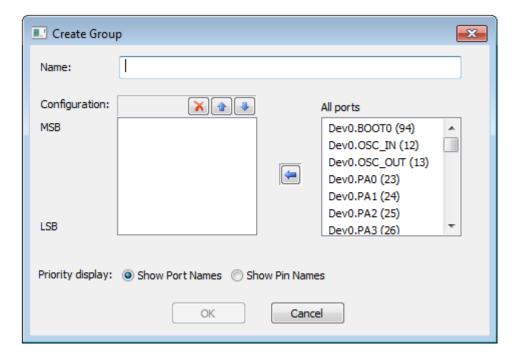

Figure 51

## Specifying a name

Specify a group name in "Name."

#### Specifying a port to be configured

All the ports on the board are listed in the "All ports" list. Select the port you want to add to the group from the list and click the  $[\leftarrow]$  button. The group is added to the end of the "Configuration" list.

## Changing the order of ports to be configured

To change the order of a port in the "Configuration" list, select it from the list and change the order by clicking the  $[\uparrow]$  or  $[\downarrow]$  button.

#### · Deleting a port to be configured

To delete a port from the "Configuration" list, select it and click the [X] button.

#### · Specifying a format in which pins are displayed

By clicking "Show Port Names" or "Show Pin Names," the format to display the group configuration can be specified.

## Adding a Group

Click the [OK] button to add a group. A group added here can be selected in editing output/input pin lists.

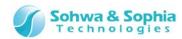

# 2.5.10. Switch whether to show pin names or port names

| Tool button | Operation on the menu bar                                                                                                    | Shortcut key |
|-------------|----------------------------------------------------------------------------------------------------|--------------|
| Pout        | This operation cannot be performed from the menu bar.  * Connection Test window -> Input/Output Pin List -> Right-click to open the context menu -> "Show Port Names" |              |

| Tool button | Operation on the menu bar                                                                                                    | Shortcut key |
|-------------|----------------------------------------------------------------------------------------------------|--------------|
| Pin         | This operation cannot be performed from the menu bar.  * Connection Test window -> Input/Output Pin List -> Right-click to open the context menu -> "Show Pin Names" |              |

Switches whether to display port names or pin names for pins in the selected column. Or, pressing the button on the toolbar without selecting any Output Pin List or Input Pin List column, the display format of all pins can be switched.

# 2.5.11. Set output values

| Tool button | Operation on the menu bar                                                                                                    | Shortcut key |
|-------------|----------------------------------------------------------------------------------------------------|--------------|
| •           | This operation cannot be performed from the menu bar.  * Connection Test window -> Output Pin List -> Right-click to open the context menu -> "Create Output Patterns Automatically"  * Connection Test window -> Output Value -> Right-click to open the context menu -> "Add/Delete Output Pattern" |              |

Sets values output from the pins of the output pin list when executing a connection test. Clicking the Create Output Patterns Automatically button inserts the four output patterns of "output 0 from all pins," "output 1 from all pins," "0101..."

To set another output value, click a pattern created automatically and edit it directly, or select the "Add Output Pattern" menu item to add a new output pattern row and then edit it.

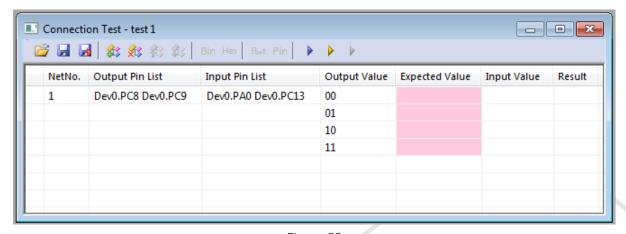

Figure 52

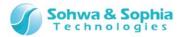

# 2.5.12. Set expected values

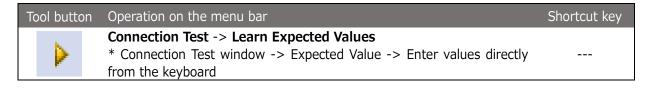

Set values the pins of the input pin list are expected to have when a connection test is executed with the set output values.

If the letter "x" is set, the corresponding bit is not compared with the input value at the time of testing (it is always judged as OK).

The letter "x" set in hexadecimal notation means that all the four bits are ignored.

If the "Learn Expected Values" menu item is executed, the EXTEST command of a boundary scan test is executed, and the values are loaded and set as the expected values.

If you have a board that has already passed a connection test, that board can be used to create expected values.

The "Learn Expected Values" are executed for the following items:

- •When the row is selected by clicking the net number column, all patterns of the selected net is executed.
- •When the row is selected by clicking other columns (output pin list, input pin list, output value, expected value, input value, result), only the selected row is executed.
- •When output pin list, input pin list, output value, expected value columns are being edited, or just after having edited the settings, only the row is executed.
- •When no row is selected, e. g. by clicking a row without registered net, all the registered nets are executed.

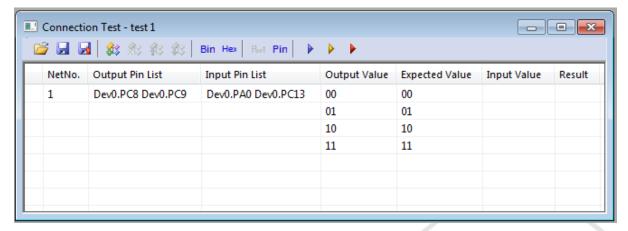

Figure 53

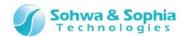

#### 2.5.13. Execute a test

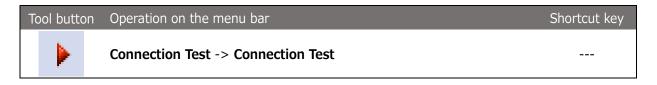

Use the EXTEST command of a boundary scan test to execute a connection test. Rows with output values and expected values set can be tested.

The connection test is executed for the following items.

- •When the row is selected by clicking the net number column, all patterns of the selected net is executed.
- •When the row is selected by clicking other columns (output pin list, input pin list, output value, expected value, input value, result), only the selected row is executed.
- •When output pin list, input pin list, output value, expected value columns are being edited, or just after having edited the settings, only the row is executed.
- •When no row is selected, e. g. by clicking a row without registered net, all the registered nets are executed.

In an output test, the pins specified in "Output Pin List" are driven to the values specified in "Output Value" by the EXTEST command first.

Then, the values of the pins specified in Input Pin List are loaded and compared with the expected values.

If the loaded values are equal to the expected values, "OK" appears in the Result column displayed with green-colored background.

If the loaded values are not equal to the expected values, "NG" appears in the Result column displayed with a pink-colored background.

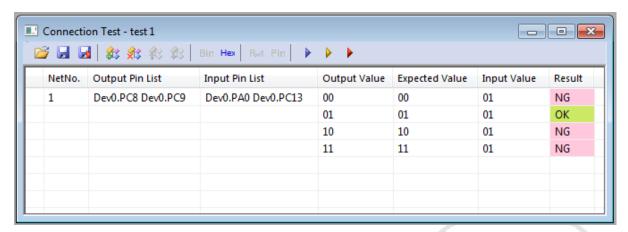

Figure 54

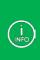

When executing EXTEST, a warning message that asks you whether you really want to execute EXTEST with these settings appears. To execute the command, select "OK". To check the settings again, select "Cancel." If you do not want this warning message to appear again, checkmark the "Do not show this message again" checkbox. This check can also be set from the "Connection Test" menu.

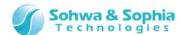

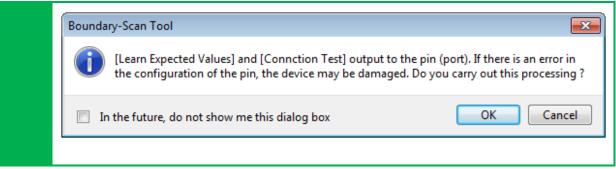

For nets to add later, conduct tests by repeating steps 1 to 3 above.

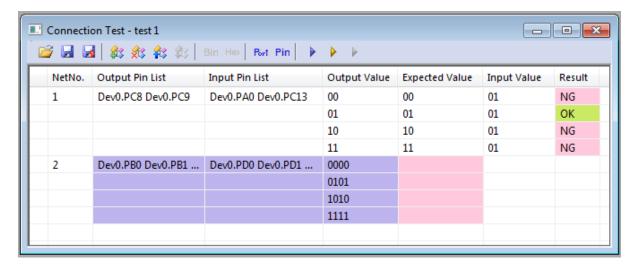

Figure 55

## 2.5.14. Switch between binary and hexadecimal notation

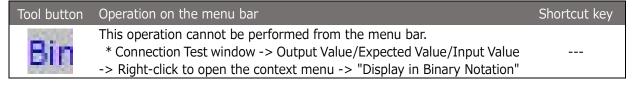

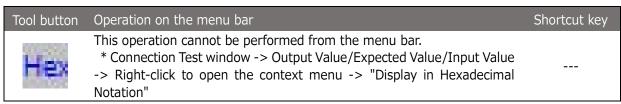

Place the mouse pointer over the "Output Value," "Expected Value," or "Input Value" column and switch whether to display the values in that column in binary notation or hexadecimal notation.

By pressing the button on the toolbar without selecting any column, the display format of output, expected and input values can be switched.

However, to switch expected values containing the letter "x" from binary to hexadecimal notation, the letter "x" must be 4 consecutive bits (1 digit in hexadecimal notation).

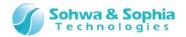

# 2.5.15. Save a net list

| Tool button | Operation on the menu bar | Shortcut key |
|-------------|---------------------------|--------------|
|             | File -> Save Net List     |              |

Selecting the above menu item displays the Save File dialog box. Specify where to save the file and a file name.

The initial file name is the name of the connection test.

Two files (.bnt file and .bnv file) are created.

The formats of these files are as follows:

Table 11

| .bnt file      |                                                                                                    |
|----------------|----------------------------------------------------------------------------------------------------|
|                | Lists device reference names.  The list consists of combinations of "device reference name, device |
|                | initial name." If no device reference name has been set for any device,                            |
| [DeviceName]   | this tag is omitted.  Example:                                                                     |
|                | [DeviceName]                                                                                       |
|                | U1, Dev0                                                                                           |
|                | U2, Dev1                                                                                           |
|                | Lists port name definition files per device.                                                       |
|                | The list consists of combinations of "device name, port name                                       |
|                | definition." Device names may be device reference names or device                                  |
| [PortNameFile] | initial names. If no port name change has been set for any device, this                            |
| [. 0.4.0       | tag is omitted.                                                                                    |
|                | Example:                                                                                           |
|                | [PortNameFile]                                                                                     |
|                | Dev0, test2_Dev0.pn                                                                                |
|                | Lists groups used in the connection test.                                                          |
|                | The list consists of combinations of "group name, pin 1, pin 2," Pins                              |
| [GroupName]    | are delimited with a space. This tag is omitted if no group is used.  Example:                     |
|                | [GroupName]                                                                                        |
|                | TESTGROUP, U1.1 U1.2 U1.3 U1.4                                                                     |
|                | Lists net settings.                                                                                |
| [Net]          | The list consists of combinations of "net number, output pin list, input                           |
|                | pin list." Pins are delimited with a space.                                                        |

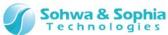

| Example:                                          |  |
|---------------------------------------------------|--|
| [Net]                                             |  |
| 1, U1.1 U1.2 U1.3 U1.4···, U2.1 U2.2 U2.3 U2.4··· |  |
| 2, TESTGROUP, U1.200 U1.201 U1.202 U1.203···      |  |

Table 12

| .bnv file  |                                                                                                    |  |  |
|------------|----------------------------------------------------------------------------------------------------|--|--|
| [NetValue] | Lists output values, expected values, and input values per net. The list consists of combinations of "net number, output values, expected values, input values." Values displayed in hexadecimal notation in the Connection Test window are suffixed with "H." Bits that are not compared in the connection text (always judged as "OK") are represented by the letter "x."  Example:  [NetValue]  1, 00000000, xxxxxxxxx, 11101001  1, 01010101, 01010101, 11111111  1, AAH, AAH, FFH  1, FFH, xFH, FFH  2, 0, 0101, 0101  2, 1, 1010, 1010 |  |  |

# 2.5.16. Save the connection text results

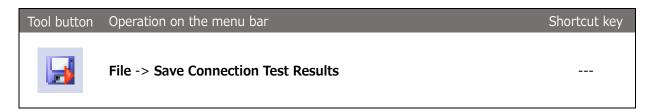

Selecting the above menu item displays the Save File dialog box. Specify where to save the file and the file name.

The initial file name is the name of the connection test. The file is saved in CSV format.

| 7.0          |                                |                               |          |          |          | J  |
|--------------|--------------------------------|-------------------------------|----------|----------|----------|----|
|              |                                |                               |          |          |          |    |
| ; Test Patte | ern : sample                   |                               |          |          |          |    |
| ; Net List   | : 0:¥Query-J¥sample.bnt        |                               |          |          |          |    |
| ; Data List  | : C:¥Query=J¥sample.bnv        |                               |          |          |          |    |
| ; Date       | : 2012/02/27 20:21:10          |                               |          |          |          |    |
| ;            |                                |                               |          |          |          |    |
|              |                                |                               |          |          |          |    |
| 1            | U1.A0_PTK0 U1.A1 U1.A2 U1.A3 U | U1.D7 U1.D6 U1.D5 U1.D4 U1.D3 | 0        | 11100001 | 11101001 | OK |
| 1            |                                |                               | 1010101  | 11100001 | 11100001 | OK |
| 1            |                                |                               | 10101010 | 11100011 | 11100001 | OK |
| 1            |                                |                               | 11111111 | 11100011 | 11100011 | OK |
| 2            | U1 .A8 U1 .A9 U1 .A1 0 U1 .A11 | U1 .D8 U1 .D9 U1 .D10 U1 .D11 | 0        | 1101     | 1101     | OK |
| 2            |                                |                               | 1 01     | 1101     | 1101     | OK |
| 2            |                                |                               | 1010     | 1101     | 1101     | OK |
| 2            |                                |                               | 1111     | 1101     | 1101     | OK |
|              |                                |                               |          |          |          |    |
|              |                                |                               |          |          |          |    |

Figure 56

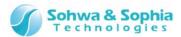

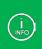

Test result data is listed below the header including test name and date/time. The test results are arranged in the following order from left to right:

"net number, (output pin list), (input pin list), output values, expected values, input values, result (OK or NG)."

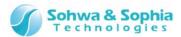

# 2.6. Script pane

This section explains how to use the Script pane of this software.

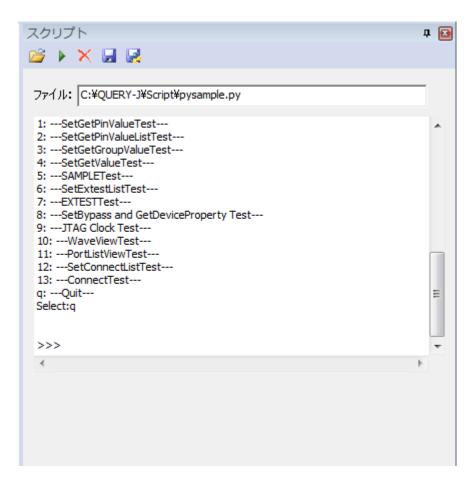

Figure 57

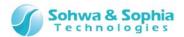

#### 2.6.1 Select a file

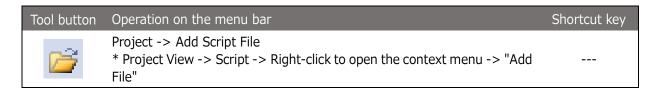

Clicking the above-mentioned button on the toolbar in the Script pane opens the Select File dialog box. Select a Python script file created in advance and press the **OK** button on the Select File dialog box, and the name of the selected file appears on the **File:** edit box.

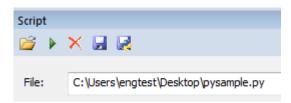

Figure 58

Operating the Project view opens the Select File dialog box. Select a Python script file created in advance and press the OK button on the Select File dialog box, and the name of the selected file is added under the Script tree in Project view.

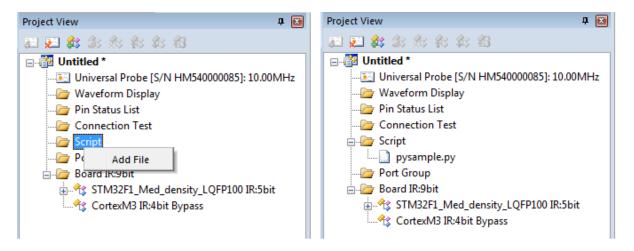

Figure 59

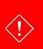

The Python interpreter (python32.dll) is used when a script file is executed. If you did not install Python when installing this software, provide an environment where Python can be executed. Use of Python 3.2 is assumed.

The version of the Python installer that comes with this software is 3.2.2.

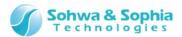

# 2.6.2. Execute (file)

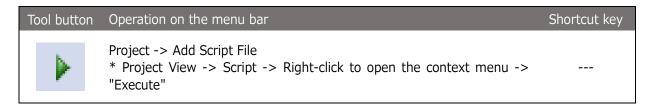

When clicking the above-mentioned button on the toolbar in the Script pane, the Python interpreter executes the file entered in the **File:** edit box. If the execution of the whole script file completes successfully, the file is registered in the "Script" tree in Project view unless it has already been registered. If an error occurs during the execution of the file, the file is not registered.

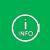

Descriptions of Python3 (except quit() and exit() commands), and interface functions for using the functions provided by this software can be used in a script file. For details of interface functions, refer to the "List of interface functions (by function)."

Selecting a script file from Project view also makes the Python interpreter execute the file.

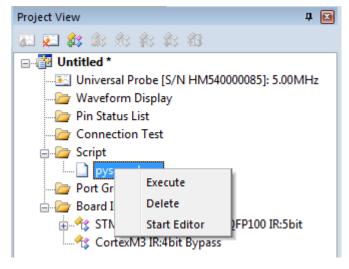

Figure 60

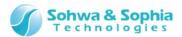

# 2.6.3. Execute (command line)

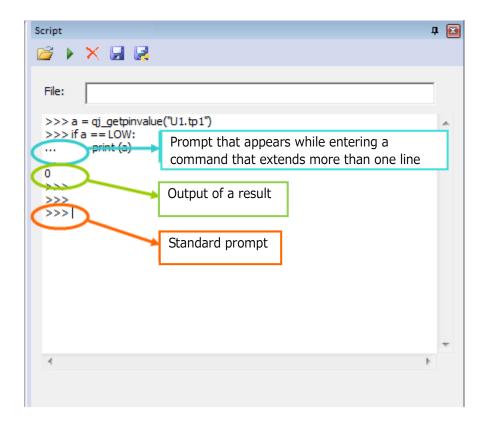

Figure 61

You can describe various Python commands in the standard I/O area on the Script pane and execute them in an interactive manner. They can be used after a new project is created or a project is opened following the startup of this software (However, most of the functions for this software cannot be used until a connection with a target is established). Generally, enter a command after the prompt ">>>>." The prompt "..." appears in the middle of commands that extend over two or more lines such as an "if" statement or "for" statement. In describing scripts, be sure that they are indented correctly.

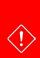

If character strings containing a line feed code are pasted on the standard I/O area, they are not immediately executed. They are executed when the Enter key is pressed after they are pasted.

If two or more lines of character strings are pasted and the Enter key is pressed, only the lowest character strings are executed.

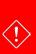

The Python interpreter (python32.dll) is used when a command is executed. If you did not install Python when installing this software, provide an environment where Python can be executed. Use of Python 3.2 is assumed.

The version of the Python installer that comes with this software is 3.2.2.

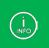

Descriptions of Python3 (except quit() and exit() commands), and interface functions for using the functions provided by this software can be used in a script. For details of interface functions, refer to the "List of interface functions (by function)."

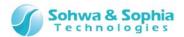

# 2.6.4. Save (in text format)

| Tool button | Operation on the menu bar                             | Shortcut key |
|-------------|-------------------------------------------------------|--------------|
|             | This operation cannot be performed from the menu bar. |              |

Clicking the above-mentioned button on the toolbar in the Script pane opens the Select File dialog box. The content in the Standard I/O edit box is written to the file with the specified name in text format.

# 2.6.5. Save (in script format)

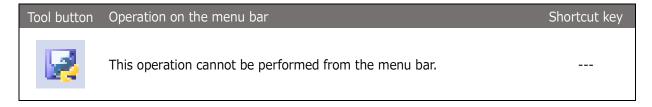

Clicking the above-mentioned button on the toolbar in the Script pane opens the Select File dialog box. The content in the Standard I/O edit box is written to the file with the specified name. When the content is written, the character strings for prompts (">>>" and "...") are deleted from the command lines. Lines for execution results are prefixed with the character string ("#") to comment out. The file written here can be reused by describing in the **File Name:** edit box or by adding it to Project view.

# 2.6.6. Clear the display

| Tool button | Operation on the menu bar                             | Shortcut key |
|-------------|-------------------------------------------------------|--------------|
| ×           | This operation cannot be performed from the menu bar. |              |

Clicking the above-mentioned button on the toolbar in the Script pane clears the content in the Standard I/O edit box

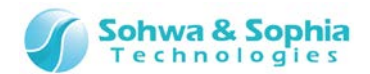

# 3. Menu

This chapter explains the menus.

# 3.1. File

The "File" menu items are used to operate the files related to the project.

# 3.1.1. Create a new project

Creates a new project.

When using the product for the first time, select the following tool button or menu item to create a project.

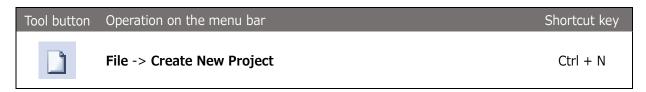

Executing the above menu item creates an untitled project in the Project view.

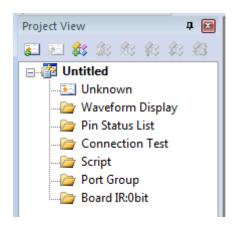

Figure 62

# 3.1.2. Open a project

Opens a previously created project file. The settings when you stopped the work lastly are restored.

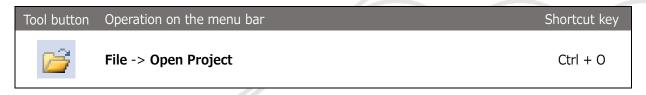

Executing the above menu item displays the **Select File** dialog box. Select the project file you want to open and select **OK**. Information recorded in the project file is restored in the Project view.

## 86 / 164

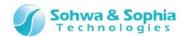

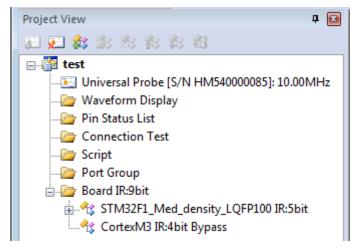

Figure 63

# 3.1.3. Save a project

Saves a variety of information currently set to the project file.

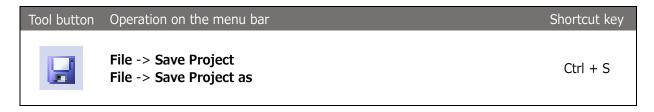

Executing the above menu item saves a variety of project settings to a file. If "Save" or "Save as" is selected when there is no file for the project to be saved, the **Select File** dialog box is displayed. Specify the saving destination and file name and select **Save** to save project settings to a file.

The extension of a project file is .bss.

The project file contains the following information:

- Individual ID of probe to be connected and clock frequency for boundary scan test (JTAG clock)
- Target device configuration for boundary scan test
- Port information registered in the Waveform Display window (waveform display pattern)
- Port information registered in the Pin Status List window (pin status list pattern) and the check status of each port
- Check status of "Project >> Forced Output of JTAG Signal" menu item

# 3.1.4. Close a project

Closes the currently open project.

| Tool button | Operation on the menu bar | Shortcut key |
|-------------|---------------------------|--------------|
|             | File -> Close Project     |              |

Executing the above menu item closes the currently open project and removes it from the Project view. The project is disconnected from the probe at this time if connected.

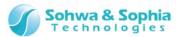

When the Create, Open or Close menu item is executed if a change is made to the already created project (project having an asterisk (\*) at the right of its name), a message appears to ask if the currently open project is to be saved or not. Select "Yes," "No" or "Cancel" as needed and proceed to the next step.

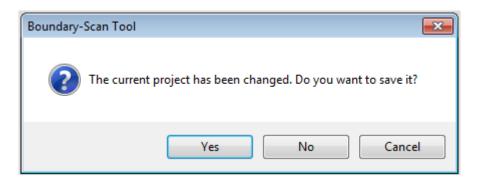

If sampling is being performed in the Waveform Display window when the Create, Open or Close menu item is executed for a project, messages appear to ask **whether to stop measurement** and **whether to save the waveform**. Select "Yes," "No" or "Cancel" as needed and proceed to the next step.

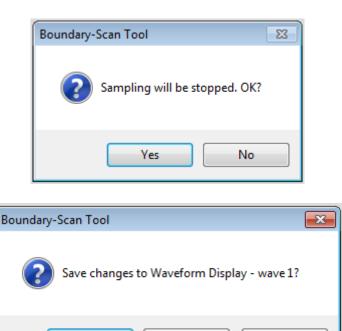

No

Cancel

#### 3.1.5. Create a new Waveform window

Creates an empty waveform display pattern and displays it in the Waveform Display window.

Yes

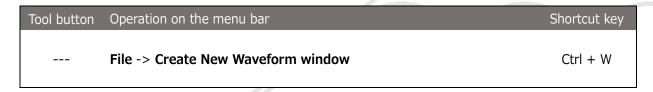

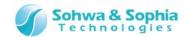

#### 3.1.6. Save a waveform

Saves observed waveform data to a waveform data file.

The extension of file is .bsw.

| Tool button | Operation on the menu bar | Shortcut key |
|-------------|---------------------------|--------------|
|             | File -> Save Waveform     |              |

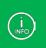

The saved file can be loaded by selecting **File** -> **Open Waveform in Viewer** in the menu.

# 3.1.7. Open a waveform in Viewer

Loads a saved waveform data file to the dedicated viewer.

| Tool button | Operation on the menu bar       | Shortcut key |
|-------------|---------------------------------|--------------|
|             | File -> Open Waveform in Viewer |              |

Executing the above menu item displays the Select File dialog box. When you select the saved waveform file (with an extension of .bsw), that waveform is opened in the Waveform window. When a waveform is opened, the following function cannot be used.

- Add a Port
- Create a Group
- Delete a Port Group
- Start Sampling
- Stop Sampling
- Specify a Sampling Interval

# 3.1.8. Create/open a new pin status list

Creates an empty pin status list and displays it in the Pin Status List window.

| Tool button | Operation on the menu bar               | Shortcut key |
|-------------|-----------------------------------------|--------------|
|             | File -> Create/Open New Pin Status List | Ctrl + L     |

# 3.1.9. Save a pin status list in CSV format

Saves the current pin status list to a CSV file.

| Tool button | Operation on the menu bar                | Shortcut key |
|-------------|------------------------------------------|--------------|
|             | File -> Save Pin Status List in CSV File |              |

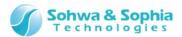

# 3.1.10. Create a new Connection Test window

Creates an empty connection test and displays it in the Connection Test window.

| Tool button | Operation on the menu bar                                             | Shortcut key |
|-------------|-----------------------------------------------------------------------|--------------|
|             | File -> Create new Connection Test Window/Open Connection Test Window | Ctrl + T     |

# 3.1.11. Open a net list

Opens a dedicated net list file and displays the connection settings in the Connection Test window.

| Tool button | Operation on the menu bar | Shortcut key |
|-------------|---------------------------|--------------|
|             | File -> Open Net List     | Ctrl+Shift+T |

#### 3.1.12. Save a net list

Saves the connection settings in the Connection Test window to a dedicated net list file.

| Tool button | Operation on the menu bar | Shortcut key |
|-------------|---------------------------|--------------|
|             | File -> Save Net List     |              |

# 3.1.13. Save connection test results

Saves the test results in the Connection Test window to a CSV file.

| Tool button | Operation on the menu bar            | Shortcut key |
|-------------|--------------------------------------|--------------|
|             | File -> Save Connection Test Results |              |

## 3.1.14. Preview Print

Displays a print preview.

| Tool button | Operation on the menu bar | Shortcut key |
|-------------|---------------------------|--------------|
|             | File -> Preview Print     |              |

The currently displayed content is displayed in a single page. The sampling interval, printed range, length of time per graduation, time corresponding to the cursor, and times corresponding to the markers are shown below.

## 90 / 164

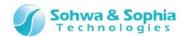

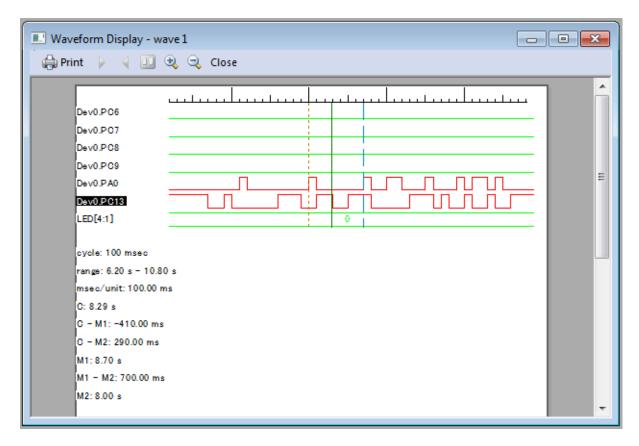

Figure 64

## 3.1.15. Set a Printer

Changes the settings of the printer to be used.

| Tool button | Operation on the menu bar | Shortcut key |
|-------------|---------------------------|--------------|
|             | File -> Set Printer       |              |

## 3.1.16. Print

Prints observed waveforms. The currently displayed content is printed in a single page. The sampling interval, time corresponding to the cursor, time corresponding to the markers, and the length of time per one graduation are printed below.

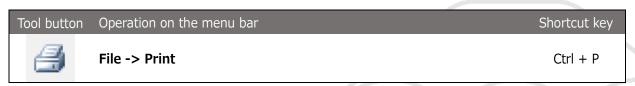

When the following dialog box appears, specify the printer, the range to be printed, the number of copies, and others.

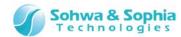

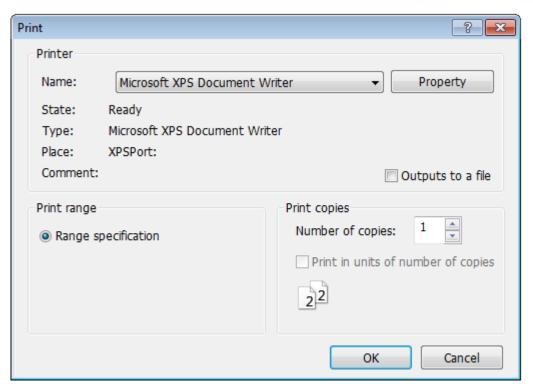

Figure 65

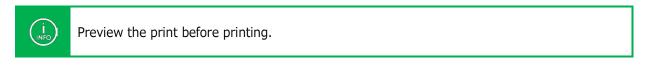

# 3.1.17. Exit application

Exits the Boundary-Scan Tool.

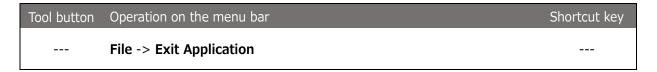

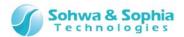

# 3.2. View

The "View" menu contains items that are used to display/hide windows or customize the toolbars.

# 3.2.1. Toolbar and docking window

Sets display/hide of the toolbars and customize various items.

# 1) Standard

Specifies display/hide of the standard toolbar.

| Tool button | Operation on the menu bar                      | Shortcut key |
|-------------|------------------------------------------------|--------------|
|             | View -> Toolbar and Docking window -> Standard |              |

# 2) Script

Specifies display/hide of the script pane.

| Tool button | Operation on the menu bar                    | Shortcut key |
|-------------|----------------------------------------------|--------------|
|             | View -> Toolbar and Docking window -> Script |              |

# 3) Project view

Specifies display/hide of the toolbar on Project view.

| Tool button | Operation on the menu bar                          | Shortcut key |
|-------------|----------------------------------------------------|--------------|
|             | View -> Toolbar and Docking window -> Project View |              |

# 4) Customize

Customizes the toolbar.

| Tool button | Operation on the menu bar                       | Shortcut key |
|-------------|-------------------------------------------------|--------------|
|             | View -> Toolbar and Docking window -> Customize |              |

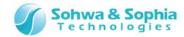

# 3.2.2. Status bar

Specifies display/hide of the status bar.

| Tool button | Operation on the menu bar | Shortcut key |
|-------------|---------------------------|--------------|
|             | View -> Status Bar        |              |

# 3.2.3. Script

Specifies display/hide of the script pane.

| Tool button | Operation on the menu bar | Shortcut key |
|-------------|---------------------------|--------------|
|             | View -> Script            |              |

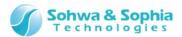

# 3.3. Project

The "Project" menu sets communications with devices and the probe, and adds script files and port groups.

## 3.3.1. Connect

Connects between this software and the probe.

| Tool button | Operation on the menu bar | Shortcut key |
|-------------|---------------------------|--------------|
|             | Project -> Connect        | Ctrl + C     |

## 3.3.2. Disconnect

Disconnects between this software and the probe.

| Tool button | Operation on the menu bar | Shortcut key |
|-------------|---------------------------|--------------|
|             | Project -> Disconnect     | Ctrl+Shift+C |

# 3.3.3. Add a device

Adds a device to the "Board" tree in Project view.

| Tool button | Operation on the menu bar | Shortcut key |
|-------------|---------------------------|--------------|
|             | Project -> Add Device     |              |

# 3.3.4. Consistency test

Tests if a boundary scan test can be executed.

| Tool button | Operation on the menu bar   | Shortcut key |
|-------------|-----------------------------|--------------|
|             | Project -> Consistency Test |              |

# 3.3.5. Add a script file

Adds a Python script file to the "Script" tree in Project view.

| Tool button | Operation on the menu bar  | Shortcut key |
|-------------|----------------------------|--------------|
|             | Project -> Add Script File |              |

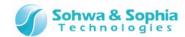

# 3.3.6. Add a port group

Adds a group to the "Port Group" tree in Project view.

| Tool button | Operation on the menu bar | Shortcut key |
|-------------|---------------------------|--------------|
|             | Project -> Add Port Group | Ctrl + G     |

#### 3.3.7. Set a JTAG clock

| Tool button | Operation on the menu bar | Shortcut key |
|-------------|---------------------------|--------------|
|             | Project -> Set JTAG Clock |              |

Sets the frequency at which a boundary scan test is conducted. Selecting the above menu item displays the "Set JTAG Clock" dialog box. Select a desired frequency from the pull-down list or select "Set Low-speed Clock" from the pull-down list and then enter a frequency (slower than 625kHz) in the "Low-speed Clock Frequency" edit box. The specified frequency is set when OK is clicked.

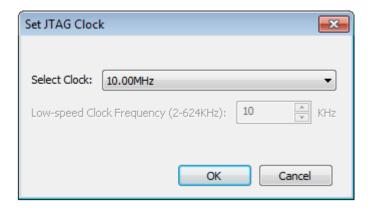

Figure 66

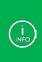

After OK is clicked, an operation test is conducted at the specified frequency. If the test is passed, that frequency is used. If the test is not passed, the frequency is decremented by one level until the test is passed. If **"Auto Setting"** is selected, the **lowest one** of the operating frequencies in the BSDL information of the devices is selected, and the highest frequency slower than the selected one is selected from the pull-down list and set.

# 3.3.8. Forced output of JTAG signal

Sets whether to output JTAG signals without checking the power supply status of the target when the device is automatically recognized or a boundary scan test is executed.

Checkmark this menu item when conducting a boundary scan test on a board whose power supply status cannot be detected because a power supply reference signal is not connected.

| Tool button | Operation on the menu bar               | Shortcut key |
|-------------|-----------------------------------------|--------------|
|             | Project -> Forced Output of JTAG Signal |              |

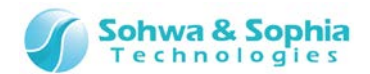

# 3.4. Waveform Display

The "Display Waveform" menu contains items to control start/stop of the boundary scan.

# 3.4.1. Start sampling (start measurement)

Starts measurement.

| Tool button | Operation on the menu bar          | Shortcut key |
|-------------|------------------------------------|--------------|
| П           | Display Waveform -> Start Sampling | F7           |

# 3.4.2. Stop sampling (stop measurement)

Stops measurement.

| Tool button | Operation on the menu bar         | Shortcut key |
|-------------|-----------------------------------|--------------|
|             | Display Waveform -> Stop Sampling | Ctrl + F7    |

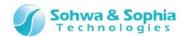

# 3.5. Pin Status List

The "Pin Status List" menu contains items to control the Pin Status List window.

## 3.5.1. SAMPLE Command

The SAMPLE command is issued to the devices in the boundary scan chain to obtain the port status.

| Tool button | Operation on the menu bar         | Shortcut key |
|-------------|-----------------------------------|--------------|
| **          | Pin Status List -> SAMPLE Command | F5           |

## 3.5.2. Execute the EXTEST command

The EXTEST command is issued to the devices in the boundary scan chain to check the connection status of the I/O pins of these devices.

| Tool button | Operation on the menu bar         | Shortcut key |
|-------------|-----------------------------------|--------------|
| <b>*</b>    | Pin Status List -> EXTEST Command | Ctrl + F5    |

# 3.5.3. Display warning when executing EXTEST

When this menu item is checkmarked, a warning message that asks you whether you really want to execute EXTEST with these settings appears when executing the EXTEST command menu.

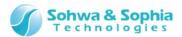

# 3.6. Connection Test

The "Connection Test" menu contains items to control the Connection Test window.

# 3.6.1. Learn expected values

Creates expected values according to the output values for each net in the Connection Test window.

| Tool button | Operation on the menu bar                | Shortcut key |
|-------------|------------------------------------------|--------------|
| <b>&gt;</b> | Connection Test -> Learn Expected Values |              |

## 3.6.2. Connection test

Conducts a connection test on each net in the Connection Test window.

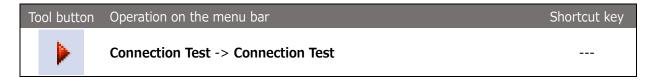

# 3.6.3. Display warning when outputting signal

When this menu item is checkmarked, a warning message that asks you whether you really want to execute EXTEST with these settings appears when executing Learn Expected Values and Connection Test menus.

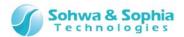

# **3.7. Tools**

The "Tools" menu contains items to set BSDL, license, or editor.

# 3.7.1. Manage BSDL

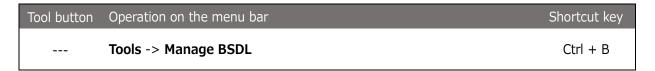

Manages BSDL files used by this software.

Selecting the above menu item displays the "Manage BSDL" dialog box. When you select a manufacturer in the manufacturer list, devices of that manufacturer that have been registered in this software are listed. To add a new device, directly enter the path to the BSDL file in the "BSDL edit box" or click the  $[\cdots]$  button and select the file. Clicking the [Read] button loads the specified BSDL file and adds the device to the list.

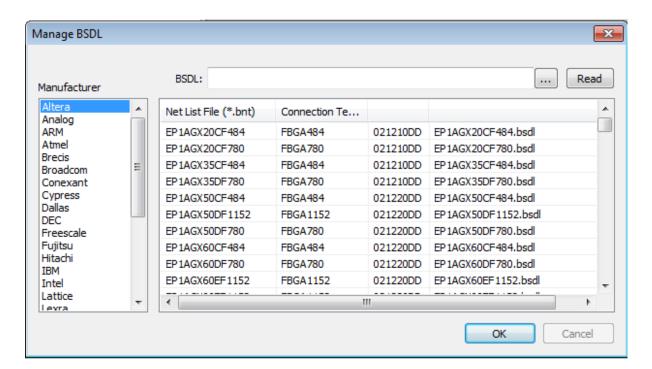

Figure 67

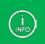

If the BSDL file for a device that has already been registered is loaded, the existing information is overwritten with the loaded information.

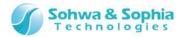

# 3.7.2. Obtain the probe license

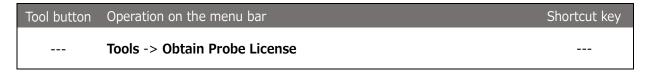

This software employs the license system. (Universal Probe in Serial No.HM55xxxxxxx is already registered with a license.)

When a user notifies us the probe Serial No., the License Code will be issued.

## (1) Entering the License Code

When this software starts, select a probe for which [Select Probe] dialog box shows "License not registered" or "Connectable" and click Register License button. The License Code entry window is displayed.

Enter the License Code received from us. This software becomes usable at the target probe.

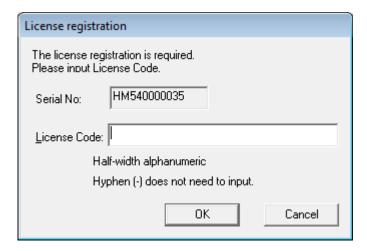

Figure 68

# (2) Notes on entering the License Code

Enter exactly the same License Code as the received information.

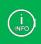

If the License Code is rejected even though it matches the code in the received email, please contact us.

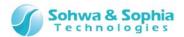

# (3) Error display list

Table 13

| Displayed Error                  | Meaning                           | Action                            |
|----------------------------------|-----------------------------------|-----------------------------------|
| The License Code is incorrect.   | Displayed when the License        | Check the email that includes the |
|                                  | Code cannot be analyzed due to    | License Code and enter it again.  |
|                                  | invalid format of License Code or |                                   |
|                                  | for other reasons.                |                                   |
| The License Code does not        | Displayed when the Serial No. of  | Check the email that includes the |
| match the serial number.         | the used probe does not match     | License Code and enter it again.  |
| Please check if the License Code | the Serial No. of the probe to    |                                   |
| is matching the Serial number of | which the License Code is         |                                   |
| Probe.                           | applied.                          |                                   |

# 3.7.3. Specify an editor

| Tool button | Operation on the menu bar | Shortcut key |
|-------------|---------------------------|--------------|
|             | Tools -> Specify Editor   |              |

Specifies an editor to be started from the context menu of a script file in Project view.

Selecting the above menu item displays the "Specify Editor" dialog box. The currently specified editor appears on the dialog box. The initial value is "Notepad" (notepad.exe). Enter the executable file for a desired editor directly in the edit box or click the file selection button ("...") and specify the editor in the Select File dialog box.

Specify the editor with the full path.

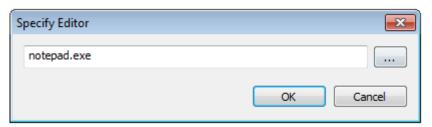

Figure 69

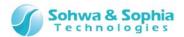

# 3.8. Help

The "Help" menu contains items to display help and version information.

# 3.8.1. Display help

Display the instruction manual for this software.

Selecting this command opens the page for instruction manual in our website.

| Tool button | Operation on the menu bar | Shortcut key |
|-------------|---------------------------|--------------|
|             | Help 	o Display Help      | F1           |

# 3.8.2. Version Information

Displays the version of this software.

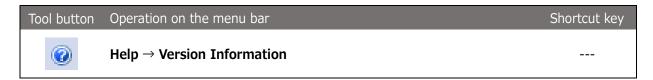

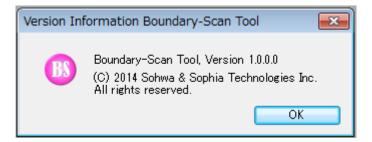

Figure 70

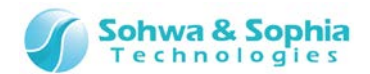

# 4. Windows

This chapter explains various windows.

# 4.1. Project View window

This window displays several settings for a project. The items displayed in this window are described below.

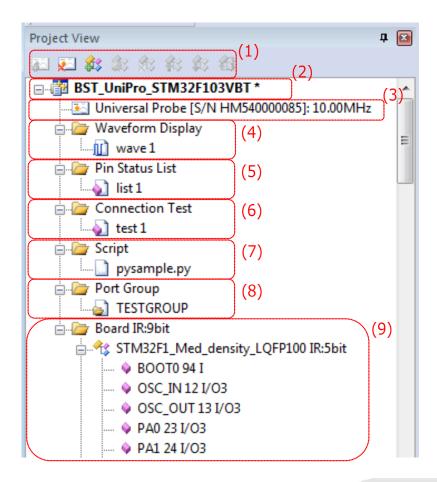

Figure 71

- (1) Toolbar
- (2) Project name
- (3) Probe information
- (4) Waveform display tree
- (5) Pin status list tree
- (6) Connection test tree
- (7) Script tree
- (8) Port group tree
- (9) **Board tree**

#### 104 / 164

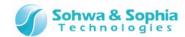

#### 4.1.1. Toolbar

Frequently used menus of Project view can be used from the toolbar.

## 4.1.2. Project name

The name of the current project is displayed. The project name is the character strings of the project file name excluding the extension.

If a change is made to the project, an asterisk "\*" appears to the right of the project name.

This asterisk disappears when the project is saved.

It is judged that a change was made to the project if:

- the probe to be connected was decided or changed,
- the JTAG clock for the probe was changed,
- a waveform display pattern was newly created, renamed or deleted,
- the number of ports registered in a waveform display pattern was changed,
- the order of ports registered in a waveform display pattern was changed,
- a pin status list was newly created, renamed or deleted,
- the number of ports registered in a pin status list was changed,
- the order of ports registered in a pin status list was changed,
- the check status of a port(s) of a pin status list was changed,
- the devices that constitute the "Board" tag were changed, or
- the check status of "Forced Output of JTAG Signal" menu item was changed.

### 4.1.3. Probe information

Information on the probe to be connected is displayed.

The information displayed changes as follows, depending on the connection status to the probe.

### Table 14

| Initial value | Unknown                                                        |
|---------------|----------------------------------------------------------------|
| Probe         | UNIVERSAL PROBE [probe serial No.] : JTAG clock                |
| connected     |                                                                |
| Probe         | UNIVERSAL PROBE [probe serial No.] : JTAG clock: Not Connected |
| disconnected  |                                                                |

The probe information has the following context menus:

#### Table 15

| Connect    | Connects with the probe.    |  |
|------------|-----------------------------|--|
| Disconnect | Disconnects from the probe. |  |

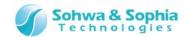

# 4.1.4. Waveform display tree

"Waveform Display Pattern" is managed.

The "Waveform Display" column has the following context menu:

#### Table 16

| Waveform | Creates a new "Waveform Display Pattern." |
|----------|-------------------------------------------|
| Display  |                                           |

The default name of the new "Waveform Display Pattern" is "wave n" ("n" represents a serial number starting with "1").

"wave n" has the following context menu:

#### Table 17

| Waveform<br>Display | Displays the selected "wave n" in the Waveform Display window. |
|---------------------|----------------------------------------------------------------|
| Change Name         | Changes the name of the selected "wave n" to any name.         |
| Delete              | Deletes the selected "wave n" from the project.                |

#### 4.1.5. Pin status list tree

"Pin Status List" is managed.

The "Pin Status List" column has the following context menu:

#### Table 18

| Pin Status List | Creates a new "Pin Status List." |
|-----------------|----------------------------------|

The default name of the new "Pin Status List" is "list n" ("n" represents a serial number starting with "1"). "list n" has the following context menu:

### Table 19

| Pin Status List | Displays the selected "list n" in the Pin Status List window. |
|-----------------|---------------------------------------------------------------|
| Change Name     | Changes the name of the selected "list n" to any name.        |
| Delete          | Deletes the selected "list n" from the project.               |

## 4.1.6. Connection test tree

"Connection Test List" is managed.

The "Connection Test" column has the following context menus:

#### Table 20

| Connection    | Creates a new "Connection Test List."                           |
|---------------|-----------------------------------------------------------------|
| Test          |                                                                 |
| Open Net List | Opens a dedicated net list file to configure a connection test. |

The default name of the new "Connection Test List" is "test n" ("n" represents a serial number starting with "1").

"test n" has the following context menus:

Table 21

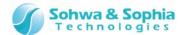

| Connection<br>Test | Displays the selected "test n" in the Connection Test window. |
|--------------------|---------------------------------------------------------------|
| Change Name        | Changes the name of the selected "test n" to any name.        |
| Delete             | Deletes the selected "test n" from the project.               |

# 4.1.7. Script tree

"Script File" is managed.

The "Script" column has the following context menu:

#### Table 22

| Add File | Adds a "Script File." |
|----------|-----------------------|

The name of the added Python script file appears under the "Script" tree.

"Script File" has the following context menus:

## Table 23

| Execute      | Executes the selected script file. The results, etc. can be checked in the Script pane. |
|--------------|-----------------------------------------------------------------------------------------|
| Delete       | Deletes the selected script file from the project. The file itself is not deleted.      |
| Start Editor | Opens the selected script file in an editor. Specify the editor from the Tools menu.    |

## 4.1.8. Port group tree

"Group" of any port is managed as a whole.

The "Port Group" column has the following context menu:

#### Table 24

| Add Group | Opens the Create Group dialog box. Create a new "Group." |
|-----------|----------------------------------------------------------|
| Add Gloup | opens the create group dialog box. Create a new Group.   |

The group name set in the Create Group dialog box appears under the "Port Group" tree.

"Group" has the following context menus:

#### Table 25

| Edit Group | Edits the selected "Group." When the Create Group dialog box opens, edit where changes are needed. |
|------------|----------------------------------------------------------------------------------------------------|
| Delete     | Deletes the selected "Group" from the project.                                                     |

## 4.1.9. Board tree

The "Board" column displays the total bit length of all the devices obtained from the target board following automatic recognition of devices or a consistency test.

The initial value is "0" and is updated when the "Connect" or "Consistency Test" menu item is executed. In addition, "Device" is managed.

What appears depends on the information known about the device.

#### Table 26

| Immediately after | Unknown                           |
|-------------------|-----------------------------------|
| the device is     | No BSDL information is available. |
| added             |                                   |

## 107 / 164

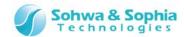

| Immediately after<br>the device<br>information is<br>edited | Device name IR:XXXX  The device has been specified with "Edit Device," but no other details have been set. The IR register length has not been found.                                          |
|-------------------------------------------------------------|----------------------------------------------------------------------------------------------------|
| After the IR register length is edited                      | Device name IR:n bit The device information appears in this format when the IR register length is manually changed after the device passed a consistency test or was automatically recognized. |

The "Board" column has the following context menus:

## Table 27

| Add Device  | Creates a new device in the "Board" tree.                                           |
|-------------|-------------------------------------------------------------------------------------|
| Consistency | Tests whether boundary scan test can be executed with the devices registered in the |
| test        | project.                                                                            |

The default name of a newly created "Device" is "Unknown."

Table 28

| Edit Device       | Opens the "Edit Device" dialog box. Updates the information on the selected device.     |
|-------------------|-----------------------------------------------------------------------------------------|
| Delete Device     | Deletes the selected device from the project.                                           |
| Move Device       | The selected device is switched with the device above it. The position of the boundary  |
| Upward            | scan chain in the project is also switched.                                             |
| Move Device       | The selected device is switched with the device below it. The position of the boundary  |
| Downward          | scan chain in the project is also switched.                                             |
| Device Properties | Displays the information on the selected device. In the "Device Properties" dialog box, |
|                   | the bit length of the IR register can be changed and the bypass can be set.             |

Below each device appears the "Port" obtained from the BSDL information. Devices or ports can be registered in a "Waveform Display Pattern" and "Pin Status List" by dragging and dropping them in the Waveform Display window and the Pin Status List window.

The information on each port is displayed in the following order: "Port name," "Pin number," "Type."

<sup>&</sup>quot;Device" has the following context menus:

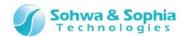

# 4.2. Waveform Display window

This window displays observed waveforms. The time per one graduation appears at the end of the status bar. Waveforms for input ports, output ports, and high impedance ports are displayed in red, green, and blue, respectively.

The items displayed in this window are described below.

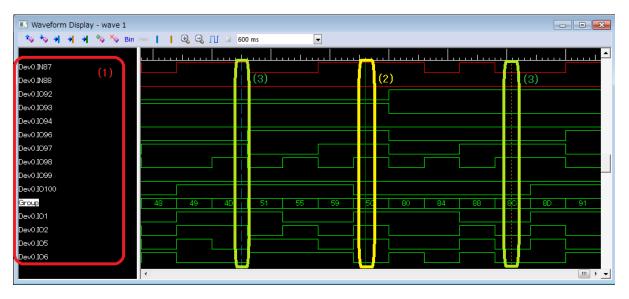

Figure 72

- (1) Port Group Name List column
- (2) Cursor (green solid line)
- (3) Markers (blue and orange dashed lines)

## 4.2.1. Port group name list column

Port group names are listed. Ports are listed as "Dev" + JTAG chain No. + "." + port name.

Placing the mouse cursor on a group name displays the ports that constitute the bus from the MSB in a tooltip.

Select a port group and right-click on it to open the context menu, from which the following operations can be performed:

- Move
- Delete

# 4.2.2. Cursor (green solid line)

The position of the cursor is indicated by a green line.

# 4.2.3. Markers (blue and orange dashed lines)

The positions of markers are indicated.

Two markers can be set:

- Marker 1: Indicated by a blue dashed line.
- Marker 2: Indicated by an orange dashed line.

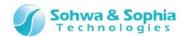

# 4.3. Pin Status List window

This window is used to monitor the pin status of each device and conduct a boundary scan test. The items displayed in this window are described below.

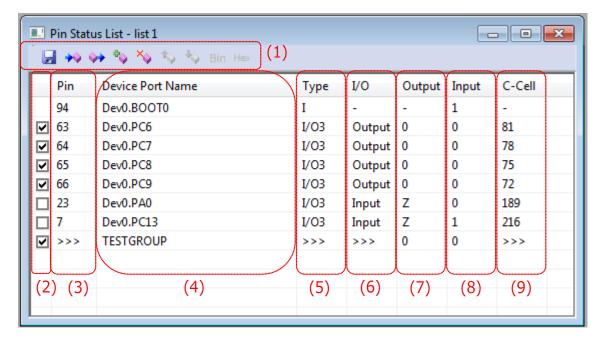

Figure 73

- (1) Toolbar
- (2) Checkbox column
- (3) Pin column
- (4) Device Port Name column
- (5) Type column
- (6) I/O column
- (7) Output column
- (8) Input column
- (9) C-Cell (Control Cell) column

# 4.3.1. Toolbar

Frequently used menus of the Pin Status List window can be used from the toolbar.

## 4.3.2. Checkbox column

Checkbox for output only or I/O port appears here. No checkbox for input only ports appears. A checkbox appears for a group that contains output only port or I/O port for at least one constituent port. No checkbox appears for a group that contains only input only ports. The following items can be set for the checkmarked ports.

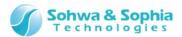

Table 29

| Output only port | By clicking the "Output" column, an output value can be set.                                                                                                    |  |
|------------------|----------------------------------------------------------------------------------------------------|--|
| I/O port         | By clicking the "I/O" column, an I/O direction of the port can be set.  By setting the "I/O" column to "Output" and then clicking the "Output" column, an output value can be set. |  |
| Group            | By clicking the "Output" column, output values can be set for each port.                                                                                                    |  |

Unchecked ports are treated as follows when a boundary scan test is conducted.

Table 30

| Output only | An output value of "Z" (Disable) is assumed (for a port with a control cell). |  |
|-------------|-------------------------------------------------------------------------------|--|
| port        | An output value of "0" (Low) is assumed (for a port without control cell).    |  |
| I/O port    | Treated as an input port.                                                     |  |

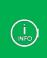

If the checkmark of the column has been changed, the checkmarks for other ports that have the same number as that port in the C-Cell column are also changed.

If the checkmark for a group has been changed, the checkmarks for all the ports that constitute the group are also changed.

#### 4.3.3. Pin column

The pin numbers of the port on the device are displayed.

For a group, the symbol ">>>" is displayed. Placing the mouse cursor on the column displays the pin numbers of the port that constitutes the group in a pop-up.

## 4.3.4. Device Port Name column

Port names are displayed. The default display format is "Dev n.port name."

("n" represents the position of the device in the boundary scan chain starting with "0").

If the port name is changed by "Set Device Reference Name" or "Change Port Name," that name is displayed.

For a group, the group name is displayed. Placing the mouse cursor on the column displays the names of the port that constitutes the group in a pop-up.

# 4.3.5. Type column

The I/O type of the port is displayed. The following values are displayed:

Table 31

| I    | Input only port.                                                                                                    |  |
|------|----------------------------------------------------------------------------------------------------|--|
| 0    | Output only port.                                                                                                    |  |
| 03   | Output only port. Port with 3-state output whose "function" is defined as "OUTPUT3" in the BSDL.                     |  |
| I/O  | I/O port.                                                                                                    |  |
| I/O3 | I/O port. Port with 3-state output whose "function" is defined as "OUTPUT3" in the BSDL.                             |  |
| >>>  | Group. Placing the mouse cursor on the column displays the types of the port that constitutes the group in a pop-up. |  |

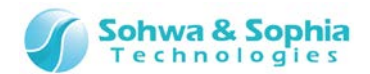

# 4.3.6. I/O column

The I/O direction of the port is displayed or set.

For checkmarked I/O port, the direction can be selected from "Input" or "Output."

For input only and output only ports, the value of this column is always "-."

For a group, the symbol ">>>" is displayed. The value cannot be selected.

Placing the mouse cursor on the column displays the I/O of the port that constitutes the group in a pop-up.

If the value is changed from "Input" to "Output" and vice versa, the value in the "Output" column is also changed as follows:

#### Table 32

| "Input" > "Output" | The value in the "Output" column changes to "0" (Low output).     |
|--------------------|-------------------------------------------------------------------|
| "Output" > "Input" | The value in the "Output" column changes to "Z" (high impedance). |

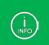

If the value of the column is changed, the values for other ports which have the same number as that port in the C-Cell column are also changed.

# 4.3.7. Output column

The output values of the port are displayed or set.

For checkmarked output only or I/O port, the output value can be selected.

For input only ports, the value of this column is always "-."

The following values can be selected as the output value:

#### Table 33

| 0 | Outputs Low. This value can be selected for the port types "O," "O3," "I/O," and "I/O3."  |
|---|-------------------------------------------------------------------------------------------|
| 1 | Outputs High. This value can be selected for the port types "O," "O3," "I/O," and "I/O3." |
| Z | Outputs high impedance. This value can be selected for the "O3" port.                     |

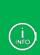

For a group, the values in this column are set in the edit box. Set the value in hexadecimal or binary notation depending on the display format for the group. The values in the following bit positions are ignored:

- ·Bit positions for input only ports
- •Bit positions for I/O ports set to "Input" in the I/O column
- ·Bit positions for separately unchecked output ports or I/O ports

## 4.3.8. Input column

The input values of the port are displayed.

For output only ports, the value of this column is always "-."

## 4.3.9. C-Cell (Control Cell) column

The control cell numbers of the port defined in the BSDL are displayed.

For ports with no control cell number defined, the value of this column is always "-."

For a group, the symbol ">>>" is displayed. Placing the mouse cursor on the column displays the control cell numbers of the port that constitutes the group in a pop-up.

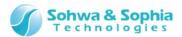

# 4.4. Connection Test window

This is a window to test connections between the signals of each device using the boundary scan test. The items displayed in this window are described below.

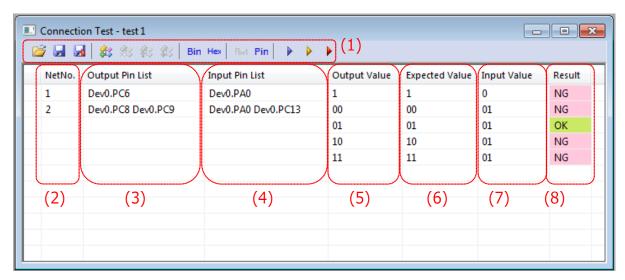

Figure 74

- (1) Toolbar
- (2) Net No. column
- (3) Output Pin List column
- (4) Input Pin List column
- (5) Output Value column
- (6) Expected Value column
- (7) Input Value column
- (8) Result column

#### 4.4.1. Toolbar

Major menus of the Connection Test window can be used from the toolbar.

#### 4.4.2. Net No. column

Serial numbers given to connection settings between pins. The net on the top is always given the number "1." When a net is added, deleted, or moved upward or downward, the nets are renumbered.

## 4.4.3. Output Pin List column

The list of pin or group names from which signals are output in the connection test.

If an input only pin is registered, the background color of the column changes to pink to indicate that there is an incorrect setting.

The Output Pin List column corresponds to the Output Value column one-to-one, for example, the first (leftmost) pin in the list corresponds to the MSB of the Output Value column.

Placing the mouse cursor on the column displays the pin numbers of the port that constitutes the group in a pop-up.

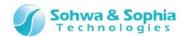

# 4.4.4. Input Pin List column

The list of pin or group names to which signals are input in the connection test.

If an output only pin is registered, the background color of the column changes to pink to indicate that there is an incorrect setting.

The Input Pin List column corresponds to the Expected Values and Input Values one-to-one, for example, the first (leftmost) pin in the list corresponds to the MSB of the Expected Value column and Input Value column.

Placing the mouse cursor on the column displays the names of the port that constitutes the group in a pop-up.

## 4.4.5. Output Value column

Sets values output from the pins of the output pin list when executing a connection test.

The Output Value column corresponds to the output pin list column one-to-one, for example, the MSB of the Output Value column corresponds to the head (leftmost) of the output pin list.

Values displayed in hexadecimal notation are suffixed with "H."

Editing the Output Pin List column changes the status to "not set."

# 4.4.6. Expected Value column

Sets values that each pin in the input pin list should take when executing the connection test.

The Expected Value column corresponds to the input pin list column one-to-one, for example, the MSB of the Expected Value column corresponds to the head (leftmost) of the input pin list.

If the letter "x" is set, the corresponding bit is not compared with the input value in the connection test (it is judged as OK).

Editing the Output Pin List, Input List Column, and Output Value columns changes the status to "not set."

# 4.4.7. Input Value column

The values taken by each pin in the input pin list at the time of the connection test are displayed. The Input Value column corresponds to the input pin list column one-to-one, for example, the MSB of the Input Value column corresponds to the head (leftmost) of the input pin list.

## 4.4.8. Result column

The results of comparison of the input values with expected values at the time of the connection test of each row are displayed.

If these values are the same (the values expected from the output values were input), "OK" appears and the background color of the Result column changes to green.

If these values are different (the values expected from the output values were not input), "NG" appears and the background color of the Result column changes to pink.

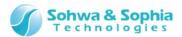

# 4.5. Edit Device/Manage BSDL dialog box

This dialog box is used to select device information, called from the "Edit Device" menu item.

The dialog box to manage BSDL files, called from the "Manage BSDL" menu item, is also explained in this section.

The items displayed in this window are described below.

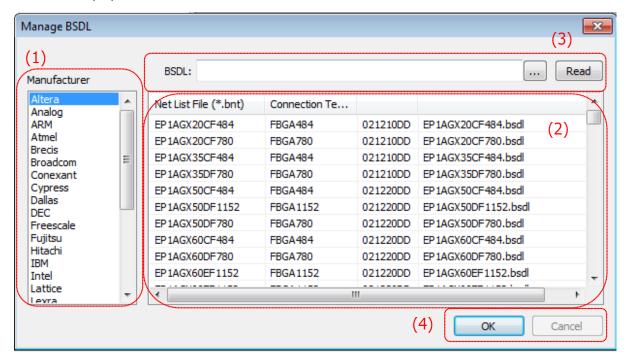

Figure 75

- (1) Manufacturer list
- (2) Device list
- (3) BSDL file edit
- (4) OK and Cancel

#### 4.5.1. Manufacturer list

Device manufacturers are listed. Selecting a manufacturer lists devices from the manufacturer in the device list.

Devices are listed based on the "IDCODE" command in the BSDL. Devices whose manufacturers could not be identified by analyzing the BSDL are registered in "Unknown" in the manufacturer list.

#### 4.5.2. Device list

Devices from the manufacturer selected in the manufacturer list are listed. The columns of this list provide the following information.

Table 34

| Device name | Device name obtained by analyzing the BSDL.                              |  |
|-------------|--------------------------------------------------------------------------|--|
| Package     | QFP and other device package information obtained by analyzing the BSDL. |  |
| IDCODE      | Value of the IDCODE command obtained by analyzing the BSDL.              |  |
| BSDL file   | Name of the BSDL file used to analyze the device information.            |  |

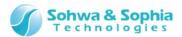

## 4.5.3. BSDL file edit

If the desired device is not found in the device list, the BSDL file for the device can be specified in this box to add to the list.

Follow the procedure below to add a device.

- Enter the full path to the BSDL file for the desired device in the BSDL: edit box.

  Alternatively, click the [...] button to call the Select File dialog box and then specify the BSDL file.
- Click the [Read] button to load the BSDL file.
- After the loaded BSDL file is analyzed successfully, that device is registered in the list of devices from the manufacturer.

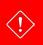

Be careful that once loaded BSDL information cannot be unloaded by pressing the Cancel button.

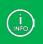

If the BSDL file for a device that has already been registered is loaded, the existing information is overwritten with the loaded information.

## 4.5.4. OK and Cancel

These buttons on the "Edit Device" dialog box and on the "Manage BSDL" dialog box function as follows:

Table 35

| Edit Device    | OK     | This button is enabled when a device is selected in the device list. Clicking this button closes the dialog box and updates the device information in Project view with the selected device information. |
|----------------|--------|----------------------------------------------------------------------------------------------------|
|                | Cancel | This button is always enabled. Clicking this button closes the dialog box. This button does not affect the project.                                                                                      |
| Manage<br>BSDL | OK     | This button is always enabled. Clicking this button closes the dialog box. This button does not affect the project.                                                                                      |
|                | Cancel | This button is always grayed out.                                                                                                    |

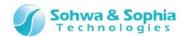

# 4.6. Set JTAG Clock dialog box

This dialog window is used to set a clock frequency between the probe and the target device when executing the boundary scan test.

The items displayed in this window are described below.

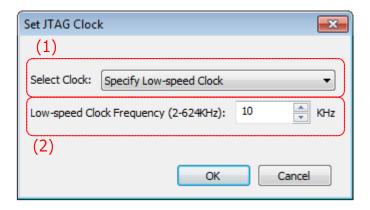

Figure 76

- (1) Select Clock
- (2) Low-speed Clock edit

## 4.6.1 Select Clock

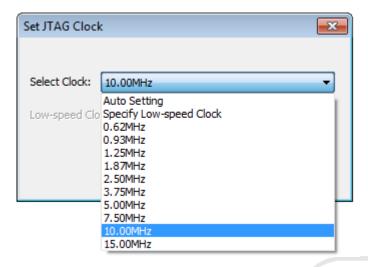

Figure 77

The frequencies that can be set for the probe are displayed in the pull-down list. The initial value for project is "Specify Low-speed Clock." Details of each item are as shown below.

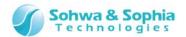

Table 36

| Auto Setting                                                                                                    | Automatically sets the clock frequency.  If the target that can be automatically recognized is connected or the device is set to the project, select the lowest frequency from the BSDL information on each device and set the highest frequency that is slower than that value and can be selected from the pull-down list. |  |
|----------------------------------------------------------------------------------------------------|----------------------------------------------------------------------------------------------------|--|
| Chasifi                                                                                                    | Set a frequency slower than 1MHz in the <u>Low-speed Clock edit box</u> in the pull-down list.                                                                                                    |  |
| Specify<br>Low-speed<br>Clock                                                                                                    | The initial value for the project is "Specify Low-speed Clock" and "10kHz."                                                                                                    |  |
|                                                                                                    |                                                                                                    |  |
| Because this value is set based on whether it works or not, regardless information, a frequency faster than the operating frequency specified ir be set. |                                                                                                    |  |
| Other<br>frequencies                                                                                                    | Because this value is set based on whether it works or not, regardless of BSDL information, a frequency faster than the operating frequency specified in the BSDL may be set.                                                                                                    |  |
|                                                                                                    |                                                                                                    |  |

# 4.6.2 Low-speed Clock edit box

JTAG communication between the probe and the target device uses a relatively low frequency slower than 1MHz. Selecting "Specify Low-speed Clock" from the <u>Select Clock</u> pull-down list enables this edit box. The value range is from 2 to 624 (unit: kHz).

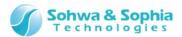

# 4.7. Script pane window

This window is used to execute Python scripts.

Script can be executed by specifying a file or line by line on the command line.

The items displayed in this window are described below.

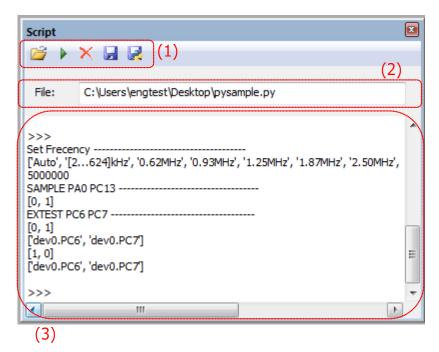

Figure 78

- (1) Toolbar
- (2) File Name edit box
- (3) Standard I/O edit box

## 4.7.1. Toolbar

All the functions executed on the Script pane are used from the toolbar.

## 4.7.2. File Name edit box

Enter/display the name of a Python script file to be executed as a batch file. Enter the file name by one of the following methods:

- Press the "Open File" button on the toolbar to select the desired file.
- Directly enter to the edit box.
- Select "Execute" from the context menu of the script file tag in Project view.

Pressing the Enter key while a file name is entered executes that file. (This is equivalent to the Execute button on the toolbar).

After the file has been executed successfully, the file is registered in the tree in Project view unless it has already been registered.

To enter a file name directly, enter the full path.

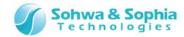

# 4.7.3. Standard I/O edit box

This edit box is used to print with the print() command and input with input() command in a Python script file or enter and execute scripts directly.

Descriptions of Python3 and the interface functions provided by this software can be used for script files or direct entry of commands.

The following operations can be performed in the edit box:

Table 37

| Left and right arrow keys | Moves the cursor to the left or right. The cursor can move only to the right of prompt (">>>" or "").                                                       |  |
|---------------------------|----------------------------------------------------------------------------------------------------|--|
| Up and down arrow keys    | <ul> <li>Up: Tracks backward the directly entered command history.</li> <li>Down: Tracks forward the directly entered command history.</li> </ul>           |  |
| Enter key                 | Sends the content following the prompt to the Python interpreter. It is executed if it conforms to the Python grammar. If not, error information is output. |  |
| Ctrl+C                    | Copies character strings in the selected area to the clipboard.                                                                                             |  |
| Ctrl+V                    | strings that do not conform to the Python grammar.  Used to place the cursor on a certain point or to select a range in the edit hox.                       |  |
| Left mouse button         |                                                                                                    |  |

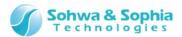

# 4.8. Status bar

The status bar is displayed at the bottom of the window and indicates the explanation of each selection item, operation status, and length of time between points of trigger, cursor, and markers.

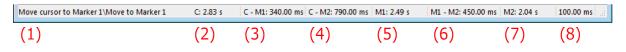

Figure 79

- (1) Displays brief explanation of each command.
- (2) Displays the length of time from the beginning of the sampling result to the cursor.
- (3) Displays the length of time between the cursor and the marker 1.
- (4) Displays the length of time between the cursor and the marker 2.
- (5) Displays the length of time from the beginning of the sampling result to the marker 1.
- (6) Displays the length of time between the marker 1 and the marker 2.
- (7) Displays the length of time from the beginning of the sampling result to the marker 2.
- (8) Displays the length of time per one graduation.

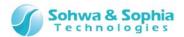

# 5. Script

# 5.1. List of Interface Functions

To use each function of this software from the Python script, we offer interface functions. This page explains the meanings and examples of use of each interface function by categories.

## 5.1.1. Functions related to device setting

## qj\_setdevicereference("device", "newname")

Function: setting of device reference name Argument type: text string, text string Return value: none

Gives a reference name to the specified device. This is equivalent to the "Set Device Reference Name" function in the Project view. This function makes it possible to access the device by using its original name (dev n) or the name assigned with this function. The name set here is also displayed as the device reference name in Project view and the reference name in Device Properties.

In the following case, error information is output to the standard output and, if a script file is being executed, the execution is interrupted.

• The specified device does not exist on the board.

#### Example of use:

```
>>> qj_setdevicereference("dev0", "U1")
>>> a = qj_getpinvalue("U1.pin0")
>>> print (a)
0
```

#### qj\_setpinname("device", "pin", "newname")

Function: change of pin name Argument type: text string, text string, text string Return value: none

Assigns "newname" to the name of the specified pin on the specified device. This is equivalent to the "Change Port Name" function in the Project view. This function makes it possible to access the device by using the original name of the pin or the name assigned with this function. The name set here is also displayed as the port name in Project view.

In the following case, error information is output to the standard output and, if a script file is being executed, the execution is interrupted.

The specified pin does not exist on the board.

## Example of use:

```
>>> qj_setpinname("dev0", "pin0", "addr0")
>>> a = qj_getpinvalue("dev0.addr0")
>>> print (a)
0
```

#### qj\_setpinnamefile("device", "filename")

Function: change of pin name Argument type: text string, text string Return value: none

Changes the names of pins on the specified device altogether according to the contents of the specified file. This is equivalent to the file specification of the "Change Port Name" function in Project view. This function makes it possible to access the device by using the original name of the pin or the name assigned with this function. The name set here is also displayed as the port name in Project view. Specify the file name with the full path. However, due to the specifications of the escape sequence of Python, double the "¥" character for each directory.

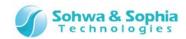

#### Example of use:

## qj\_newgroup("group", ["pin", ...], local)

Function: group formation Argument type: text string, text string list, int Return value: none

Forms a group of pins in the specified pin list with "group" as its name. If a group with the same name already exists, it is overwritten. The beginning of the list corresponds to the MSB of the group. If the third argument is "0," this function registers the group to Project view. Otherwise, the group is not registered to Project view.

In the following case, error information is output to the standard output and, if a script file is being executed, the execution is interrupted.

• The specified pin does not exist on the board.

## Example of use:

```
>>> list = ["dev0.pin0", "dev0.pin1", "dev0.pin2"]
>>> qj_newgroup("GROUP0", list, 0)
>>> qj_setgroupvalue("GROUP0", 5, 7)
>>> vallist = qj_getpinvaluelist(list)
>>> print (vallist)
[1, 0, 1]
```

## qj\_getgroupmember("group")

Function: acquisition of names of pins constituting group Argument type: text string Return value: text string list

Returns the list of names of pins that constitute the specified group.

In the following case, error information is output to the standard output and, if a script file is being executed, the execution is interrupted.

• The specified group does not exist on the board.

#### Example of use:

```
>>> list = ["dev0.pin0", "dev0.pin1", "dev0.pin2"]
>>> qj_newgroup("GROUP0", list, 0)
>>> namelist = qj_getgroupmember("GROUP0")
>>> print (namelist)
['dev0.pin0', 'dev0.pin1', 'dev0.pin2']
```

#### qj\_setbypass("device", onoff)

Function: BYPASS setting of device Argument type: text string, int Return value: none

Set BYPASS to the specified device. If the value of "onoff" is "1," the device will be handled as BYPASS in the subsequent boundary scan function such as qj\_dosample() and qj\_doextest(), and the value of each pin of the device will not be updated. If the value of "onoff" is "0," the device will be handled as a normal device and the value of each pin of the device will be updated. If the value of "onoff" is other than the above, it is handled as "true(1)" in accordance with the rule of Python.

In the following case, error information is output to the standard output and, if a script file is being executed, the execution is interrupted.

• The specified device does not exist on the board.

```
>>> list = ["dev0.pin0", "dev0.pin1", "dev1.pin0"]
>>> qj_setextestlist(list)
>>> qj_setbypass("dev0", 1)
>>> qj_doextest()
>>> vallist = qj_getpinvaluelist(list)
```

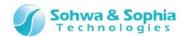

| qj_getdeviceproperty("device") | Function: acquisition of device property Argument type: none |
|--------------------------------|--------------------------------------------------------------|
| dj_getueviceproperty( device ) | Return value: dictionary                                     |

Returns various information of the specified device. The values of dictionary type keys are as follows:

## Table 38

| "ref"     | Key of device reference name. Its value is the "Device Reference Name" text string in the Device Properties dialog box.                                                                                     |  |  |
|-----------|----------------------------------------------------------------------------------------------------|--|--|
| "device"  | Key of device name. Its value is the "Device Name" text string in the Device Properties dialog box.                                                                                                    |  |  |
| "package" | Key of device package. Its value is the "Package" text string in the Device Properties dialog box.                                                                                                    |  |  |
| "chain"   | Key of device number in the boundary scan chain. Its value is the int value of "JTAG Chain" in the Device Properties dialog box.                                                                            |  |  |
| "bsdlid"  | Key of the device ID written in the BSDL file. Its value is the "IDCODE (BSDL)" text string in the Device Properties dialog box.                                                                            |  |  |
| "readid"  | Key of the ID read from the device by IDCODE command. Its value is the "IDCODE (device)" text string in the Device Properties dialog box.                                                                   |  |  |
| "brlen"   | Key of the boundary register length of the device. Its value is the int value of "BR Length" in the Device Properties dialog box.                                                                           |  |  |
| "bsdlir"  | Key of the IR register length of the device that is written in the BSDL file. Its value is the int value of "IR Length (BSDL)" in the Device Properties dialog box.                                         |  |  |
| "readir"  | Key of the IR register length of the device that is read from the boundary scan chain Its value is the int value of "IR Length (detection/user setting)" in the Device Properties dialog box.               |  |  |
| "bypass"  | Key of the BYPASS setting of the device. Its value is a text string converted from the "BYPASS Setting" in the Device Properties dialog box. This function returns "true" when BYPASS setting is specified. |  |  |

In the following case, error information is output to the standard output and, if a script file is being executed, the execution is interrupted.

• The specified device does not exist on the board.

# Example of use:

>>> dic = qj\_getdeviceproperty("dev0")

>>> print (dic)

{'readid': '001Á200F', 'chain': 0, 'package': 'TBP\_208A', 'bsdlir': 32, 'bsdlid': '001A200F', 'readir': 32, 'brlen': 385, 'bypass': 'false', 'device': 'SH7705', 'ref': 'U1'}

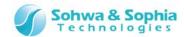

# 5.1.2. Functions related to value setting

#### qj\_setpinvalue("pin", value)

Function: setting of pin value Argument type: text string, int Return value: none

Sets the specified value to pin value. This function is mainly used for setting the output value when driving by the qj\_doextest() function. When an input only pin is specified, this function has no effect. When HIGH\_Z(2) is set, output is prohibited. In particular, note that if HIGH\_Z is set to the input/output pin, the input value will be returned to later function calls such as qj\_getpinvalue(). In the following case, error information is output to the standard output and, if a script file is being executed, the execution is interrupted.

• The specified pin does not exist on the board.

#### Example of use:

```
>>> list = ["dev0.pin0", "dev0.pin1"]
>>> qj_setextestlist(list)
>>> qj_setpinvalue("dev0.pin0", LOW)
>>> qj_doextest()
>>> vallist = qj_getpinvaluelist(list)
>>> print (vallist)
[0, 0]
```

#### qj\_getpinvalue("pin")

Function: acquisition of pin value Argument type: text string Return value: int

Returns the value of the specified pin.

In the following case, error information is output to the standard output and, if a script file is being executed, the execution is interrupted.

• The specified pin does not exist on the board.

#### Example of use:

```
>>> qj_dosample()
>>> a = qj_getpinvalue("dev0.pin0")
>>> print (a)
0
```

#### qj\_setpinvaluelist(["pin", ...], [value, ...])

Function: setting of pin value Argument type: text string list, int list Return value: none

Sets each specified value to one or more specified pins. This function is mainly used for setting the output value when driving by the qj\_doextest() function. When an input only pin is specified, this function has no effect. When HIGH\_Z(2) is set, output is prohibited. In particular, note that if HIGH\_Z is set to the input/output pin, the input value will be returned to later function calls such as qj\_getpinvalue(). In the following cases, error information is output to the standard output and, if a script file is being executed, the execution is interrupted.

- The specified pin does not exist on the board.
- The number of elements differs between the pin list and the value list.

# Example of use:

```
>>> list = ["dev0.pin0", "dev0.pin1"]
>>> vallist = [LOW, HIGH]
>>> qj_setpinvaluelist(list, vallist)
>>> list = ["dev0.pin0", "dev0.pin1", "dev0.pin2"]
>>> qj_setextestlist(list)
>>> qj_doextest()
>>> vallist = qj_getpinvaluelist(list)
>>> print (vallist)
[0, 1, 0]
```

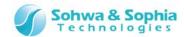

## qj\_getpinvaluelist(["pin", ...])

Function: acquisition of pin value Argument type: text string

Return value: int list

Returns the value of the specified pin.

In the following case, error information is output to the standard output and, if a script file is being executed, the execution is interrupted.

• The specified pin does not exist on the board.

## Example of use:

```
>>> qj_dosample()
>>> list = ["dev0.pin0", "dev0.pin1", "dev0.pin2"]
>>> vlist = qj_getpinvaluelist(list)
>>> print (vlist)
[0, 1, 0]
```

## qj\_setgroupvalue("group", value, mask)

Function: setting of group value Argument type: text string, int, int Return value: none

Sets the specified value to specified group. This function expresses LOW, HIGH, and HIGH\_Z of the pin corresponding to each bit position by combining the value value and the mask value. This function is mainly used for setting the output value when driving by the qj\_doextest() function. Among group constitution pins, the value set to the input only pin is ignored. A bit whose mask value is set to "0" means output prohibition (HIGH\_Z). In particular, note that if HIGH\_Z is set to the input/output pin, the input value will be returned to later function calls such as qj\_getpinvalue().

In the following case, error information is output to the standard output and, if a script file is being executed, the execution is interrupted.

• The specified group does not exist on the board.

#### Example of use:

```
>>> list = ["dev0.pin0", "dev0.pin1", "dev0.pin2"]
>>> qj_newgroup("GROUP0", list, 0)
>>> qj_setgroupvalue("GROUP0", 5, 7)
>>> vallist = qj_getpinvaluelist(list)
>>> print (vallist)
[1, 0, 1]
```

#### qj\_getgroupvalue("group")

Function: acquisition of group value Argument type: text string Return value: int, int

Returns the specified group value and the mask value.

In the following case, error information is output to the standard output and, if a script file is being executed, the execution is interrupted.

The specified group does not exist on the board.

## Example of use:

```
>>> list = ["dev0.pin0", "dev0.pin1", "dev0.pin2"]
>>> qj_newgroup("GROUP0", list, 0)
>>> qj_dosample()
>>> val, mask = qj_getgroupvalue("GROUP0")
>>> print (val, mask)
5 7
```

```
qj_setvalue(["pin" or "group", ...], [value, ...], [mask, ...])
```

Function: setting of pin/group value Argument type: text string list, int list, int list Return value: none

Sets the specified value to specified pin/group. If a pin is specified, the mask value is ignored and the value value is set. If a group is specified, LOW, HIGH, and HIGH\_Z of the pin corresponding to each bit position are set by combining the value value and the mask value. This function is mainly used for setting the output value when driving by the qj\_doextest() function. The value specified to the input only pin is ignored. HIGH\_Z(2) means output prohibition. In particular, note that if HIGH\_Z is set to the input/output pin, the input value will be returned to later function calls such as qj\_getpinvalue().

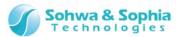

In the following case, error information is output to the standard output and, if a script file is being executed, the execution is interrupted.

• The specified group or pin does not exist on the board.

## Example of use:

```
>>> list = ["dev0.pin0", "dev0.pin1", "dev0.pin2"]
>>> qj_newgroup("GROUP0", list, 0)
>>> list = ["GROUP0", "dev0.pin3", "dev0.pin4"]
>>> vallist = [5, LOW, HIGH]
>>> masklist = [7, 1, 1]
>>> qj_setvalue(list, vallist, masklist)
>>> list = ["dev0.pin0", "dev0.pin1", "dev0.pin2", "dev0.pin3", "dev0.pin4"]
>>> vallist = qj_getpinvaluelist(list)
>>> print (vallist)
[1, 0, 1, 0, 1]
```

```
qj_getvalue(["pin" or "group", ...])
```

executed, the execution is interrupted.

Function: acquisition of pin/group value Argument type: text string list Return value: (int, int) list

Acquires the specified pin/group values and the mask values in the list format. The list is structured as: [(value 0, mask 0), (value 1, mask 1), ...] If a pin is specified, the mask value is always "1." If a group is specified, the value is expressed by combining the value value and the mask value. In the following case, error information is output to the standard output and, if a script file is being

• The specified group or pin does not exist on the board.

```
>>> qj_dosample()
>>> list = ["GROUP0", "dev0.pin3", "dev0.pin4"]
>>> vlist = qj_getvalue(list)
>>> print (vlist)
[(5, 7), (1, 1), (0, 1)]
```

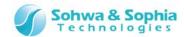

## 5.1.3. Functions related to connection test setting

```
qj_setconnectlist(["output", ...], ["input", ...])
```

Function: setting of pin for connection test Argument type: text string list, text string list Return value: none

Sets pin names or group names specified with arguments in the list of pin names or group names that is used in the subsequent qj\_doconnecttest(). To the first argument, pass the names of the pins or groups on the output side as a list. To the second argument, pass the names of the pins or groups on the input side as a list. Every time this function is called, the existing setting information is discarded. In the following cases, error information is output to the standard output and, if a script file is being executed, the execution is interrupted.

- Specified pin or group does not exist on the board.
- The same pin is on both output side and input side.

#### Example of use:

```
>>> outlist = ["dev0.out0"]
>>> inlist = ["dev0.in0"]
>>> qj_setconnectlist(outlist, inlist)
>>> outlist = ["dev0.out1", "dev0.out2", "OUTGROUP0"]
>>> inlist = ["dev0.in1", "dev0.in2"]
>>> qj_addconnectlist(outlist, inlist)
>>> outlist, inlist = qj getconnectlist()
>>> print (outlist, inlist)
['dev0.out0', 'dev0.out1', 'dev0.out2', 'OUTGROUP0'] ['dev0.in0', 'dev0.in1', 'dev0.in2']
>>> vallist = [LOW, LOW, LOW, 0x0]
>>>  masklist = [1, 1, 1, 0xF]
>>> qj_setvalue(outlist, vallist, masklist)
>>> vallist = [LOW, LOW, LOW]
>>>  masklist = [1, 1, 1]
>>> qj_setexpectedvalue(inlist, vallist, masklist)
>>> result, errlist = qi doconnecttest()
```

```
qj_addconnectlist(["output", ...], ["input", ...])
```

Function: addition of pin for connection test Argument type: text string list, text string list Return value: none

Adds pin names or group names specified with arguments to the list of pin names or group names that is used in the subsequent qj\_doconnecttest(). To the first argument, pass the names of the pins or groups on the output side as a list. To the second argument, pass the names of the pins or groups on the input side as a list.

In the following cases, error information is output to the standard output and, if a script file is being executed, the execution is interrupted.

- Specified pin or group does not exist on the board.
- The same pin exists on both output side and input side in the added list and the existing list.

# Example of use:

```
>>> outlist = ["dev0.out0"]
>>> inlist = ["dev0.in0"]
>>> qj_setconnectlist(outlist, inlist)
>>> outlist = ["dev0.out1", "dev0.out2", "OUTGROUP0"]
>>> inlist = ["dev0.in1", "dev0.in2"]
>>> qj_addconnectlist(outlist, inlist)
>>> outlist, inlist = qj_getconnectlist()
>>> print (outlist, inlist)
['dev0.out0', 'dev0.out1', 'dev0.out2', 'OUTGROUP0'] ['dev0.in0', 'dev0.in1', 'dev0.in2']
>>> vallist = [LOW, LOW, LOW, 0x0]
>>> masklist = [1, 1, 1, 0xF]
>>> qj_setvalue(outlist, vallist, masklist)
>>> vallist = [LOW, LOW, LOW, LOW]
```

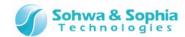

```
>>> masklist = [1, 1, 1]
>>> qj_setexpectedvalue(inlist, vallist, masklist)
>>> result, errlist = qj_doconnecttest()
```

## qj\_getconnectlist()

Function: acquisition of pin for connection test Argument type: none Return value: text string list, text string list

Returns the list of pin names or group names that is used in the subsequent qj\_doconnecttest(). To the first return value, the list on the output side is returned. To the second return value, the list on the input side is returned.

## Example of use:

```
>>> outlist = ["dev0.out0"]
>>> inlist = ["dev0.in0"]
>>> qj_setconnectlist(outlist, inlist)
>>> outlist = ["dev0.out1", "dev0.out2", "OUTGROUP0"]
>>> inlist = ["dev0.in1", "dev0.in2"]
>>> qi addconnectlist(outlist, inlist)
>>> outlist, inlist = qj_getconnectlist()
>>> print (outlist, inlist)
['dev0.out0', 'dev0.out1', 'dev0.out2', 'OUTGROUP0'] ['dev0.in0', 'dev0.in1', 'dev0.in2']
>>> vallist = [LOW, LOW, LOW, 0x0]
>>>  masklist = [1, 1, 1, 0xF]
>>> qj_setvalue(outlist, vallist, masklist)
>>> vallist = [LOW, LOW, LOW]
>>>  masklist = [1, 1, 1]
>>> gi_setexpectedvalue(inlist, vallist, masklist)
>>> result, errlist = qj_doconnecttest()
```

## qj\_removeconnectlist(["output", ...], ["input", ...])

Function: exclusion of pin for connection test Argument type: text string list, text string list Return value: none

Excludes the pin names or group names specified with arguments from the list of pin names or group names that is used in the subsequent qj\_doconnecttest(). To the first argument, pass the names of the pins or groups on the output side as a list. To the second argument, pass the names of the pins or groups on the input side as a list.

```
>>> outlist = ["dev0.out0", "dev0.out1", "dev0.out2", "OUTGROUP0"]
>>> inlist = ["dev0.in0", "dev0.in1", "dev0.in2"]
>>> gi setconnectlist(outlist, inlist)
>>> outlist = ["dev0.out0"]
>>> inlist = []
>>> qj_removeconnectlist(outlist, inlist)
>>> outlist, inlist = qj_getconnectlist()
>>> print (outlist, inlist)
['dev0.out1', 'dev0.out2', 'OUTGROUP0'] ['dev0.in0', 'dev0.in1', 'dev0.in2']
>>> vallist = [LOW, LOW, LOW, 0x0]
>>>  masklist = [1, 1, 1, 0xF]
>>> qj_setvalue(outlist, vallist, masklist)
>>> vallist = [LOW, LOW, LOW]
>>>  masklist = [1, 1, 1]
>>> gi setexpectedvalue(inlist, vallist, masklist)
>>> result, errlist = qj_doconnecttest()
```

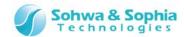

#### qj\_clearconnectlist()

Function: clearing of pin for connection test Argument type: none Return value: none

Clears the list of pin names or group names that is used in the subsequent qj\_doconnecttest().

## Example of use:

```
>>> outlist = ["dev0.out1", "dev0.out2", "OUTGROUP0"]
>>> inlist = ["dev0.in1", "dev0.in2"]
>>> qj_setconnectlist(outlist, inlist)
>>> vallist = [LOW, LOW, 0x0]
>>> masklist = [1, 1, 0xF]
>>> qj_setvalue(outlist, vallist, masklist)
>>> vallist = [LOW, LOW]
>>> masklist = [1, 1]
>>> qj_setexpectedvalue(inlist, vallist, masklist)
>>> result, errlist = qj_doconnecttest()
>>> qj_clearconnectlist()
>>> outlist, inlist = qj_getconnectlist()
>>> print (outlist, inlist)
[] []
```

```
qj_setexpectedpinvalue(["pin", ...], [value, ...])
```

Function: setting of expected value of pin Argument type: text string list, int list Return value: none

Sets an expected value that is used for judging the result by qj\_doconnecttest() to the specified pin. The pin name specified in this function needs to be specified in the input side of qj\_setconnectlist(). In the following cases, error information is output to the standard output and, if a script file is being executed, the execution is interrupted.

- The specified pin does not exist on the board.
- The specified pin does not exist in the input side list of connection test.

#### Example of use:

```
>> outlist = ["dev0.out0"]
>>> inlist = ["dev0.in0"]
>>> qj_setconnectlist(outlist, inlist)
>>> outlist = ["dev0.out1", "dev0.out2", "OUTGROUP0"]
>>> inlist = ["dev0.in1", "dev0.in2"]
>>> qj_addconnectlist(outlist, inlist)
>>> outlist, inlist = qj_getconnectlist()
>>> print (outlist, inlist)
['dev0.out0', 'dev0.out1', 'dev0.out2', 'OUTGROUP0'] ['dev0.in0', 'dev0.in1', 'dev0.in2']
>>> vallist = [LOW, LOW, LOW, 0x0]
>>> masklist = [1, 1, 1, 0xF]
>>> qj_setvalue(outlist, vallist, masklist)
>>> vallist = [LOW, LOW, LOW]
>>> qj_setexpectedpinvalue(inlist, vallist)
>>> result, errlist = qj_doconnecttest()
```

```
qj_setexpectedvalue(["pin" or "group", ...], [value, ...], [mask, ...])
```

Function: setting of expected value of pin/group Argument type: text string list, int list, int list Return value: none

Sets an expected value that is used for judging the result by qj\_doconnecttest() to the specified pin or group. If a pin is specified, the mask value is ignored and the value value is set. If a group is specified, LOW, HIGH, and HIGH\_Z of the pin corresponding to each bit position are set by combining the value value and the mask value. The pin name or group name specified in this function needs to be specified in the input side of qj\_setconnectlist().

In the following cases, error information is output to the standard output and, if a script file is being executed, the execution is interrupted.

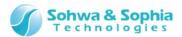

- The specified group or pin does not exist on the board.
- The specified group or pin does not exist in the input side list of connection test.

```
>>> outlist = ["dev0.out0"]
>>> inlist = ["dev0.in0"]
>>> qi setconnectlist(outlist, inlist)
>>> outlist = ["dev0.out1", "dev0.out2", "OUTGROUP0"]
>>> inlist = ["dev0.in1", "dev0.in2"]
>>> qj_addconnectlist(outlist, inlist)
>>> outlist, inlist = qj_getconnectlist()
>>> print (outlist, inlist)
['dev0.out0', 'dev0.out1', 'dev0.out2', 'OUTGROUP0'] ['dev0.in0', 'dev0.in1', 'dev0.in2']
>>> vallist = [LOW, LOW, LOW, 0x0]
>>>  masklist = [1, 1, 1, 0xF]
>>> qj_setvalue(outlist, vallist, masklist)
>>> vallist = [LOW, LOW, LOW]
>>>  masklist = [1, 1, 1]
>>> qj_setexpectedvalue(inlist, vallist, masklist)
>>> result, errlist = qj_doconnecttest()
```

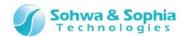

# 5.1.4. Functions related to EXTEST setting

## qj\_setextestlist(["pin or group", ...])

Function: setting of pin for EXTEST Argument type: text string list Return value: none

Sets pin names or group names specified with arguments to the list of pin names or group names that is used in the subsequent qj\_doextest(). Every time this function is called, the existing setting information is discarded.

In the following case, error information is output to the standard output and, if a script file is being executed, the execution is interrupted.

• Specified pin or group does not exist on the board.

## Example of use:

```
>>> list = ["dev0.pin1", "dev0.pin2", "GROUP0"]
>>> qj_setextestlist(list)
>>> list = qj_getextestlist()
>>> print (list)
['dev0.pin1', 'dev0.pin2', 'GROUP0']
>>> qj_doextest()
```

## qj\_addextestlist(["pin or group", ...])

Function: addition of pin for EXTEST Argument type: text string list Return value: none

Adds pin names or group names specified with arguments to the list of pin names or group names that is used in the subsequent qj\_doextest().

In the following case, error information is output to the standard output and, if a script file is being executed, the execution is interrupted.

• Specified pin or group does not exist on the board.

## Example of use:

```
>>> list = ["dev0.pin0"]
>>> qj_setextestlist(list)
>>> list = ["dev0.pin1", "dev0.pin2", "GROUP0"]
>>> qj_addextestlist(list)
>>> list = qj_getextestlist()
>>> print (list)
['dev0.pin0', 'dev0.pin1', 'dev0.pin2', 'GROUP0']
>>> qj_doextest()
```

#### qj\_getextestlist()

Function: acquisition of pin for EXTEST Argument type: none Return value: text string list

Returns the list of pin names or group names that is used in the subsequent qj\_doextest().

```
>>> list = ["dev0.pin1", "dev0.pin2", "GROUP0"]
>>> qj_setextestlist(list)
>>> list = qj_getextestlist()
>>> print (list)
['dev0.pin1', 'dev0.pin2', 'GROUP0']
>>> qj_doextest()
```

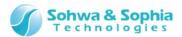

## qj\_removeextestlist(["pin or group", ...])

Function: exclusion of pin for EXTEST Argument type: text string list Return value: none

Excludes pin names or group names specified with arguments from the list of pin names or group names that is used in the subsequent qj\_doextest().

## Example of use:

```
>>> list = ["dev0.pin0", "dev0.pin1", "dev0.pin2", "GROUP0"]
>>> qj_setextestlist(list)
>>> list = ["dev0.pin0"]
>>> qj_removeextestlist(list)
>>> list = qj_getextestlist()
>>> print (list)
['dev0.pin1', 'dev0.pin2', 'GROUP0']
>>> qj_doextest()
```

## qj\_clearextestlist()

Function: clearing of pin for EXTEST Argument type: none Return value: none

Clears the list of pin names or group names that is used in the subsequent qj\_doextest().

```
>>> list = ["dev0.pin0", "dev0.pin1", "GROUP0"]
>>> qj_setextestlist(list)
>>> qj_doextest()
>>> qj_clearextestlist()
>>> list = qj_getextestlist()
>>> print (list)
[]
```

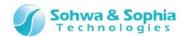

# 5.1.5. Functions related to execution of boundary scan test

#### qj\_doconnecttest()

Function: execution of connection test Argument type: none Return value: int, text string list

By using the pin and group that have been specified in advance in qj\_setconnectlist(), executes the boundary scan test EXTEST command with result comparison. After executing the test, if the value of each specified pin on the input side is equal to the expected value set in qj\_setexpectedvalue(), 1 (true) is returned to the first return value and a list containing a single blank text string only is returned to the second return value. After executing the test, if there is any pin whose value is different from the expected value, 0 (false) is returned to the first return value and the list of the pin names whose values are different from the expected value is returned to the second return value.

In the following cases, error information is output to the standard output and, if a script file is being executed, the execution is interrupted.

- The board has not passed the consistency test.
- Pins (input side) are not registered with qj\_setconnectlist() or qj\_addconnecttlist().
- There are pins or groups on the input side whose expected values are not set.
- The Waveform Display window is performing measurement.

## Example of use:

```
>>> outlist = ["dev0.out0", "dev0.out1", "dev0.out2", "OUTGROUP0"]
>>> inlist = ["dev0.in0", "dev0.in1", "dev0.in2"]
>>> qj_setconnectlist(outlist, inlist)
>>> outlist, inlist = qj_getconnectlist()
>>> print (outlist, inlist)
['dev0.out0', 'dev0.out1', 'dev0.out2', 'OUTGROUP0'] ['dev0.in0', 'dev0.in1', 'dev0.in2']
>>> vallist = [LOW, LOW, LOW, 0x0]
>>> masklist = [1, 1, 1, 0xF]
>>> qj_setvalue(outlist, vallist, masklist)
>>> vallist = [LOW, LOW, LOW]
>>> masklist = [1, 1, 1]
>>> qj_setexpectedvalue(inlist, vallist, masklist)
>>> result, errlist = qj_doconnecttest()
>>> print (result, errlist)
0 ['dev0.in0']
```

#### qj\_doextest()

Function: execution of boundary scan EXTEST command Argument type: none Return value: none

Operates the pins specified in advance in qj\_setextestlist() or qj\_addextestlist() by the boundary scan EXTEST command. If the pins are output pins or input/output pins to which HIGH or LOW is set, they are driven. If the pins are input pins, or input/output pins to which HI\_Z is set, their status is acquired. In the following cases, error information is output to the standard output and, if a script file is being executed, the execution is interrupted.

- The board has not passed the consistency test.
- Pins are not registered by qj\_setextestlist() or qj\_addextestlist().
- The Waveform Display window is performing measurement.

```
>>> list = ["dev0.pin1", "dev0.pin2", "GROUP0"]
>>> qj_setextestlist(list)
>>> list = qj_getextestlist()
>>> print (list)
['dev0.pin1', 'dev0.pin2', 'GROUP0']
>>> qj_doextest()
```

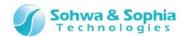

# qj\_dosample()

Function: execution of boundary scan SAMPLE command Argument type: none Return value: none

Updates values of all pins on the board by the boundary scan SAMPLE command. In the following case, error information is output to the standard output and, if a script file is being executed, the execution is interrupted.

• The board has not passed the consistency test.

```
>>> qj_dosample()
>>> a = qj_getpinvalue("dev0.pin0")
>>> print (a)
0
```

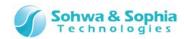

# 5.1.6. Functions related to operation of the Waveform Display window

#### qj\_wv\_open("name")

Function: opening of waveform display pattern Argument type: text string Return value: none

Opens the waveform display pattern whose name is specified by an argument. If the specified name does not exist in Project view, a project with that name is newly created. If the Waveform Display window is closed, this function opens it.

In the following case, error information is output to the standard output and, if a script file is being executed, the execution is interrupted.

The board has not passed the consistency test.

#### Example of use:

>>> qj\_wv\_open("wave 1")

## qj\_wv\_close()

Function: closing of Waveform Display window Argument type: none Return value: none

Closes the Waveform Display window. When the window is already closed, this function has no effect. *Example of use:* 

```
>>> qj_wv_open("wave 1")
>>> qj_wv_close()
```

```
qj_wv_add(["pin" or "group", ...])
```

Function: addition of signal to Waveform Display window Argument type: text string list Return value: none

Adds the specified pin or group to the Waveform Display window (pattern) that is currently open. In the following cases, error information is output to the standard output and, if a script file is being executed, the execution is interrupted.

- Specified pin or group does not exist on the board.
- The Waveform Display window is closed.
- The Waveform Display window is performing measurement.

#### Example of use:

```
>>> qj_wv_open("wave 1")
>>> list = ["dev0.pin0", "dev0.pin1", "GROUP0"]
>>> qj wv add(list)
```

#### qj\_wv\_remove(["pin" or "group", ...])

Function: exclusion of signal from Waveform Display window Argument type: text string list Return value: none

Excludes the specified pin or group from the Waveform Display window (pattern) that is currently open. In the following cases, error information is output to the standard output and, if a script file is being executed, the execution is interrupted.

- The Waveform Display window is closed.
- The Waveform Display window is performing measurement.

#### Example of use:

```
>>> qj_wv_open("wave 1")
>>> list = ["dev0.pin0", "dev0.pin1", "GROUP0"]
>>> qj_wv_add(list)
>>> list = ["dev0.pin0"]
>>> qj_wv_remove(list)
```

#### qj\_wv\_setinterval(interval)

Function: setting of sampling interval Argument type: int Return value: int

Sets the sampling interval of the Waveform Display window (pattern) that is currently open. The unit of sampling interval is millisecond (ms). When a value not listed in the combo box for sampling interval of the Waveform Display window is specified, this function sets the nearest value above the specified value. It is returned as an actually set value.

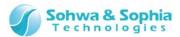

In the following cases, error information is output to the standard output and, if a script file is being executed, the execution is interrupted.

- The Waveform Display window is closed.
- The Waveform Display window is performing measurement.

## Example of use:

```
>>> qj_wv_open("wave 1")
>>> a = qj_wv_getinterval()
>>> print (a)
100
>>> a = qj_wv_setinterval(250)
>>> print (a)
300
```

## qj\_wv\_getinterval()

Function: acquisition of sampling interval Argument type: none Return value: int

Acquires the sampling interval of the Waveform Display window (pattern) that is currently open. The unit of sampling interval is millisecond (ms).

In the following case, error information is output to the standard output and, if a script file is being executed, the execution is interrupted.

• The Waveform Display window is closed.

#### Example of use:

```
>>> qj_wv_open("wave 1")
>>> a = qj_wv_getinterval()
>>> print (a)
100
```

```
qj_wv_start()
```

Function: start of sampling Argument type: none Return value: none

Starts measurement of the Waveform Display window (pattern) that is currently open. If measurement has been already started, no action is made.

In the following cases, error information is output to the standard output and, if a script file is being executed, the execution is interrupted.

- The Waveform Display window is closed.
- No signal is registered.

#### Example of use:

```
>>> qj_wv_open("wave 1")
>>> list = ["dev0.pin0", "dev0.pin1", "GROUP0"]
>>> qj_wv_add(list)
>>> qj_wv_start()
```

## qj\_wv\_stop()

Function: stopping of sampling Argument type: none Return value: none

Stops measurement of the Waveform Display window (pattern) that is currently open. If the measurement has been already stopped, no action is made.

In the following case, error information is output to the standard output and, if a script file is being executed, the execution is interrupted.

The Waveform Display window is closed.

#### Example of use:

```
>>> qj_wv_open("wave 1")
>>> list = ["dev0.pin0", "dev0.pin1", "GROUP0"]
>>> qj_wv_add(list)
>>> qj_wv_start()
>>> input("Wait Input: ")
Wait Input:
>>> qj_wv_stop()
```

#### 137 / 164

Universal Probe Software Users Manual - Boundary-Scan Tool

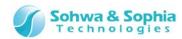

## 5.1.7. Functions related to operation in the Pin Status List window

## qj\_pv\_open("name")

Function: opening of Pin Status List Argument type: text string

Return value: none

Opens the pin status list whose name is specified with an argument. If the specified name does not exist in Project view, a project with that name is newly created. If the Pin Status List window is closed, this function opens it.

In the following case, error information is output to the standard output and, if a script file is being executed, the execution is interrupted.

The board has not passed the consistency test.

## Example of use:

>>> qj\_pv\_open("list 1")

## qj\_pv\_close()

Function: closing of Pin Status List window Argument type: none Return value: none

Closes the Pin Status List window. When the window is already closed, this function has no effect.

## Example of use:

```
>>> qj_pv_open("list 1")
```

>>> qj\_pv\_close()

## qj\_pv\_add(["pin" or "group", ...])

Function: addition of signal to Pin Status List window Argument type: text string list Return value: none

Adds the specified pin or group to the Pin Status List (list) that is currently open. In the following cases, error information is output to the standard output and, if a script file is being

- executed, the execution is interrupted.Specified pin or group does not exist on the board.
  - The Pin Status List window is closed.

#### Example of use:

```
>>> qj pv open("list 1")
```

>>> list = ["dev0.pin0", "dev0.pin1", "GROUP0"]

>>> qj\_pv\_add(list)

#### qj\_pv\_remove(["pin" or "group", ...])

Function: exclusion of pin from Pin Status List window Argument type: text string list Return value: none

Excludes the specified pin or group from the Pin Status List window (list) that is currently open. In the following case, error information is output to the standard output and, if a script file is being executed, the execution is interrupted.

• The Pin Status List window is closed.

#### Example of use:

```
>>> qj_pv_open("list 1")
```

>>> list = ["dev0.pin0", "dev0.pin1", "GROUP0"]

>>> qj\_pv\_add(list)

>>> list = ["dev0.pin0"]

>>> qj\_pv\_remove(list)

#### qj\_pv\_setpinvalue("pin", value)

Function: setting of pin value Argument type: text string, int Return value: none

Sets the specified value to pin value. This function is mainly used for setting the output value when driving by the qj\_pv\_doextest() function. When an input only pin is specified, this function has no effect. When HIGH\_Z(2) is set, output is prohibited. After execution, updates the display of the Pin Status List window.

In the following cases, error information is output to the standard output and, if a script file is being executed, the execution is interrupted.

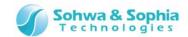

- The Pin Status List window is closed.
- The specified pin does not exist on the board.

## Example of use:

```
>>> qj_pv_open("list 1")
>>> list = ["dev0.pin0", "dev0.pin1", "GROUP0"]
>>> qj_pv_add(list)
>>> qj_pv_setpinvalue("dev0.pin0", LOW)
```

```
qj_pv_setpinvaluelist(["pin", ...], [value, ...])
```

Function: setting of pin value Argument type: text string list, int list Return value: none

Sets each specified values to one or more specified pins. This function is mainly used for setting the output value when driving by the qj\_pv\_doextest() function. When an input only pin is specified, this function has no effect. When HIGH\_Z(2) is set, output is prohibited. After execution, updates the display of the Pin Status List window.

In the following cases, error information is output to the standard output and, if a script file is being executed, the execution is interrupted.

- The Pin Status List window is closed.
- The specified pin does not exist on the board.
- The number of elements differs between the pin list and the value list.

# Example of use:

```
>>> qj_pv_open("list 1")
>>> list = ["dev0.pin0", "dev0.pin1", "GROUP0"]
>>> qj_pv_add(list)
>>> list = ["dev0.pin0", "dev0.pin1"]
>>> vallist = [LOW, HIGH]
>>> qj_pv_setpinvaluelist(list, vallist)
```

## qj\_pv\_dosample()

Function: execution of boundary scan SAMPLE command Argument type: none Return value: none

Executes the SAMPLE command in the Pin Status List window.

In the following cases, error information is output to the standard output and, if a script file is being executed, the execution is interrupted.

- The Pin Status List window is closed.
- The pin is not registered in the Pin Status List.

#### Example of use:

```
>>> qj_pv_open("list 1")
>>> list = ["dev0.pin0", "dev0.pin1", "GROUP0"]
>>> qj_pv_add(list)
>>> qj_pv_dosample()
```

#### qj\_pv\_doextest()

Function: execution of boundary scan EXTEST command Argument type: none Return value: none

Executes the EXTEST command in the Pin Status List window.

In the following cases, error information is output to the standard output and, if a script file is being executed, the execution is interrupted.

- The Pin Status List window is closed.
- The pin is not registered in the Pin Status List.
- The Waveform Display window is performing measurement.

#### Example of use:

```
>>> qj_pv_open("list 1")
>>> list = ["dev0.pin0", "dev0.pin1", "GROUP0"]
>>> qj_pv_add(list)
>>> qj_pv_setpinvalue("dev0.pin0", LOW)
>>> qj_pv_doextest()
```

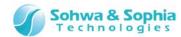

#### qj\_pv\_savecsv()

Function: saving of Pin Status List window Argument type: none Return value: none

Saves the status of the Pin Status List in a CSV file. This is equivalent to pressing the "Save in CSV" button in the Pin Status List window.

In the following case, error information is output to the standard output and, if a script file is being executed, the execution is interrupted.

• The Pin Status List window is closed.

# Example of use:

>>> qj\_pv\_open("list 1")
>>> list = ["dev0.pin0", "dev0.pin1", "GROUP0"]
>>> qj\_pv\_add(list)
>>> qj\_pv\_dosample()
>>> qj\_pv\_savecsv()

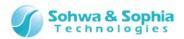

## 5.1.8. Functions related to the Connection Test window

## qj\_cv\_open("name")

Function: opening of Connection Test window Argument type: text string Return value: none

Opens the connection test whose name is specified by an argument. If the specified name does not exist in Project view, a project with that name is newly created. If the Connection Test window is closed, this function opens it.

In the following case, error information is output to the standard output and, if a script file is being executed, the execution is interrupted.

• The board has not passed the consistency test.

#### Example of use:

>>> qj\_cv\_open("test 1")

## qj\_cv\_close()

Function: closing of Connection Test window Argument type: none Return value: none

Closes the Connection Test window. When the window is already closed, this function has no effect.

# Example of use:

```
>>> qj_cv_open("test 1")
>>> qj_cv_close()
```

```
qj_cv_addconnectlist(["output", ...], ["input", ...])
```

Function: addition of net to Connection Test window Argument type: text string list, text string list Return value: none

Adds net to the Connection Test window and sets the output pin list and input pin list that are specified by arguments. To the first argument, pass the names of the pins or groups on the output side as a list. To the second argument, pass the names of the pins or groups on the input side as a list.

In the following cases, error information is output to the standard output and, if a script file is being executed, the execution is interrupted.

- The board has not passed the consistency test.
- The Connection Test window is closed.
- Specified pin or group does not exist on the board.
- In both of output pin list and input pin list, pins or groups having the same name are specified.
- An input only pin is included in the output pin list.
- An output only pin is included in the input pin list.

## Example of use:

```
>>> qj_cv_open("test 1")
```

>>> outlist = ["dev0.out1", "dev0.out2", "OUTGROUP0"]

```
>>> inlist = ["dev0.in1", "dev0.in2"]
```

>>> qj\_cv\_addconnectlist(outlist, inlist)

# qj\_cv\_removenet(netnumber)

Function: deletion of net from Connection Test window Argument type: int Return value: none

Deletes the net of the specified number from the Connection Test window. If a number that does not exist is specified, this function has no effect.

In the following cases, error information is output to the standard output and, if a script file is being executed, the execution is interrupted.

- The board has not passed the consistency test.
- The Connection Test window is closed.

#### Example of use:

```
>>> qj_cv_open("test 1")
>>> outlist = ["dev0.out1", "dev0.out2", "OUTGROUP0"]
>>> inlist = ["dev0.in1", "dev0.in2"]
>>> qj_cv_addconnectlist(outlist, inlist)
>>> qj_cv_removenet(1)
```

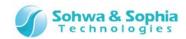

## qj\_cv\_setoutput(netnumber, [value, ...])

Function: setting of output value to net Argument type: int, int list Return value: none

Sets an output value to the net of the specified number in the Connection Test window. The existing output values are overwritten.

In the following cases, error information is output to the standard output and, if a script file is being executed, the execution is interrupted.

- The board has not passed the consistency test.
- The Connection Test window is closed.
- No net is registered in the Connection Test window.
- A net number that does not exist is specified.

## Example of use:

```
>>> qj_cv_open("test 1")
>>> outlist = ["dev0.out1", "dev0.out2", "OUTGROUP0"]
>>> inlist = ["dev0.in1", "dev0.in2"]
>>> qj_cv_addconnectlist(outlist, inlist)
>>> values = [0, 1, 2, 3]
>>> qj_cv_setoutput(1, values)
```

## qj\_cv\_addoutput(netnumber, [value, ...])

Function: addition of output value to net Argument type: int, int list Return value: none

Adds an output value to the net of the specified number in the Connection Test window. The new output value is added to the line below the existing output values.

In the following cases, error information is output to the standard output and, if a script file is being executed, the execution is interrupted.

- The board has not passed the consistency test.
- The Connection Test window is closed.
- No net is registered in the Connection Test window.
- A net number that does not exist is specified.

#### Example of use:

```
>>> qj_cv_open("test 1")
>>> outlist = ["dev0.out1", "dev0.out2", "OUTGROUP0"]
>>> inlist = ["dev0.in1", "dev0.in2"]
>>> qj_cv_addconnectlist(outlist, inlist)
>>> values = [0, 1]
>>> qj_cv_setoutput(1, values)
>>> values = [2, 3]
>>> qj_cv_addoutput(1, values)
```

#### qj\_cv\_editoutput(netnumber, valueindex, value)

Function: change of output value in net Argument type: int, int, int Return value: none

Changes the output value of the specified index in the net of the specified number in the Connection Test window. The index of each net begins with 0.

In the following cases, error information is output to the standard output and, if a script file is being executed, the execution is interrupted.

- The board has not passed the consistency test.
- The Connection Test window is closed.
- No net is registered in the Connection Test window.
- A net number that does not exist is specified.
- An index that does not exist is specified.

#### Example of use:

```
>>> qj_cv_open("test 1")
>>> outlist = ["dev0.out1", "dev0.out2", "OUTGROUP0"]
>>> inlist = ["dev0.in1", "dev0.in2"]
>>> qj_cv_addconnectlist(outlist, inlist)
```

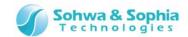

```
>>> values = [0, 1, 2, 3]
>>> qj_cv_setoutput(1, values)
>>> qj_cv_editoutput(1, 1, 3)
```

## qj\_cv\_removeoutput(netnumber, valueindex)

Function: deletion of output value from net Argument type: int, int Return value: none

Deletes the output value of the specified index in the net of the specified number in the Connection Test window. The index of each net begins with 0.

In the following cases, error information is output to the standard output and, if a script file is being executed, the execution is interrupted.

- The board has not passed the consistency test.
- The Connection Test window is closed.
- No net is registered in the Connection Test window.
- A net number that does not exist is specified.
- An index that does not exist is specified.

## Example of use:

```
>>> qj_cv_open("test 1")
>>> outlist = ["dev0.out1", "dev0.out2", "OUTGROUP0"]
>>> inlist = ["dev0.in1", "dev0.in2"]
>>> qj_cv_addconnectlist(outlist, inlist)
>>> values = [0, 1, 2, 3]
>>> qj_cv_setoutput(1, values)
>>> qj_cv_removeoutput(1, 1)
```

#### qj\_cv\_setexpected(netnumber, valueindex, value, mask)

Function: setting of expected value to net
Argument type: int, int, int, int Return value: none

Sets an expected value for the output value of the specified index in the net of the specified number in the Connection Test window. The index of each net begins with 0. The final value is determined by the combination of the value and the mask value. When the mask bit is 0, the corresponding bit ignores the result of value comparison in a connection test. (This is always handled as OK. Character "x" is displayed in the Connection Test window.) In the following cases, error information is output to the standard output and, if a script file is being executed, the execution is interrupted.

- The board has not passed the consistency test.
- The Connection Test window is closed.
- No net is registered in the Connection Test window.
- A net number that does not exist is specified.
- An index that does not exist is specified.

## Example of use:

```
>>> qj_cv_open("test 1")
>>> outlist = ["dev0.out1", "dev0.out2", "OUTGROUP0"]
>>> inlist = ["dev0.in1", "dev0.in2"]
>>> qj_cv_addconnectlist(outlist, inlist)
>>> values = [0, 1, 2, 3]
>>> qj_cv_setoutput(1, values)
>>> qj_cv_setexpected(1, 0, 0b00, 0b11)
>>> qj_cv_setexpected(1, 1, 0b01, 0b01)
```

```
qj_cv_setexpectedlist(netnumber, [value, ...], [mask, ...])
```

Function: setting of expected value to net Argument type: int, int list, int list Return value: none

Sets an expected value for each output value of the net of the specified number in the Connection Test window. The final value is determined by the combination of the value and the mask value. When the mask bit is 0, the corresponding bit ignores the result of value comparison in a connection test. (This is always handled as OK. Character "x" is displayed in the Connection Test window.) If an expected value list containing more expected values than the number of output values is passed to the argument, the

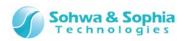

excessive expected values are ignored.

In the following cases, error information is output to the standard output and, if a script file is being executed, the execution is interrupted.

- The board has not passed the consistency test.
- The Connection Test window is closed.
- No net is registered in the Connection Test window.
- A net number that does not exist is specified.
- The number of expected values in the expected value list differs from the number of mask values in the mask value list.

## Example of use:

```
>>> qj_cv_open("test 1")
>>> outlist = ["dev0.out1", "dev0.out2", "OUTGROUP0"]
>>> inlist = ["dev0.in1", "dev0.in2"]
>>> qj_cv_addconnectlist(outlist, inlist)
>>> values = [0, 1, 2, 3]
>>> qj_cv_setoutput(1, values)
>>> values = [0, 1, 2, 3]
>>> masks = [0b11, 0b01, 0b11, 0b10]
>>> qj_cv_setexpectedlist(1, values, masks)
```

```
qj_cv_setvalue(netnumber, [output, ...], [expect, ...], [mask, ...])
```

Function: setting of output value and expected value to net Argument type: int, int list, int list, int list Return value: none

Sets an output value and an expected value to the net of the specified number in the Connection Test window. The final expected value is determined by the combination of **expect** and **mask**. When the mask bit is 0, the corresponding bit ignores the result of value comparison in a connection test. (This is always handled as OK. Character "x" is displayed in the Connection Test window.) The existing settings of the output value and expected value are overwritten. If an expected value list containing more expected values than the number of output values is passed to the argument, the excessive expected values are ignored.

In the following cases, error information is output to the standard output and, if a script file is being executed, the execution is interrupted.

- The board has not passed the consistency test.
- The Connection Test window is closed.
- No net is registered in the Connection Test window.
- A net number that does not exist is specified.
- The number of expected values in the expected value list differs from the number of mask values in the mask value list.

## Example of use:

```
>>> qj_cv_open("test 1")
>>> outlist = ["dev0.out1", "dev0.out2", "OUTGROUP0"]
>>> inlist = ["dev0.in1", "dev0.in2"]
>>> qj_cv_addconnectlist(outlist, inlist)
>>> values = [0, 1, 2, 3]
>>> expects = [0, 1, 2, 3]
>>> masks = [0b11, 0b01, 0b11, 0b10]
>>> qj_cv_setvalue(1, values, expects, masks)
```

## qj\_cv\_autovalue(netnumber or NULL)

Function: automatic creation of output pattern Argument type: int Return value: none

Executes "Create Output Pattern Automatically" menu to the net of the specified number in the Connection Test window. When the net number is omitted, this menu is executed to all nets. In the following cases, error information is output to the standard output and, if a script file is being executed, the execution is interrupted.

• The board has not passed the consistency test.

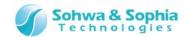

- The Connection Test window is closed.
- No net is registered in the Connection Test window.
- A net number that does not exist is specified.

## Example of use:

```
>>> qj_cv_open("test 1")
>>> outlist = ["dev0.out1", "dev0.out2", "OUTGROUP0"]
>>> inlist = ["dev0.in1", "dev0.in2"]
>>> qj_cv_addconnectlist(outlist, inlist)
>>> qj_cv_autovalue()
```

## qj\_cv\_learnexpected(netnumber, valueindex) or (NULL)

Function: learning of expected value Argument type: int, int Return value: none

Executes "Learn Expected Values" menu to the output value of the specified index in the net of the specified number in the Connection Test window. The index of each net begins with 0. When all arguments are omitted, "Learn Expected Values" menu is executed to all output values. In the following cases, error information is output to the standard output and, if a script file is being executed, the execution is interrupted.

- The board has not passed the consistency test.
- The Connection Test window is closed.
- No net is registered in the Connection Test window.
- A net number that does not exist is specified.
- An index that does not exist is specified.

## Example of use:

```
>>> qj_cv_open("test 1")
>>> outlist = ["dev0.out1", "dev0.out2", "OUTGROUP0"]
>>> inlist = ["dev0.in1", "dev0.in2"]
>>> qj_cv_addconnectlist(outlist, inlist)
>>> qj_cv_autovalue()
>>> qj_cv_learnexpected(1, 0)
```

#### qj\_cv\_dotest(netnumber, valueindex) or (NULL)

Function: execution of connection test Argument type: int, int Return value: none

Executes "Connection Test" menu to the output value of the specified index in the net of the specified number in the Connection Test window. The index of each net begins with 0. When all arguments are omitted, "Learn Expected Values" menu is executed to all output values.

In the following cases, error information is output to the standard output and, if a script file is being executed, the execution is interrupted.

- The board has not passed the consistency test.
- The Connection Test window is closed.
- No net is registered in the Connection Test window.
- A net number that does not exist is specified.
- An index that does not exist is specified.
- At least one of the output value and the expected value is not set for the specified index.

```
>>> qj_cv_open("test 1")
>>> outlist = ["dev0.out1", "dev0.out2", "OUTGROUP0"]
>>> inlist = ["dev0.in1", "dev0.in2"]
>>> qj_cv_addconnectlist(outlist, inlist)
>>> qj_cv_autovalue()
>>> qj_cv_learnexpected(1, 0)
>>> qj_cv_dotest()
```

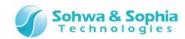

## qj\_cv\_opennetlist()

Function: opening of net list Argument type: none Return value: none

Executes "Open Net List" menu in the Connection Test window.

In the following cases, error information is output to the standard output and, if a script file is being executed, the execution is interrupted.

- The board has not passed the consistency test.
- The Connection Test window is closed.

#### Example of use:

- >>> qj\_cv\_open("test 1")
- >>> qj\_cv\_opennetlist()

## qj\_cv\_savenetlist()

Function: saving of net list Argument type: none Return value: none

Executes "Save Net List" menu in the Connection Test window.

In the following cases, error information is output to the standard output and, if a script file is being executed, the execution is interrupted.

- The board has not passed the consistency test.
- The Connection Test window is closed.
- No net is registered in the Connection Test window.

#### Example of use:

- >>> gj cv open("test 1")
- >>> outlist = ["dev0.out1", "dev0.out2", "OUTGROUP0"]
- >>> inlist = ["dev0.in1", "dev0.in2"]
- >>> qj\_cv\_addconnectlist(outlist, inlist)
- >>> qj\_cv\_savenetlist()

#### qj\_cv\_saveresult()

Function: saving of connection test result Argument type: none Return value: none

Executes "Save Connection Test Results" menu in the Connection Test window.

In the following cases, error information is output to the standard output and, if a script file is being executed, the execution is interrupted.

- The board has not passed the consistency test.
- The Connection Test window is closed.
- No net is registered in the Connection Test window.

- >>> qj\_cv\_open("test 1")
- >>> outlist = ["dev0.out1", "dev0.out2", "OUTGROUP0"]
- >>> inlist = ["dev0.in1", "dev0.in2"]
- >>> qj\_cv\_addconnectlist(outlist, inlist)
- >>> qj\_cv\_autovalue()
- >>> qj\_cv\_learnexpected(1, 0)
- >>> qj\_cv\_dotest()
- >>> qj\_cv\_saveresult()

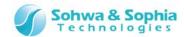

# 5.1.9. Functions related to environment setting

#### qj\_getfrequencylist()

Function: acquisition of frequency list Argument type: none Return value: text string list

Returns a value that can be set as a boundary scan test frequency.

In the following case, error information is output to the standard output and, if a script file is being executed, the execution is interrupted.

• Not connected with probe.

#### Example of use:

```
>>> list = qj_getfrequencylist()
>>> print (list)
['Auto', '[2...624]kHz', '0.62MHz', '0.93MHz', '1.25MHz', '1.87MHz', '2.50MHz', '3.75MHz', '5.00MHz',
'7.50MHz', '10.00MHz', '15.00MHz']
>>> a = qj_setfrequency("5.00MHz")
>>> print (a)
5000000
```

# qj\_setfrequency("frequency")

Function: setting of boundary scan frequency Argument type: text string Return value: int

Sets the frequency at which boundary scan test is conducted in a text string. Returns the int value of the actually set frequency as the return value. In the following case, error information is output to the standard output and, if a script file is being executed, the execution is interrupted.

Not connected with probe.

#### Example of use:

```
>>> list = qj_getfrequencylist()
>>> print (list)
['Auto', '[2...624]kHz', '0.62MHz', '0.93MHz', '1.25MHz', '1.87MHz', '2.50MHz', '3.75MHz', '5.00MHz',
'7.50MHz', '10.00MHz', '15.00MHz']
>>> a = qj_setfrequency("5.00MHz")
>>> print (a)
5000000
```

#### qj\_getfrequency()

Function: Acquisition of boundary scan frequency Argument type: none Return value: int

Returns the frequency at which boundary scan test is conducted.

In the following case, error information is output to the standard output and, if a script file is being executed, the execution is interrupted.

Not connected with probe.

```
>>> list = qj_getfrequencylist()
>>> print (list)
['Auto', '[2...624]kHz', '0.62MHz', '0.93MHz', '1.25MHz', '1.87MHz', '2.50MHz', '3.75MHz', '5.00MHz',
'7.50MHz', '10.00MHz', '15.00MHz']
>>> a = qj_getfrequency()
>>> print (a)
5000000
```

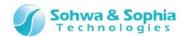

#### 5.1.10. Others

#### qj\_runthefile("filename" or NULL)

Function: execution of script file Argument type: text string Return value: none

Executes the script file specified by an argument. This is equivalent to the "Execute button" function in the Script pane. When the argument is omitted, the file listed in the "File Name" edit box in the Script pane is executed. If a file name has been passed to the argument, the corresponding file is executed. Specify the file name with the full path. However, due to the specifications of the escape sequence of Python, double the "\mathbf{Y}" character for each directory. If a file name that does not exist is specified, a message box saying that the specified file does not exist is displayed in the same manner as pressing "Execute button" in the Script pane.

## Example of use:

```
>>> qj_runthefile("C:\forall YQuery-J\forall Ysamplescript.py")
>>> qj_runthefile()
```

## qj\_setalias("pin", "newname")

Function: setting of pin name alias Argument type: text string, text string Return value: none

Assigns the newname to the pin specified by the argument "pin." Use this function if there is a pin for which you want to omit description of the device name in functions such as qj\_getvalue(). If you specify a registered newname, the existing newname is overwritten.

In the following case, error information is output to the standard output and, if a script file is being executed, the execution is interrupted.

• The specified pin does not exist on the board.

```
>>> qj_setalias("dev0.pin0", "P0")
>>> a = qj_getpinvalue("P0")
>>> print (a)
0
```

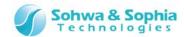

# 5.2. Precautions for Use of Interface Functions

When you use the interface functions for Python script that are provided by this software, pay attention to the following issues.

# 5.2.1. Calling of functions

All the interface functions are defined in the queryj module and they are imported to the Python interpreter ("import queryj") when this software starts up.

At the same time, all the interface functions are registered as global functions ("from queryj import \*"). Therefore, all the interface functions can be called with queryj. $qj_xxxx$ () or  $qj_xxxx$ ().

While this software is starting up, do not delete the queryj module. If it is deleted, the operation of further script execution functions is not quaranteed.

# 5.2.2. Specification of a pin name

To specify a pin name in the Python script, describe as follows:

"Device name.pin name (or port name)"

(Example: acquiring the value of "first pin" of "dev0 device" to int-type variable "value": value = qj\_getpinvalue("dev0.1") )

(Example: setting the value of "first pin" of "dev0 device" to text string list-type variable "list": list = ["dev0.1"]

However, only for qj\_setpinname(), specify device name and pin name separately as an exception. (Example: giving name "data0" to "first pin" of "dev0 device": qj\_setpinname("dev0", "1", "data0") ) After changing a name with qj\_setpinname() or "Change Port Name," you can specify the pin with the name after change or the pin name, but you cannot specify the pin with the name before change. In other words, you can specify the pin only with the pin name or the port name that is currently displayed in Project view or other screens.

# 5.2.3. Pin value (data format)

```
·Use of pin only
    0 >> LOW
    1 >> HIGH
    2 >> HI Z (high impedance)
This software also offers variables LOW, HIGH, and HI_Z of the above values.
(Example: setting "LOW" to "first pin" of "dev0 device": qj setpinvalue("dev0.1", LOW) )
·Use in group
 Use in combination with bit mask.
    0 \text{ (mask 1)} >> \text{Low}
    1 (mask 1) >> High
    0 \text{ (mask 0)} >> \text{High}_Z
    1 \text{ (mask 0)} >> \text{High Z}
For example, if value=0xAA and mask value=0xF0, bits are set as
High, Low, High, Low, High_Z, High_Z, and High_Z from left to right.
 (Example : list = ["GROUP0"]
   vlist = [0xaa]
   mlist = [0xf0]
   gj setvalue(list, vlist, mlist))
```

#### 149 / 164

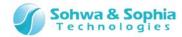

# 5.2.4. Pin value (setting/acquisition by type)

Note that handling of values in functions such as qj\_setpinvalue(), qj\_getpinvalue(), qj\_setgroupvalue(), qj\_getgroupvalue(), qj\_setvalue(), and qj\_getvalue() that handle value setting and acquisition is affected by the type of the corresponding pin.

Table 39

|                                                                              | Input only pin      | • set function does nothing. Input side value is returned to get function.                                                                                                    |
|------------------------------------------------------------------------------|---------------------|----------------------------------------------------------------------------------------------------|
| Output only pin • set function sets an output value. Output side value is re |                     | • set function sets an output value. Output side value is returned to get function.                                                                                                    |
|                                                                              | Input/output<br>pin | <ul> <li>set function sets an output value.</li> <li>When set function sets HIGH or LOW, output side value is returned to get function.</li> <li>When set function sets HI_Z, input side value is returned to get function.</li> </ul> |

Therefore, when set function and get function are executed to the same pin, the set value and the get value may differ.

Example: LOW is set to input only pin, but HIGH is acquired.

Example: HI\_Z is set to input/output pin, but LOW is acquired.

etc.

From the above, the relationships between the setting and acquisition of the value and mask value in group functions (qj\_setgroupvalue(), qj\_qetgroupvalue()) are summarized as follows:

Table 40

| Pin type       | set (value, mask)        | get (value, mask)                               |
|----------------|--------------------------|-------------------------------------------------|
|                | LOW(0, 1)                | LOW(0, 1) or HIGH(1, 1)                         |
|                | * However, no operation. | * Status after the last SAMPLE command executed |
| Input only nin | HIGH(1, 1)               | LOW(0, 1) or HIGH(1, 1)                         |
| Input only pin | * However, no operation. | * Status after the last SAMPLE command executed |
|                | HI_Z(0, 0)               | LOW(0, 1) or HIGH(1, 1)                         |
|                | * However, no operation. | * Status after the last SAMPLE command executed |
| Output only    | LOW(0, 1)                | LOW(0, 1)                                       |
| ·              | HIGH(1, 1)               | HIGH(1, 1)                                      |
| pin            | HI_Z(0, 0)               | $HI_Z(0, 0)$                                    |
|                | LOW(0, 1)                | LOW(0, 1)                                       |
| Input/output   | HIGH(1, 1)               | HIGH(1, 1)                                      |
| pin            | HI 7(0 0)                | LOW(0, 1) or HIGH(1, 1)                         |
| P              | HI_Z(0, 0)               | * Status after the last SAMPLE command executed |

# 5.2.5. Pin value (drive/update timing)

The signal on the target board is driven or taken in this software when a function related to boundary scan test execution such as qj\_doextest(), qj\_doconnecttest(), and qj\_dosample() are executed. For example, the signal on the target board is not driven when a value is set with a function related to value setting (e.g. qj\_setpinvalue()).

(Even when HIGH is set on this software, the state on the target board may be LOW.)

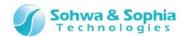

Table 41

| Pin type           | set (value, mask)                                                                                                    |
|--------------------|----------------------------------------------------------------------------------------------------|
|                    | When this function is executed, only the pin acquired by qj_getextestlist() is operated.  Depending on the pin type, this function does the following.                                                                                                    |
|                    | Input only pin: Takes in the status.                                                                                                    |
| qj_doextest()      | Output only pin: Drives the value set with qj_setpinvalue() or the like.                                                                                                    |
|                    | Input/output pin:  Drives if HIGH or LOW has been set with qj_setpinvalue() or the like (output action).                                                                                                    |
|                    | Takes in the status if HI_Z has been set (input action).                                                                                                    |
| qj_doconnecttest() | When this function is executed, operates only the pin acquired with qj_getconnectlist(). Drives the pin registered on the output side to the value set in a function such as qj_setpinvalue() and takes in the status of the pin registered on the input side. |
| qj_dosample()      | Takes in the status of all pins. Output signal is not driven.                                                                                                    |

To drive an output only pin or an input/output pin when qj\_doextest() or qj\_doconnecttest() is executed, a function for value setting such as qj\_setpinvalue needs to be applied to the pin in advance. (By setting an output value, the status becomes equivalent to "checkmarked" in the Pin Condition window.)

# 5.2.6. Device name

The initial value of device name is "devN" ("N" represents the order of device in boundary scan chain starting with 0).

Therefore, qj\_setdevicereference() prohibits to set the text string "devN" as a new reference name in upper-case letters or lower-case letters.

# 5.2.7. Clock setting

For the frequency that is specified in the function qj\_setfrequency(), use of the following text strings is allowed, for example:

Table 42

| "Auto"             | Example: qj_setfrequency("auto") >> 8.33MHz                |
|--------------------|------------------------------------------------------------|
| Value without unit | Example: qj_setfrequency("10000") >> low-speed clock 10kHz |
| Numeric value      | Example: qj_setfrequency("100k") >> low-speed clock 100kHz |
| with k(Hz)         | qj_setfrequency("100kHz") >> low-speed clock 100kHz        |
| Numeric value      | Example: qj_setfrequency("10M") >> 8.33MHz                 |
| with M(Hz)         | qj_setfrequency("8.33MHz") >> 8.33MHz                      |

Units other than kHz and MHz are prohibited because the probe cannot output clocks in such units.

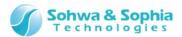

# A. Appendix

# A.1. Connection and Handling Method of Devices

This section explains cases of special connection among this software, probe and target board.

# A.1.1. Target not connected with Vref signal

When the target board is not equipped with signal that connects with the Vref signal from the JTAG connector of the probe, make the probe output 3.3V as the High level of the JTAG signal (example: SH7705).

\* SH7705 is a trademark of Renesas Technology Corporation.

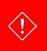

When the Vref signal is connected, this setting is not necessary.

## 1) Create a new project

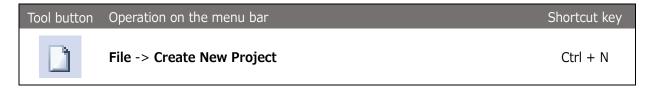

Executing the above menu item creates an untitled project in the Project view.

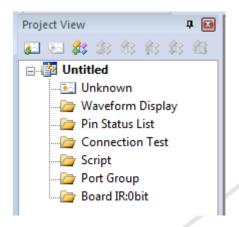

Figure 80

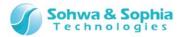

# 2) Forced output of JTAG signal

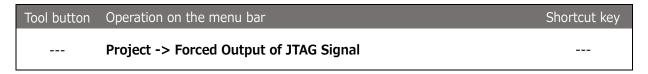

Click the above menu to checkmark.

A confirmation message is displayed when you checkmark. Select "OK." Checkmarking the menu enables 3.3V to be output as the High level of JTAG signal.

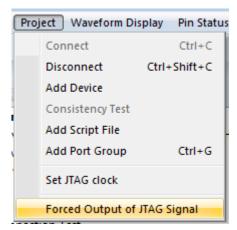

Figure 81

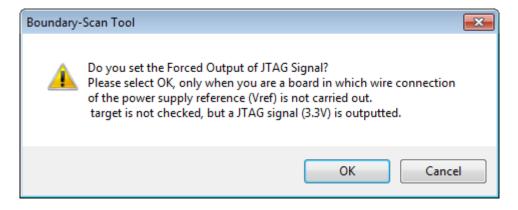

Figure 82

# 3) Connect

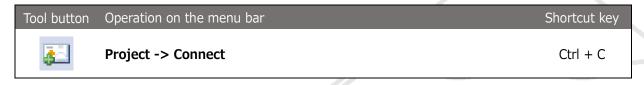

Connect between this software and the probe. The software tries to automatically recognize the target boundary scan chain at connection time.

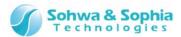

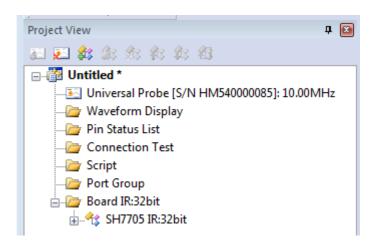

Figure 83

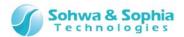

# A.1.2. When a device not contained in BSDL information is recognized

Although a single CPU as hardware, automatic recognition of boundary scan chain may detect multiple devices. In this case, boundary scan test may be conducted by following the procedures below (example: i.MX512).

\*i.MX512 is a trademark of Freescale Corporation.

## 1) Create a new project

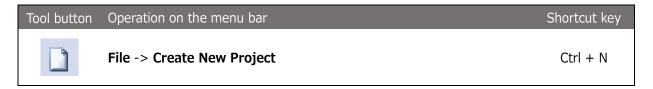

Executing the above menu item creates an untitled project in the Project view.

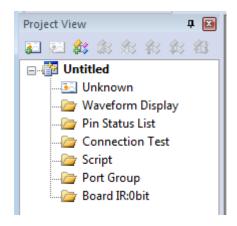

Figure 84

#### 2) Connect

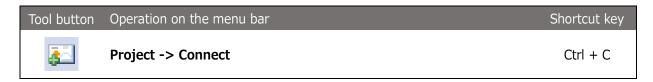

Connect between this software and the probe. The software tries to automatically recognize the target boundary scan chain at connection time.

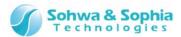

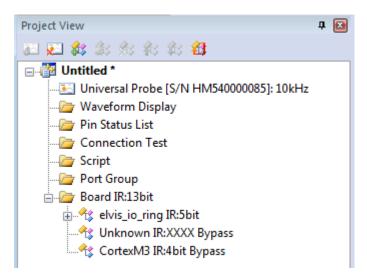

Figure 85

# 3) Properties of an "unknown" device

| Tool button | Operation on the menu bar                                                                                                    | Shortcut key |
|-------------|----------------------------------------------------------------------------------------------------|--------------|
|             | This operation cannot be performed from the menu bar.  * Project View -> Board -> unknown device, right-click the context menu |              |

This displays the properties of the selected "unknown" device.

In the "Board" column of Project view, the total IR bit length of the board is displayed. Edit the IR length in the Device Properties dialog box by comparing with the IR bit length of other devices so that the edited IR bit length matches the total IR bit length.

Also, checkmark the "Put into Bypass State" checkbox. This is to skip the test with the BYPASS command during boundary scan test because the "unknown" device has no port information.

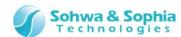

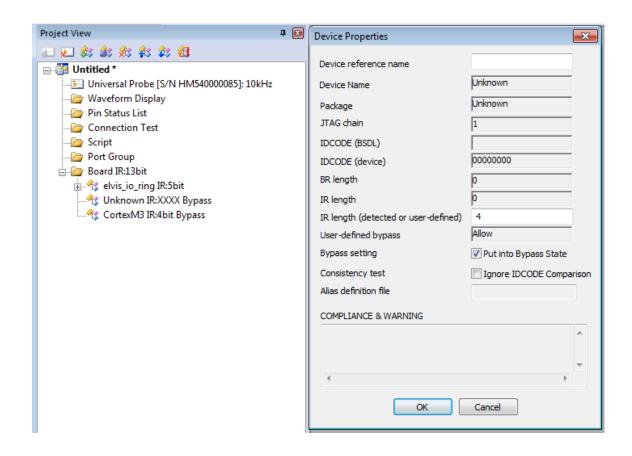

Figure 86

# 4) Set "Ignore IDCODE"

If the device's IDCODE that is actually acquired from the device differs from the IDCODE information described in BSDL, checkmark "Ignore IDCODE Comparison" checkbox in the Device Properties dialog box.

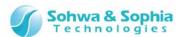

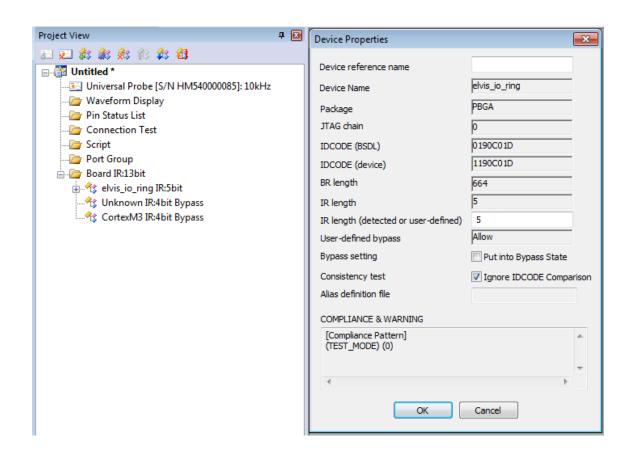

Figure 87

# 5) Consistency test

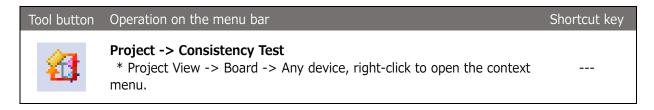

Test if the boundary scan test can be performed on the boundary scan chain configured in the Project view.

If the test is successful, the above menu is grayed out.

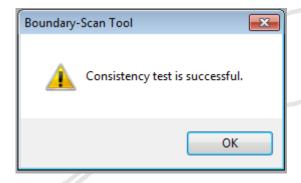

Figure 88

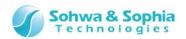

# A.2. List of Messages

# A.2.1. [ERROR]

This section provides error messages and their explanations.

Table 43

|    |                                                                                                    | 1dDIE 45                                                                                                    |
|----|----------------------------------------------------------------------------------------------------|----------------------------------------------------------------------------------------------------|
| 1  | "Could not detect probe.<br>Check USB port."                                                              | This message is displayed when this software could not detect the probe when "Connect" menu was executed. Probe may not be connected to PC, or failure occurred in USB cable or probe.                                                                                                    |
| 2  | "Could not detect the probe with the specified serial number. Do you connect with other probe?"           | This message is displayed when this software could not detect the probe that is registered in Project View when "Connect" menu was executed. Probe may not be connected to the PC, a different probe from the one registered in Project view may be connected to the PC, or a failure occurred in the USB cable or probe. |
| 3  | "Could not open project file."                                                                            | This message is displayed when the contents of the project file could not be restored in the project during execution of "Open project" menu because of failure in accessing files or for other reasons.                                                                                                    |
| 4  | "Failed to acquire port from BSDL file."                                                                  | This message is displayed when a port group could not be created from the BSDL information of the specified BSDL file during execution of "Open project" and "Edit device" menus.                                                                                                    |
| 5  | "Failed to analyze BSDL file."                                                                            | This message is displayed when analysis of file failed after reading BSDL file in "Edit device dialog" and "Manage BSDL dialog."                                                                                                    |
| 6  | "Failed to execute SAMPLE command."                                                                       | This message is displayed when execution of "SAMPLE command" menu in the Pin Condition List window has failed.                                                                                                    |
| 7  | "Failed to execute EXTEST command."                                                                       | This message is displayed when execution of "EXTEST command" menu in the Pin Condition List window has failed.                                                                                                    |
| 8  | "IR length is not set."                                                                                   | This message is displayed when the IR bit length is "0" during execution of "SAMPLE command" and "EXTEST command" menus in the Pin Condition List window.                                                                                                    |
| 9  | "Specify Bypass setting to device whose BSDL has not been determined."                                    | This message is displayed when a device set as "Unknown" in Project view is not set to bypass during execution of "SAMPLE command" and "EXTEST command" menus in the Pin Condition List window.                                                                                                    |
| 10 | "Total IR length does not match the setting."                                                             | This message is displayed when the IR bit length set to each device in Project view and the IR bit length read from each device on the target board are different during execution of "SAMPLE command" and "EXTEST command" menus in the Pin Condition List window.                                                       |
| 11 | "Failed to acquire product ID.<br>wpcpu.id in the installation folder may<br>not exist or may be broken." | This message is displayed when the product ID could not be acquired from wpcpu.id file during execution of the "Connect" menu.                                                                                                    |

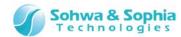

| 12 | "Could not verify license. Check the combination of License No. and serial No. of probe." | This message is displayed when acquisition of license failed after License acquisition screen is displayed by executing the "Connect" and "Acquire probe license" menus. |
|----|-------------------------------------------------------------------------------------------|----------------------------------------------------------------------------------------------------|
| 13 | "An error occurred in sampling.<br>Sampling will be stopped."                             | This message is displayed when an error has occurred during measurement in the Waveform Display window.                                                                  |
| 14 | The format of "file name" of waveform file is incorrect."                                 | This message is displayed when a file with incorrect format is opened during execution of "Open with viewer" menu to open waveform.                                      |

# A.2.2. [WARNING]

This section provides warning messages and their explanations.

Table 44

| 1  | "Number of detected devices n<br>Device 1 : IDCODE<br>Device 2 : IDCODE"                                                                                    | This message is displayed when a device is automatically recognized during execution of the "Connect" menu.                                                                                                    |
|----|----------------------------------------------------------------------------------------------------|----------------------------------------------------------------------------------------------------|
| 2  | "Probe will be disconnected. Do you clear the probe information in the Project view?"                                                                       | This message is displayed when the "Disconnect" menu is executed asking you whether to keep the information of probe serial No. and JTAG frequency in the project.                                                                                 |
| 3  | "Sampling will be stopped. OK?"                                                                                                    | When executing "Create new project," "Open project," "Close project," "Exit application," "Create new waveform display pattern," or "Save waveform" menu, this question is displayed if measurement is in progress in the Waveform Display window. |
| 4  | "A probe registered in project has been detected. Do you want to connect it?"                                                                               | When "Open project" menu is executed, this question is displayed if a probe registered in the project file is connected to PC.                                                                                                    |
| 5  | "The current project has been changed. Do you want to save it?"                                                                                             | When a project is displayed in Project view and the project name is appended with "*," this question is displayed when "Create New Project," "Open Project," "Close Project," or "Exit Application" is executed.                                   |
| 6  | "Following devices have been registered.  Manufacturer's name:  Device 1  Device 2 "                                                                        | This message is displayed if the BSDL file read in<br>the "Edit Device" dialog box and the "Manage<br>BSDL" dialog box was successfully analyzed.                                                                                                  |
| 7  | "Consistency test is successful."                                                                                                    | Displays the execution result of "Consistency test" menu.                                                                                                    |
| 8  | "Consistency test failed."                                                                                                    | Displays the execution result of "Consistency test" menu.                                                                                                    |
| 9  | "The selected list is being used in the Pin condition list window. Close the window on the left or delete the list after switching to another list."        | This message is displayed if you attempt to delete a list that is opened in the Pin Condition List window from Project view.                                                                                                    |
| 10 | "The selected pattern is being used in the Waveform Display window. Close the window on the left or delete the pattern after switching to another pattern." | This message is displayed if you attempt to delete a pattern that is opened in the Waveform Display window from Project View.                                                                                                    |
| 11 | "Already passed consistency test. Do you                                                                                                    | This question is displayed when "Add device,"                                                                                                    |

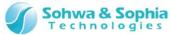

|    | want to continue?"                                                                        | "Edit device," "Move device upward," or "Move device downward" menu is executed after passing consistency test (when boundary scan test is executable). If you continue the process, the target board may not pass consistency test and boundary scan test may not be able to be executed. |
|----|-------------------------------------------------------------------------------------------|----------------------------------------------------------------------------------------------------|
| 12 | "Waveform will be cleared. OK?"                                                           | This question is displayed if a waveform data is displayed in the Waveform Display window when executing "Add signal," "Delete signal," "Start measurement," or "Change sampling interval" menu is executed.                                                                               |
| 13 | "Running script is waiting for input. Cannot exit application."                           | This message is displayed when you attempt to execute an application exit menu while a command such as input() in Python script is waiting for input in the script pane. Complete execution of script and then exit the application.                                                       |
| 14 | "The specified group will be deleted<br>because it contains a port of deleted<br>device." | This message is displayed when a device is deleted from Project view if a port of the device is registered in the group.                                                                                                    |
| 15 | "This script file has already been registered."                                           | When a script file is selected in "Add script file" of<br>the Project menu or in Project view, this<br>message is displayed if the file has already been<br>registered.                                                                                                    |
| 16 | "Specified script file was not found."                                                    | This message is displayed if the file does not exist in the specified file path when the script file is executed.                                                                                                    |

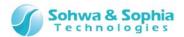

# A.3. Troubleshooting

# A.3.1. Troubles related to installation

| Question             | Answer                                                                                                    |
|----------------------|----------------------------------------------------------------------------------------------------|
| Cannot detect probe. | Confirm the followings:  ① This software does not detect any other probe than Universal Probe. ② Check again if probe is properly connected to PC. Also refer to "Procedures for turning power on/off". ③ Installation of the software may have failed and the driver software may not be installed. Install the software again. |

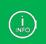

We are afraid that due to the specifications of your PC, the probe may not be connected. If you cannot connect the probe to the PC by any means, use another PC.

# A.3.2. When Project view is used

| Question                                | Answer                                                                                                    |
|-----------------------------------------|----------------------------------------------------------------------------------------------------|
| Automatic detection<br>of device fails. | Confirm the followings:  ① Check the connection of power supply to board and JTAG cable.  If the board is not wired with the power supply reference signal (Vref) of JTAG cable, the board may be recognized by checkmarking "Project" >> "Forced Output of JTAG Signal" menu. ② Open "Manage BSDL" dialog from Tool menu and confirm that the desired device is registered.  If it is not registered, acquire the corresponding BSDL file from the website of the device manufacturer or other sources and register the device from the above dialog box.  For details, refer to "Manage BSDL" in "Tool."  If the BSDL file is not disclosed, we are afraid that boundary scan test cannot be conducted on the device. ③ If the desired device is registered in step "②," confirm the IDCODE of the desired device in the "Manage BSDL" dialog.  If the IDCODE column is blank, by registering the device by following "Add Device" and checkmarking the "Ignore IDCODE Comparison" checkbox on the Device Properties dialog box, boundary scan test may be executed.  ④ If the device cannot be detected in "③," by changing "IR Bit Length" in the "Device Properties" dialog box, boundary scan test may be executed.  • This method is effective only when the definition of IR bit length in the BSDL file differs from the IR bit length of the device.  ⑤ If the trouble still persists, please contact us. |

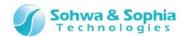

# **Revision History**

| Ver. No. | Revision date | Contents of revision                |  |
|----------|---------------|-------------------------------------|--|
| 01       | 09/30/2014    | Initial Release.                    |  |
| 02       | 10/03/2014    | Replaced figures.                   |  |
| 03       | 11/26/2014    | Correction of typographical errors. |  |
| 04       | 02/05/2017    | Update company information.         |  |
|          |               | Replaced retry dialog figures.      |  |
|          |               |                                     |  |

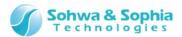

# Manufacturer Information

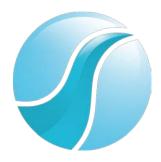

# Sohwa & Sophia Technologies Inc.

6-2, Minami-kurokawa, Asao-ku, Kawasaki City, Kanagawa Pref.,

[Headquarters] 215-8588, JAPAN

HomePage: <a href="http://www.ss-technologies.co.jp/en/index.html">http://www.ss-technologies.co.jp/en/index.html</a>